# **User Manual**

**ELISYS 2 Plus** 

# CONTENTS

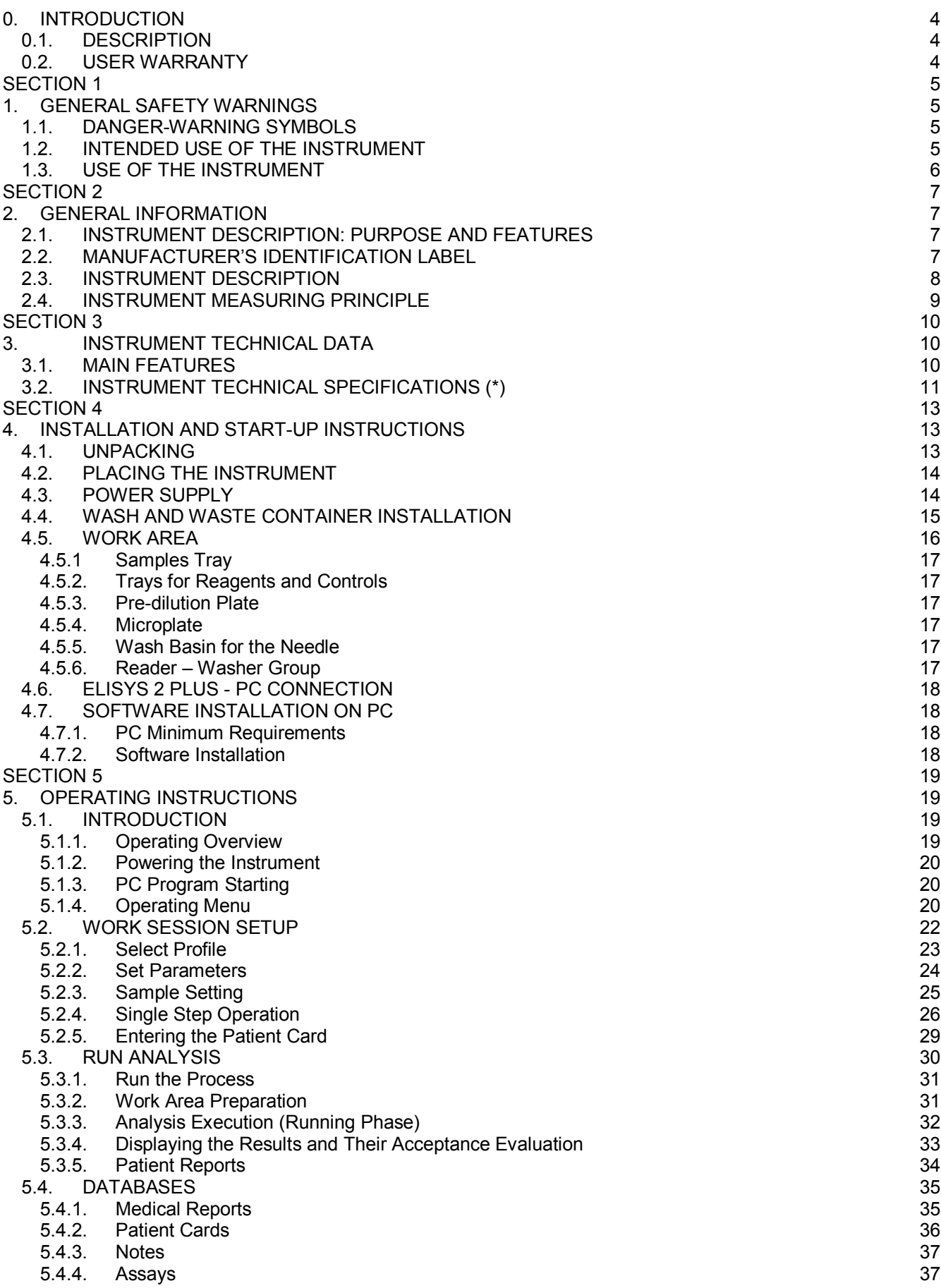

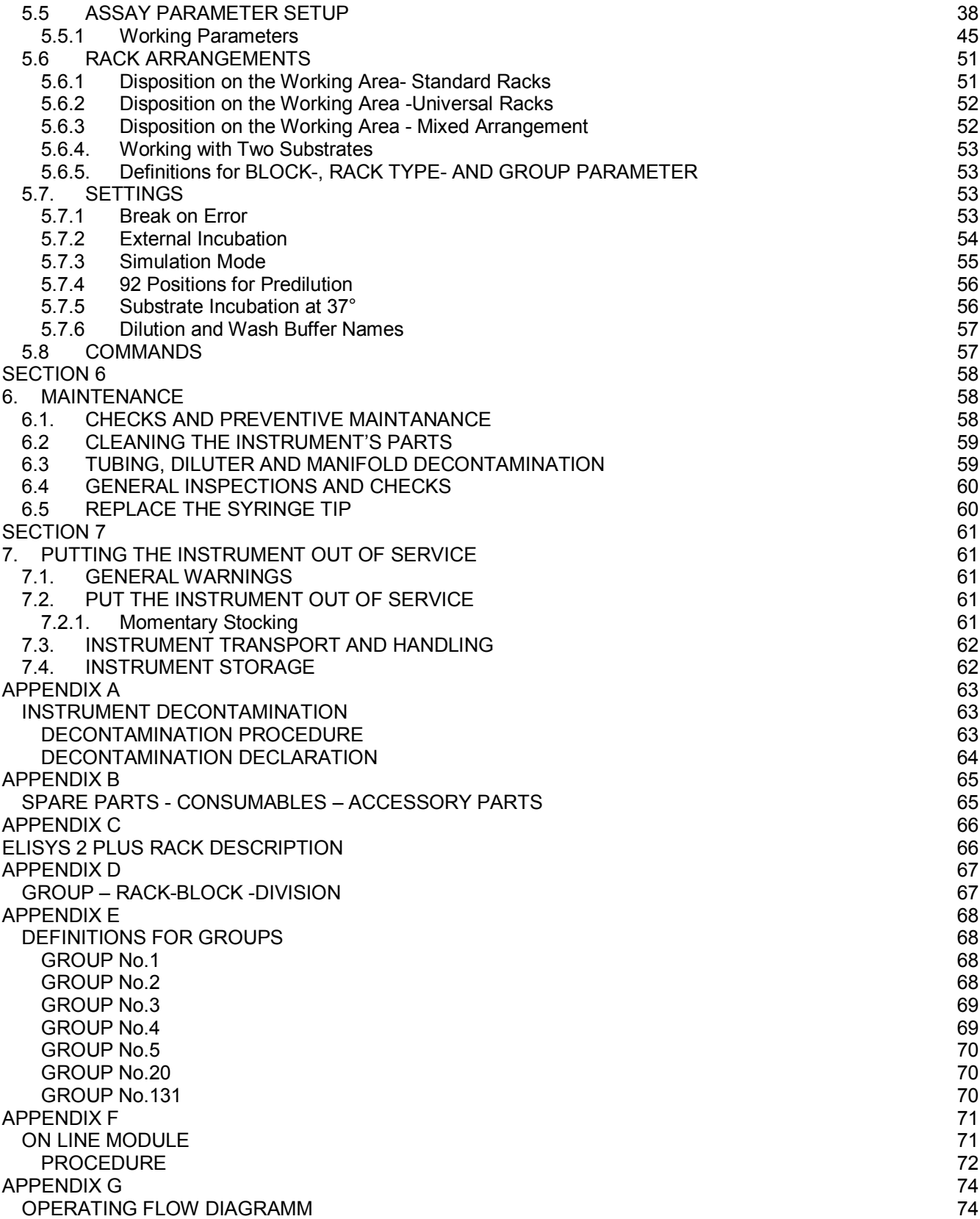

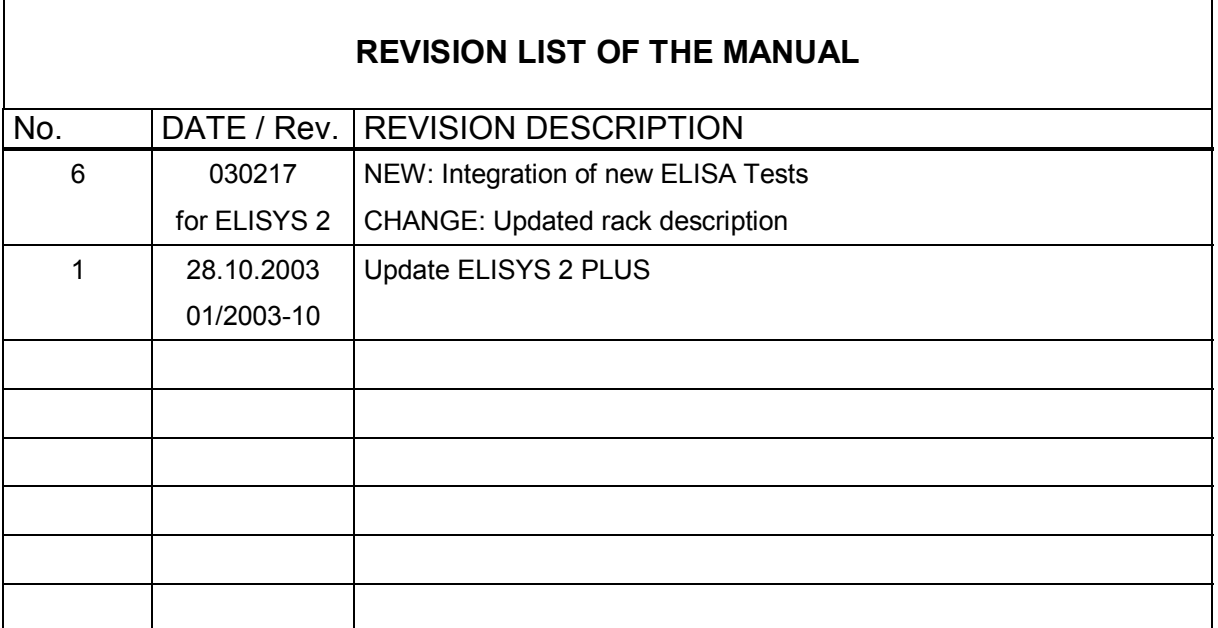

# 0. INTRODUCTION

### 0.1. DESCRIPTION

The purpose of the automated microplates analyzer ELISYS 2 PLUS is to analyse samples on microplates; it has been specifically conceived to automatically process up to 2 plates on line.

This manual provides the operator with all the necessary instructions for a safety, suitable use as well as the instrument maintenance recommendations.

Manual content:

- introduction warranty information and the CE conformity declaration
- section 1 general safety-warnings;
- section 2 general information such as the producer data, instrument description;
- section 3 instrument performances, technical data;
- section 4 installation and start up;
- section 5 operating instructions;
- section 6 the user's periodic maintenance and checking and the repair policy;
- section 7 how to put the instrument out of service, packaging, transport instructions;
- $s$ ection  $8$  Appendices including instrument decontamination and spare parts list.

This manual is considered as a part of the instrument; it has to be at the operator's hand as well as at the maintenance operator's availability.

For accurate installation, use and maintenance, please read the following instructions carefully.

In order to avoid instrument or personal damages, carefully read the "GENERAL SAFETY WARNINGS" Section 1, describing the suitable operating procedures.

In case of breakdowns or any troubles with the instrument, apply to the local Technical Service.

### 0.2. USER WARRANTY

HUMAN warrants that instruments sold by one of its authorised representatives shall be free of any defect in material or workmanship, provided that this warranty shall apply only to defects which become apparent within one year from the date of delivery of the new instrument to the purchaser.

The HUMAN representative shall replace or repair any defective item at no charge, except for transportation expenses to the point of repair.

This warranty excludes the HUMAN representative from liability to replace any item considered as expendable in the course of normal usage, e.g.: lamps, valves, syringes, glassware, fuses, diskettes, tubing etc.

The HUMAN representative shall be relieved of any liability under this warranty if the product is not used in accordance with the manufacturer's instructions, not regularly maintained, used with equipment not approved by HUMAN or used for purposes for which it was not designed.

HUMAN shall be relieved of any obligation under this warranty, unless a completed installation / warranty registration form is received by HUMAN within 15 days of installation of this product.

This warranty does not apply to damages incurred in shipment of goods. Any damage so incurred shall be reported to the freight carrier for settlement or claim.

# **SECTION 1** 1. GENERAL SAFETY WARNINGS

### 1.1. DANGER-WARNING SYMBOLS

In this manual the following symbols are to remind the user of the safety rules:

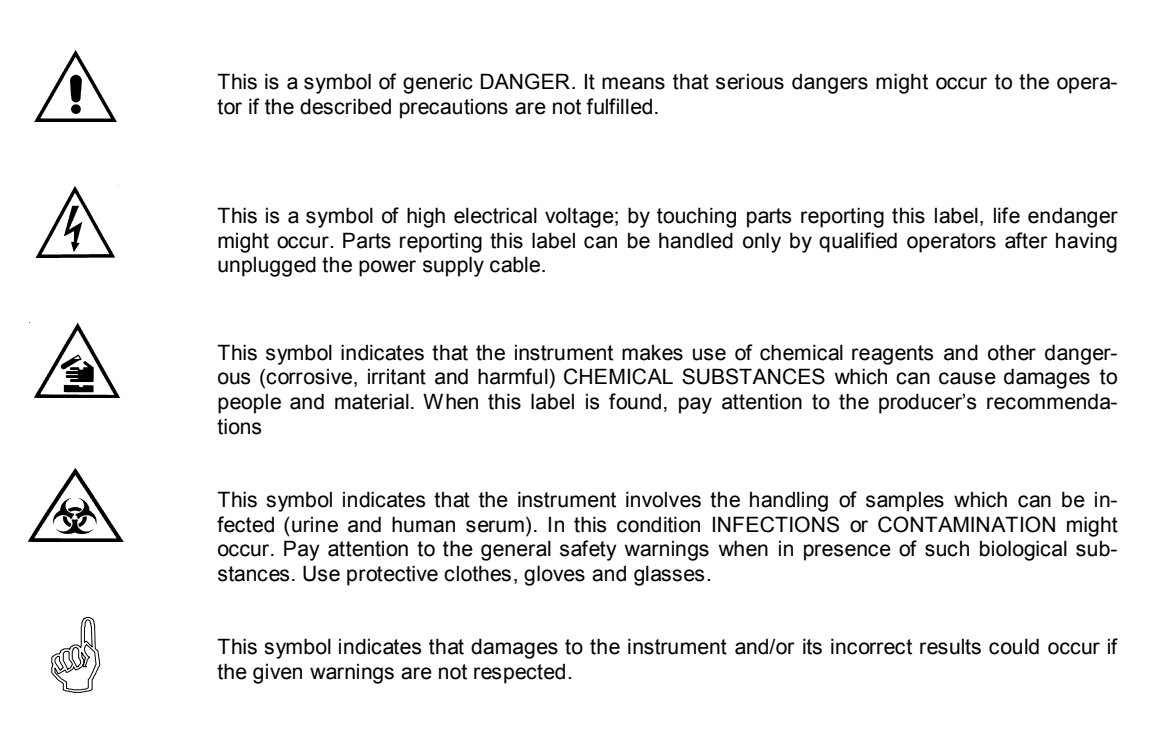

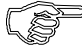

This symbol is to advise that the instrument or part of the manual which is particularly important has to be consulted.

### 1.2. INTENDED USE OF THE INSTRUMENT

The instrument is intended to be used in the following working conditions:

- reading of medical substances as specified in the technical data;
- ! only use the chemical reagents and accessories supplied and/or mentioned in this manual;
- work at room temperature and humidity, according to the specified data;
- ! do not power the instrument in a potentially explosive environment or at risk of fire.

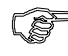

The instrument has to be used as described in this manual. Any other use has to be regarded as improper.

### 1.3. USE OF THE INSTRUMENT

The instrument has to be used for the expected purposes and in perfect technical conditions, by qualified personnel, in working conditions and maintenance operations as described in this manual, according to the safety rules.

This manual contains instructions for qualified operators.

- Qualified User has to make sure that environmental condition is suitable, the installation is correct, the use and maintenance are proper, according to the general safety rules as well as to the particular precautions described in the manual (although he is not entitled to repair the instrument).
- Qualified Technician is entitled to maintain and fix the instrument, according to the instructions received and using the original spare parts.

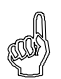

#### Alterations of the instrument are prohibited. The user is liable for any instrument improper modification as well as the deriving consequences.

Should the instrument need extraordinary maintenance, ask for Human Service or for licensed service centres. The maintenance will be carried out by Specialised Technicians that will be able to fix the instrument using the original spare parts to replace the defective ones.

# **SECTION 2**

#### **GENERAL INFORMATION**  $2.$

#### $2.1.$ **INSTRUMENT DESCRIPTION: PURPOSE AND FEATURES**

ELISYS 2 Plus (fig.2.1) is an automated instrument designed to carry out tests on microplates by optical density reading. It is able to mix organic samples (by pre-diluting them, if necessary) with reagents and to process up to 2 plates on line.

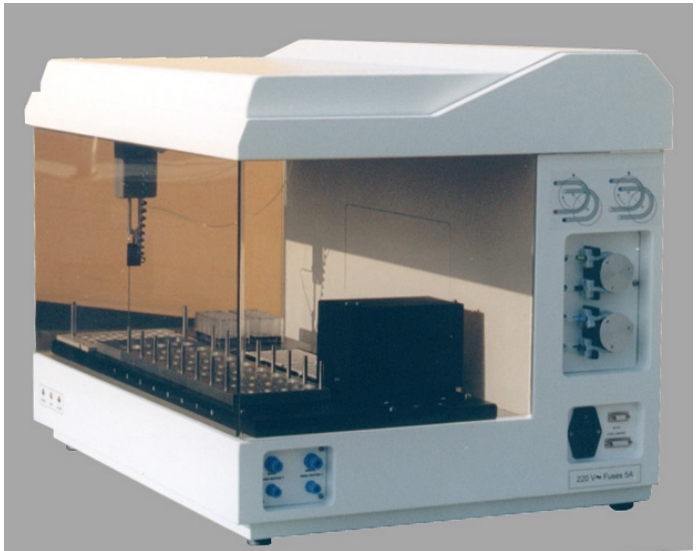

fig.  $2.1$ 

#### **MANUFACTURER'S IDENTIFICATION LABEL**  $2.2.$

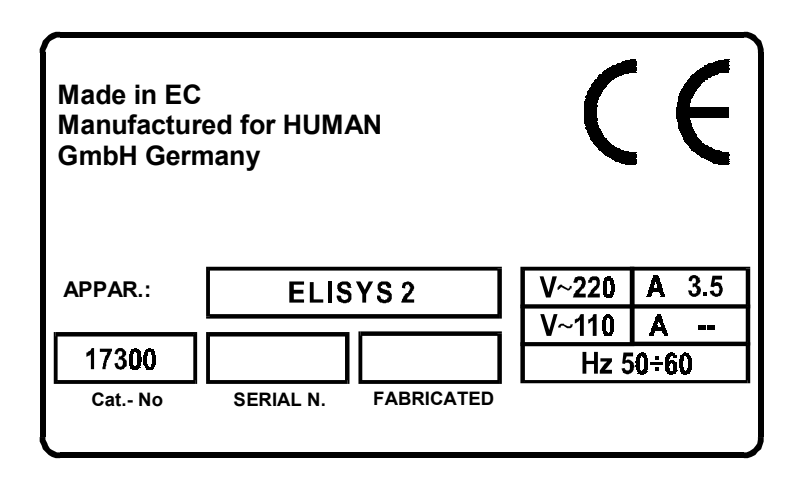

# 2.3. INSTRUMENT DESCRIPTION

The instrument that is shown in figure 2.2 is composed of:

Instrument framework and protection lid

Control system run by electronic parts

Aspirating and dispensing system

Mechanical arm carrying a dispensing needle

Movable photometer and plate washer

Work area with: two microplate places, a washing basin, reagent trays, a tray for samples and two predilution plates.

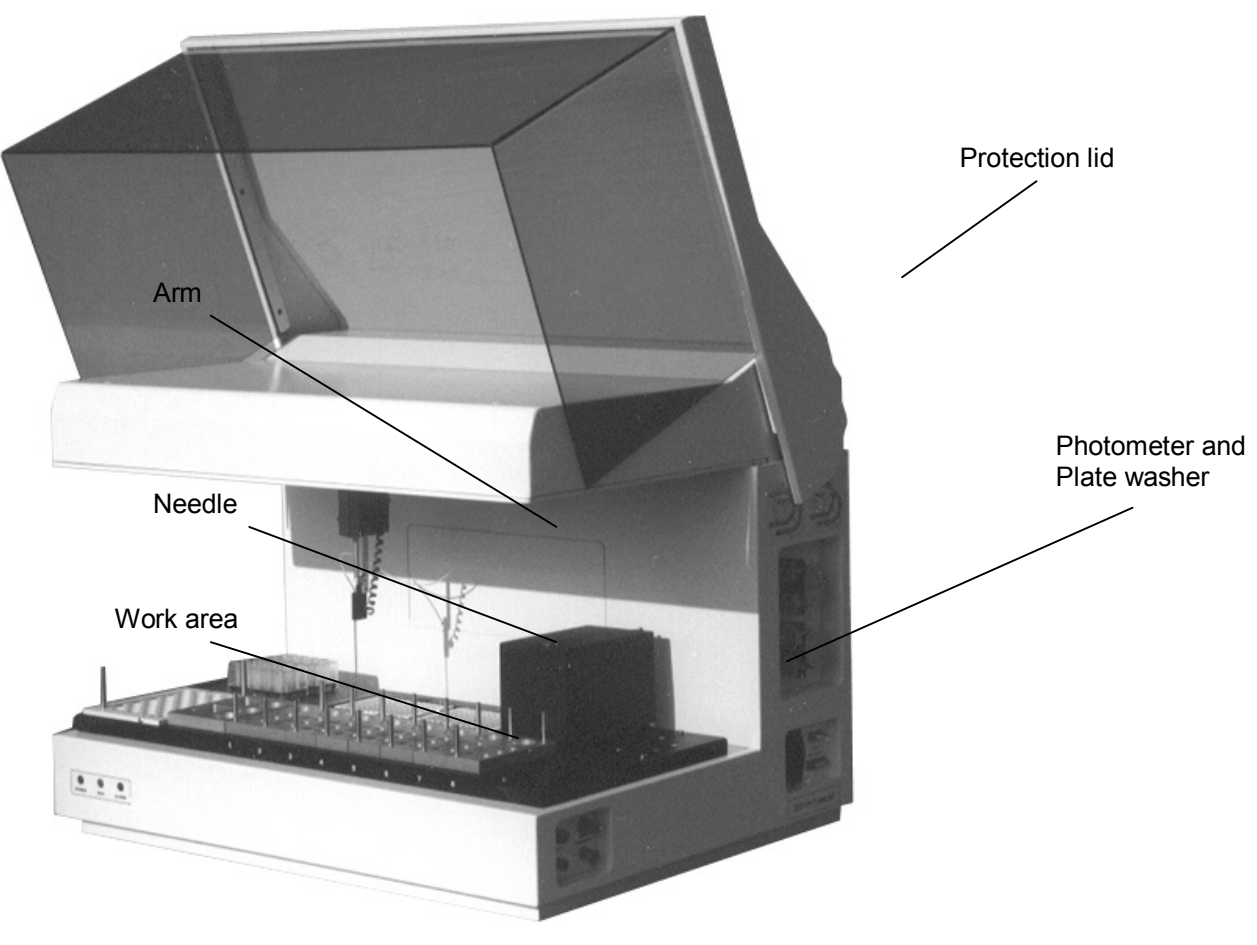

fig. 2.2 Front view (Lid lifted up)

#### $2.4.$ **INSTRUMENT MEASURING PRINCIPLE**

Below (fig. 2.3) is the diagram representing the main functional elements of the instrument photometric section.

A monochromatic filtered beam of light produced by a lamp goes through the well containing the sample. Part of the light is absorbed by the sample, the remaining one is detected by a photodiode. The photodiode converts the received light in an electrical signal that is once again transformed into frequency. By this frequency the microprocessor calculates the absorbance, taking in account of the blank measure carried out at the beginning. The following is the formula to calculate the absorbance:

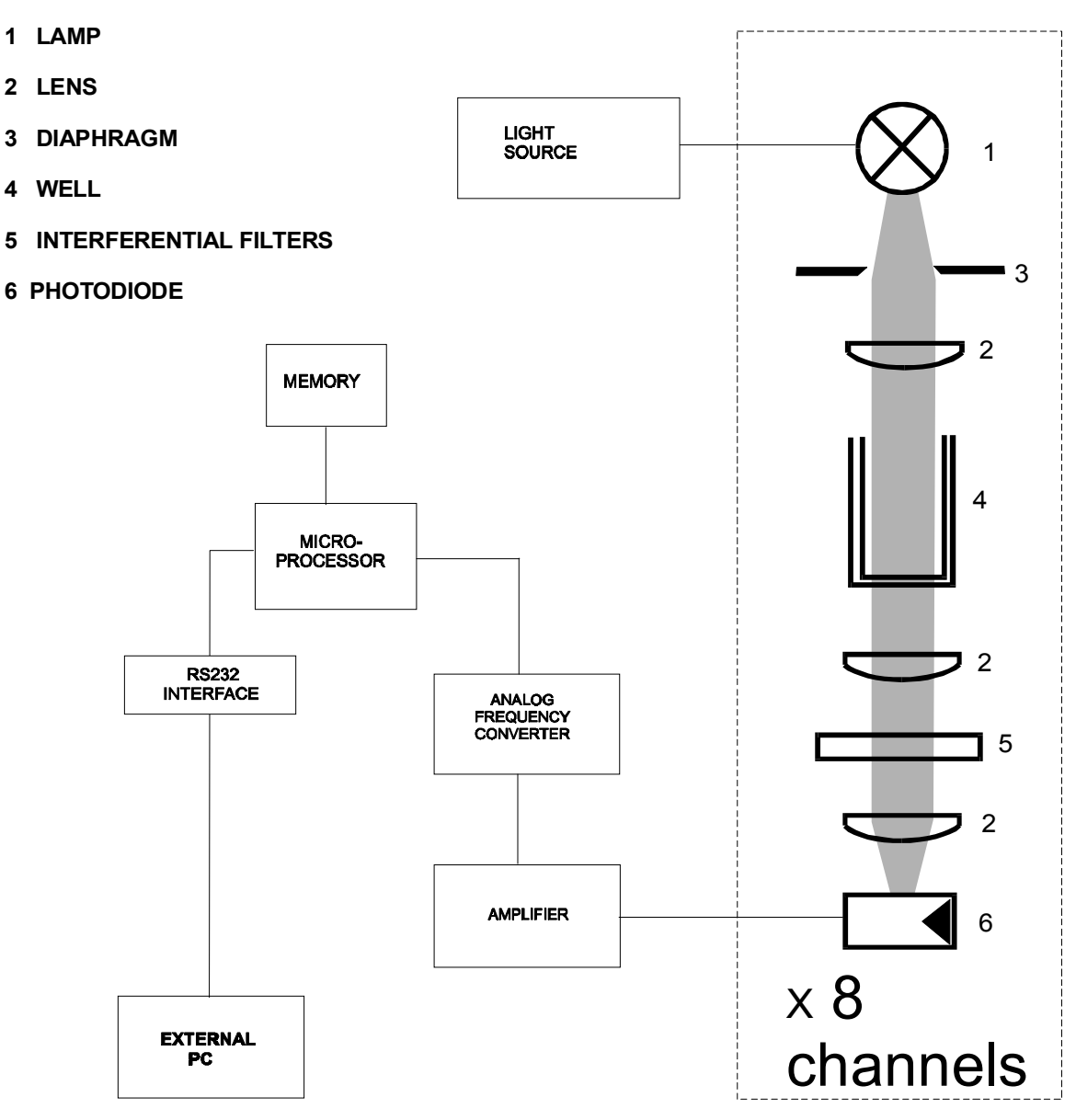

OD= Log (blank frequency) – Log (sample frequency)

 $fig.2.3$ 

# SECTION 3 3. INSTRUMENT TECHNICAL DATA

### 3.1. MAIN FEATURES

### **INSTRUMENT AIM**

ELISYS 2 PLUS is a fully automated analyzer able to carry out up to 8 tests on two microplates.

### SAMPLES

Max capacity 40 samples in 16 mm primary tubes or 60 samples in 10 mm primary tubes (optional). Samples predilution on two 20 well plates, programmable for each assay.

#### **REAGENTS**

Modular trays for calibrators, controls, conjugate, chromogen, stop solution, reagents and sample dilution.

#### **REACTION AREA**

Max location of 2 microplates with 96 wells each which can be incubated at programmable temperature.

#### **DISPENSATION**

An arm with three directions (x, y, z axis) carrying a level sensor dispensing needle.

In the aspiration phase, the sensitive needle stops at liquid meniscus level to reduce contamination.

#### **WASHING**

Needle: external surface by dipping it into the washing basin with flowing water; internal surface by dispensing the washing solution in the washing basin discharge.

Plates: one 8-channel dispensing manifold, able to run two independent washing solutions one 8-channel manifold to drain a row of wells at one time

#### **OPTICAL SYSTEM**

Reader: 8 photometric channels equipped with lenses, interferential filters and lamps.

Results: available at the end of the work session to be stored and printed.

### **EXTERNAL LIQUID CONTAINERS**

External containers are delivered with the instrument to contain washing solutions, dispensing solution and the liquids waste (each container is equipped with a level switch),

#### SOFTWARE

A PC software, run by WINDOWS '95/'98, allows to: set up the requested analysis and to process on line different methods give to the instrument the relevant commands receive and transfer the analysis result print and file the results memorise the calibration curves.

# 3.2. INSTRUMENT TECHNICAL SPECIFICATIONS (\*)

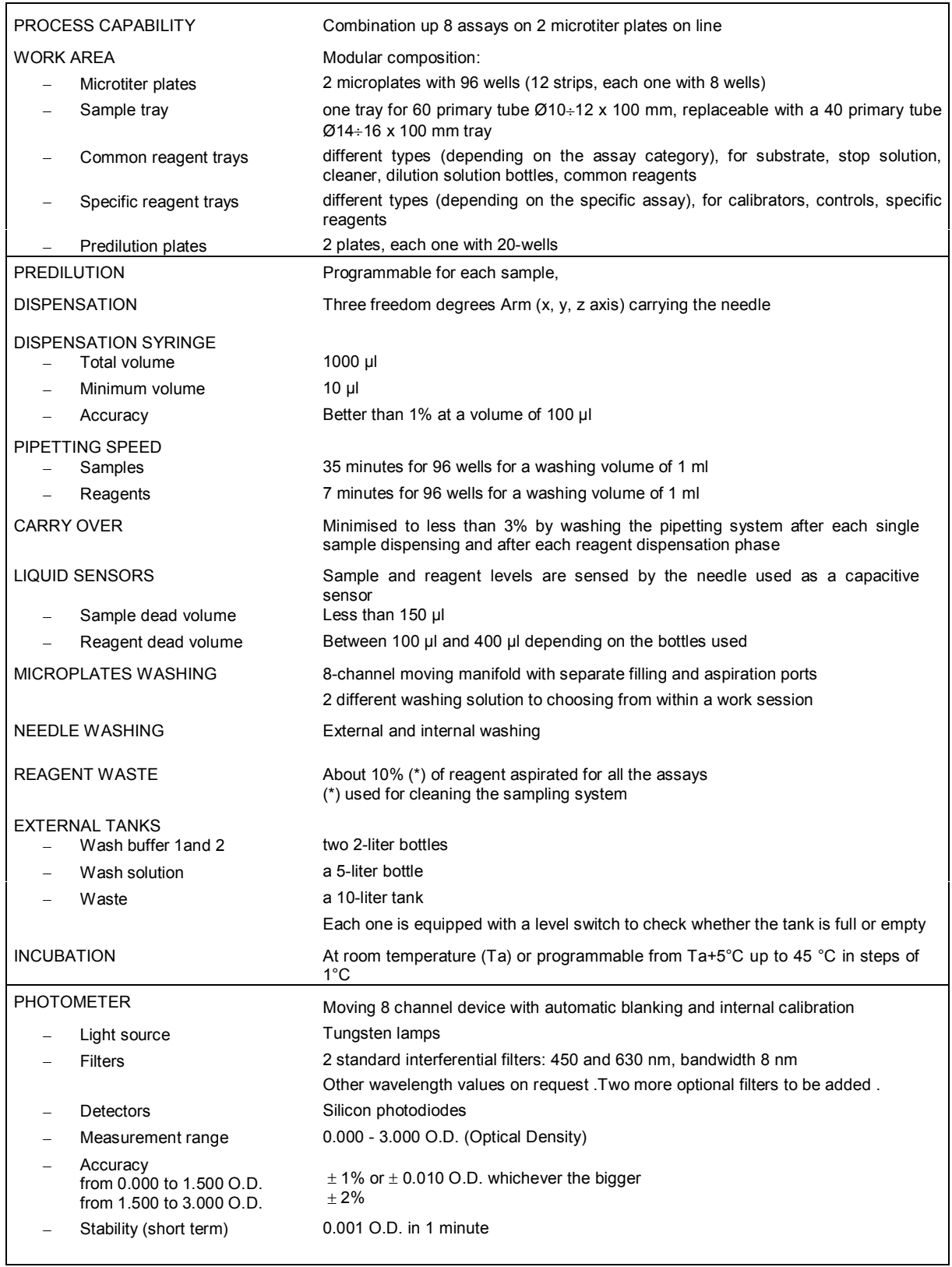

#### INSTRUMENT TECHNICAL SPECIFICATIONS (Continued)

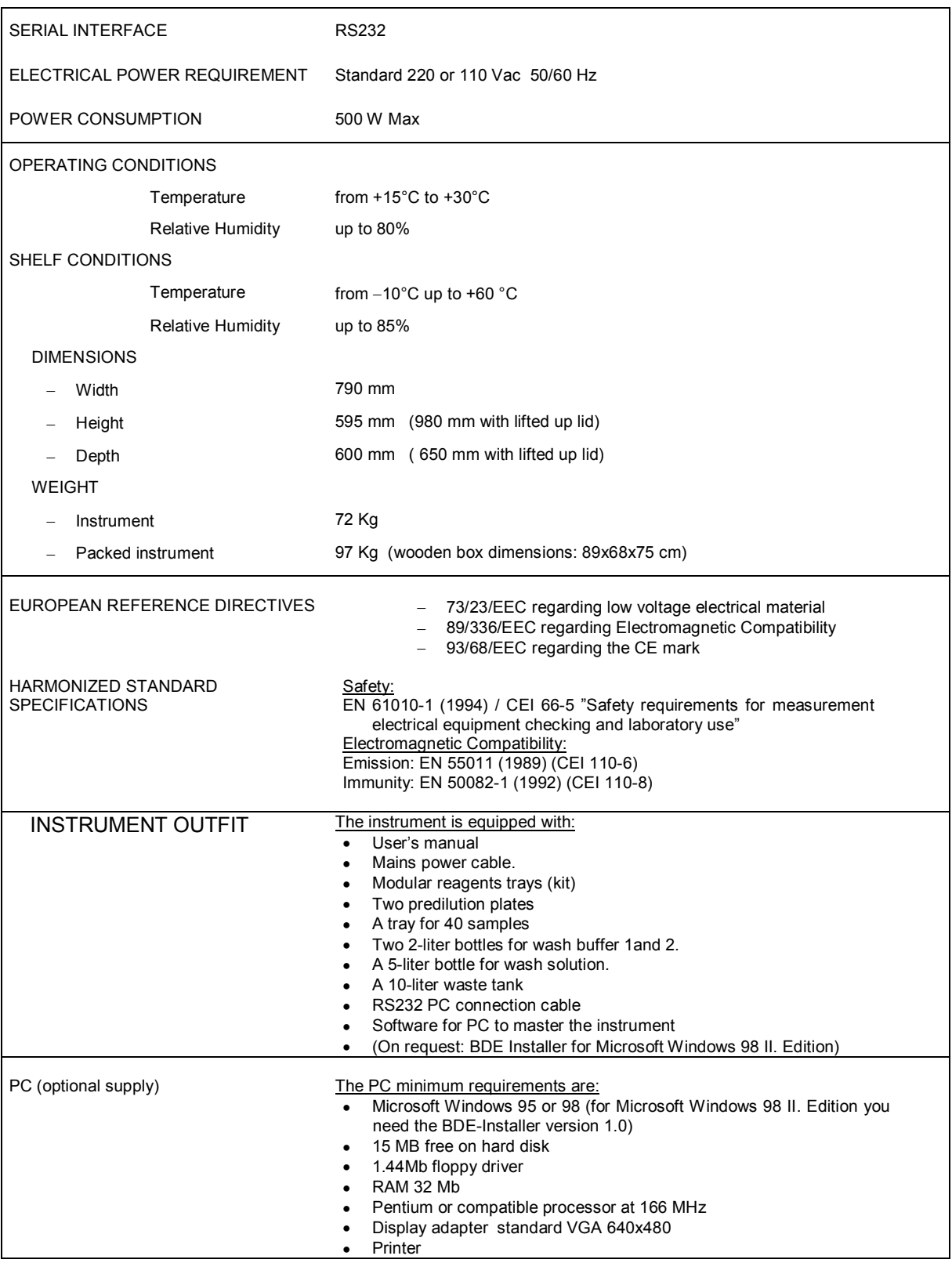

(\*) The described features can be altered at the producer's discretion without forewarning.

# SECTION 4 4. INSTALLATION AND START-UP INSTRUCTIONS

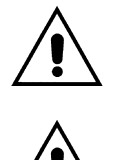

Installing and setting up the instrument, the safety warnings and general rules described in Section 1 must be observed.

Warning! when moving or lifting the instrument consider :

- **INSTRUMENT WEIGHT**  $\approx$  **80 Kg**
- PACKED INSTRUMENT WEIGHT  $\cong$  100 Kg

### 4.1. UNPACKING

The instrument is packed with a plywood box, which can be easily moved by a lifting trolley.

Be careful when placing the instrument onto the work area.

To unpack the instrument follow the instructions as below described:

- $-$  Remove the packaging band around the plywood box.
- Lift the plywood box straight up from the bottom plate and place it beside the instrument.
- Remove the packaging band and the protective plastic sheets around the instrument.
- Unscrew the four 10 MA screws fixing the instrument body to the bottom plate of the box.
- Save the empty box and the fixing screws for future transportation.

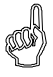

If the instrument was already in use check for the DECONTAMINATION DECLARATION (see Appendix A of this manual).

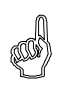

PLEASE SAVE THE EMPTY BOX! This box is designed and manufactured for this instrument only and should be used in future transportation.

#### $4.2.$ PLACING THE INSTRUMENT

The instrument has to be placed on a levelled bench, assuring enough free space around the instrument to allow maintenance operations (35  $\div$  50 cm on the rear and on the lateral sides).

Room temperature has to be between 10 and 30 °C with relative humidity below 80%; protect it from direct sunshine.

#### $4.3.$ **POWER SUPPLY**

Once the instrument and its outfit have been placed, plug it to the right power source using the supplied cable.

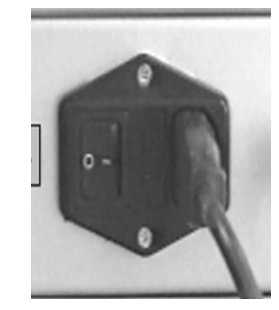

 $fig.4.1$ 

Warning: make sure that the electrical power source is the one as requested and indicated on the label beside the instrument power socket !

$$
[220 V~\text{or} 110 V~]
$$

Warning: make sure that the fuses value corresponds to the one indicated beside the fuse holder!

220 Vac mains #2 quick fuses 3.5 A

110 Vac mains #2 quick fuses 7 A

# 4.4. WASH AND WASTE CONTAINER INSTALLATION

In figure 4.2 are shown the washing/discharging containers and their connections with the instrument.

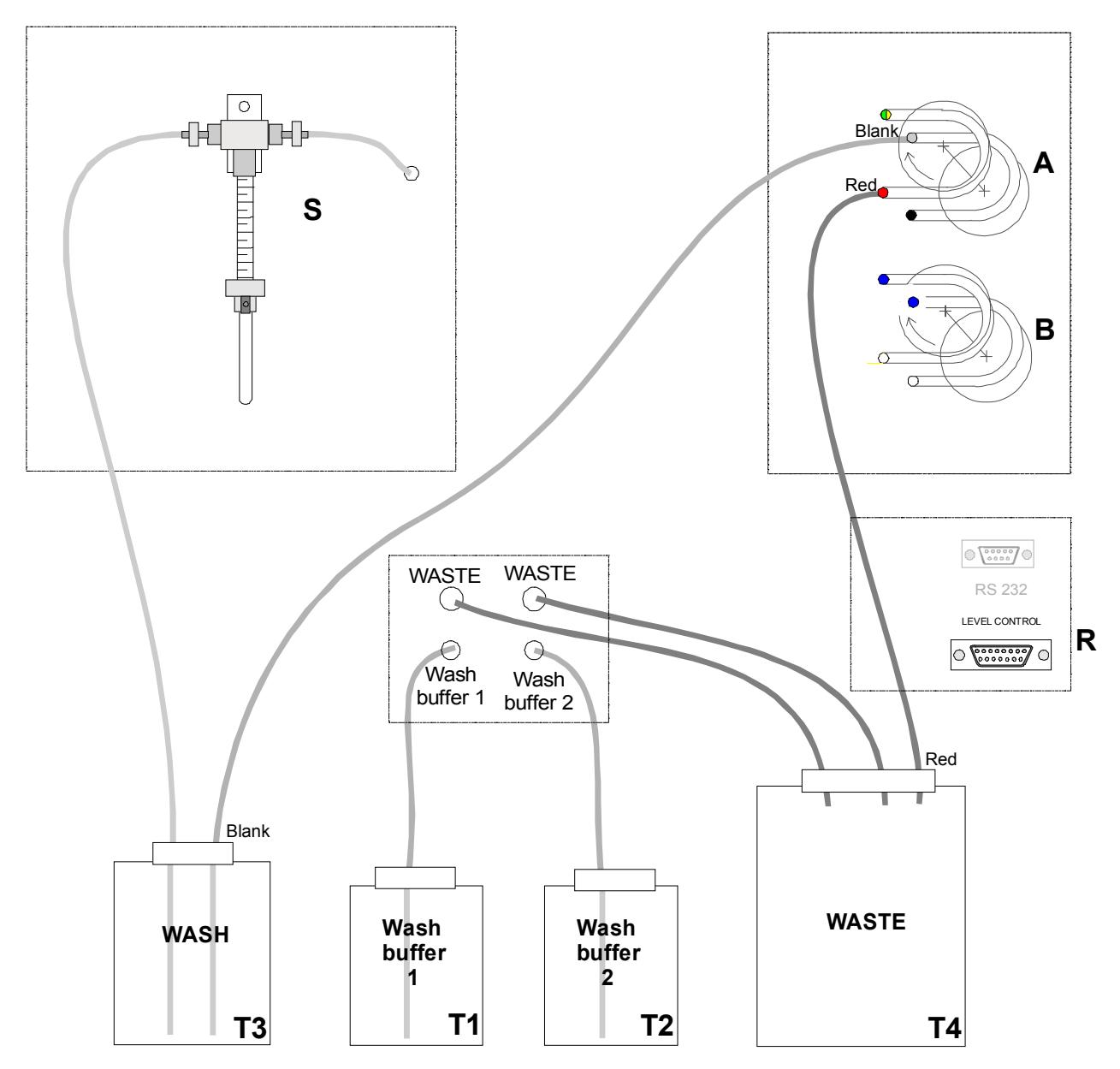

- **S** Precision Syringe
- A Peristaltic Pump for needle external washing
- **B** Peristaltic Pump for Microplate washer
- T1 Wash buffer 1: bottle for the microplates washing solution (see note 1).
- T2 Wash buffer 2: bottle for the microplates washing solution.
- T3 Wash: bottle for the needle external washing solution (see note 1).
- T4 Waste: tank to collect the waste.
- R Level control connector

fig. 4.2

Before switching on the instrument:

- fill up the T1, T2, T3, bottles with the right solution according to the method requirement
- place the T4 empty container (waste)  $\equiv$
- connect the tubing to their relevant container as shown in figure 4.2.  $\equiv$
- make sure that the tubing are properly connected and that they are in good condition.
- plug the lead of the level sensor to the instrument socket (connector R).

Note 1 - At the end of a work session, or for scheduled maintenance, the instrument requires a washing cycle. In this case

- bottle T1 has to be substituted with an equivalent bottle containing distilled water or decontaminating solution for manifold cleaning (see Sect. 6).
- bottle T3 has to be substituted with an equivalent bottle containing decontaminating solution for needle internal and external cleaning (see Sect. 6).

#### **WORK AREA**  $4.5.$

Figure 4.3-a and fig.4.3-b show a typical work area layout.

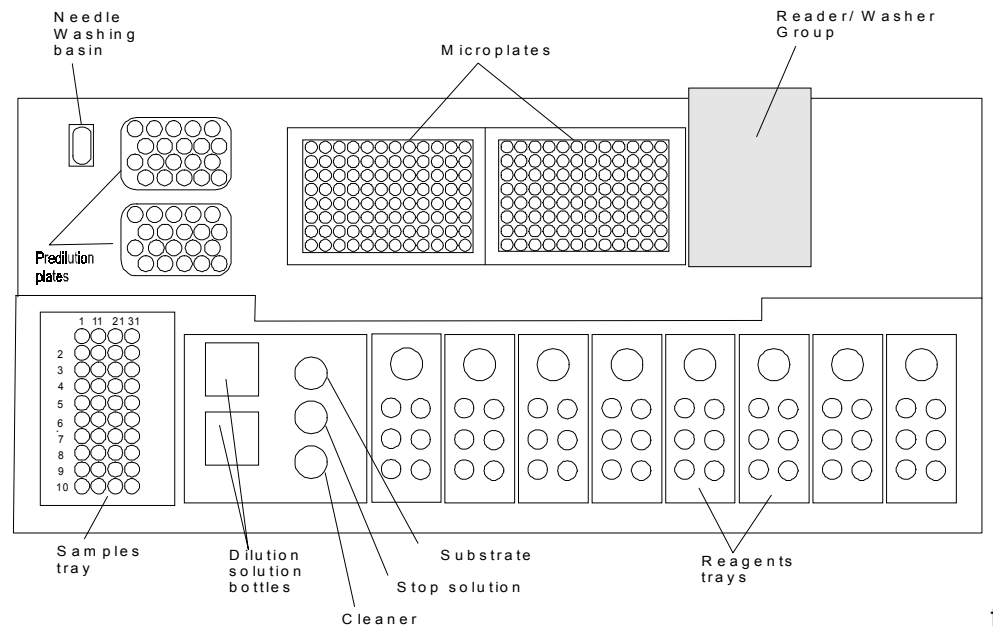

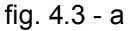

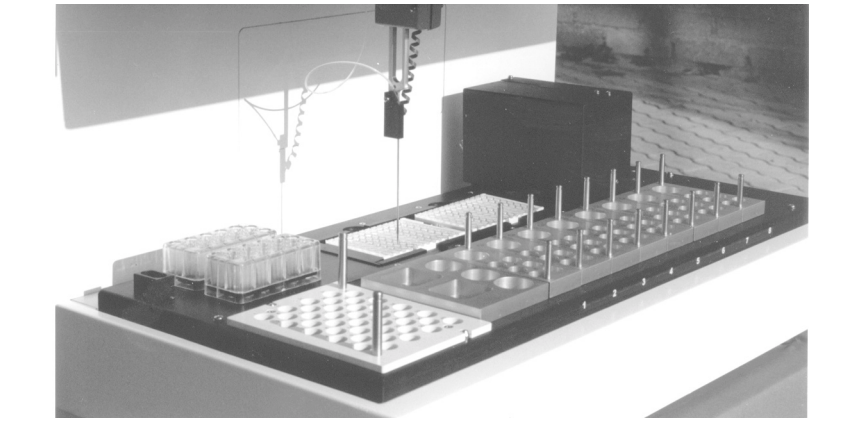

 $fig. 4.3 - b$ 

#### 4.5.1 Samples Trav

The sample tray is a support for sample vials (primary tubes) to be analysed.

The tray may be for 60 primary tubes sized  $10+12$  mm in diameter and 100 mm in height (optional), or 40 primary tubes sized  $14 \div 16$  mm in diameter and 100 mm in height.

Vials are manually loaded, according to the program instructions (see paragraph 5.3).

#### 4.5.2. Trays for Reagents and Controls

Different types of reagent trays may contain dilution solutions, substrate, stopping solution, cleaner, conjugate, calibrators and controls. Part of them are common for all the assay methods of the session, wile other trays contain the reagents for the specific assay methods.

The reagent vials have to be placed on particular positions as shown as typical example in fig. 4.3-a and according to the given program instructions (see paragraph 5.3) for the specific assay method.

#### 4.5.3. Pre-dilution Plate

The pre-dilution plate is a moulded 20 wells plastic container. The needle dispenses the sample along with dilution solution into each cup according to the running program.

There are two pre-dilution plates, so that a total of 40 pre-dilution cups are available.

The program advises to locate the pre-dilution plates before starting the process (see paragraph 5.3).

#### 4.5.4. Microplate

The microplate is a support for 96 reaction wells. One or two microplates have to be located on their relevant places.

The washer and the photometer are able to run through the plate in order to read and wash the related wells.

Each microplate can host up to 12 strips, each strip containing 8 wells.

The PC program advises to locate the microplates before the start of the running process (see paragraph 5.3). fig.4.3 -b

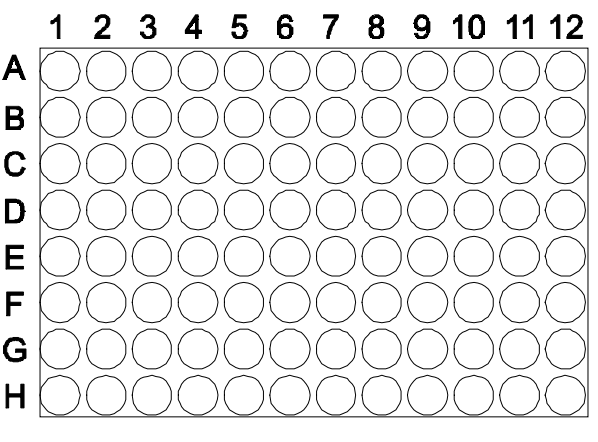

# O

Warning: to prevent instrument troubles during microplate washing sequence, all the requested stips must be completed with the 8 wells !

#### 4.5.5. Wash Basin for the Needle

In order to wash the external part of the dispensing needle, it is dipped into the wash basin where the washing liquid continuously flows. To wash the internal part of the needle the dispensation liquid is pumped into it.

To prevent samples contamination, the needle washing system is automatically activated, when necessary.

#### 4.5.6. Reader - Washer Group

The reader–washer group is located on the top of the microplates area. It allows to run automatically both the photometric reading and the microplates washing, in succession according to the program.

### 4.6. ELISYS 2 PLUS - PC CONNECTION

The instrument is equipped with an RS232 serial port for PC connection.

A 9-pin connector is available on the instrument right side panel (see fig. 4.4).

Generally two serial ports to choose from are located on the rear panel of a PC: COM1 and COM2, a 9-pin male connector and/or a 25-pin male connector.

A connection cable PC- ELISYS 2 PLUS with two 9 pin connectors (female- male) is supplied with the instrument. An adapter 9-25 pin may be necessary on the PC side connection.

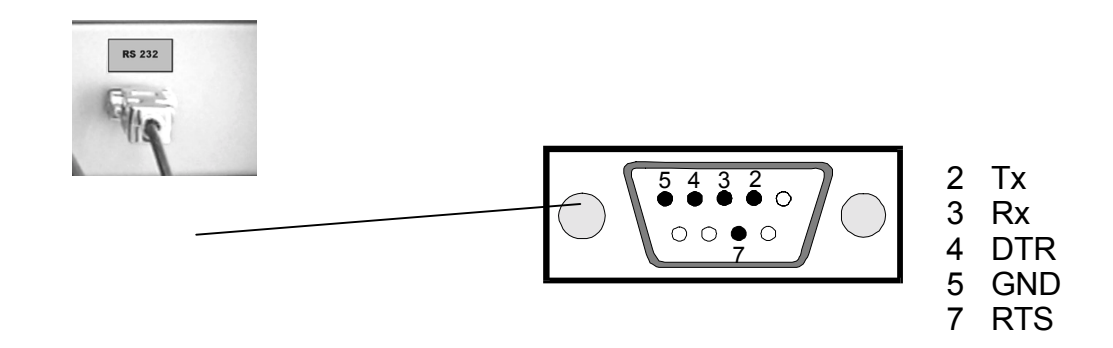

Fig. 4.4 RS232 serial port located at the instrument right side

### **4.7. SOFTWARE INSTALL ATION ON PC**

#### 4.7.1. PC Minimum Requirements

- Microsoft Windows 95 or 98
- 15 MB free on hard disk
- 1.44 Mb floppy driver
- **RAM 32 Mb**
- Pentium or compatible processor at 166 MHz
- Display adapter standard VGA 640x480
- Printer

#### 4.7.2. Software Installation

AP 2 is the program specifically developed for ELISYS 2 PLUS.

To install AP 2 program on the PC place ELISYS 2 PLUS CD in the CD-ROM drive. If the installation program does not start automatically, proceed as follows:

- Start Explorer from the Start menu and select the letter of the CD drive.
- Start the Setup.exe program by double clicking with the left key on the mouse.

The installation program is now initialised. Follow the instructions shown on the screen.

The program is now installed and the ELISYS 2 PLUS icon is available on the desktop. Double click on it to run the program.

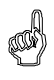

Remark: For Microsoft Windows 98 II. Edition you need the BDE-Installer version 1.0 (start BDE-Installer also with Setup.exe).

# **SECTION 5** 5. OPERATING INSTRUCTIONS

### 5.1. INTRODUCTION

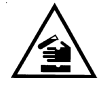

The instrument requires the use of chemical reagents and other dangerous (corrosive, irritant and harmful) CHEMICAL SUBSTANCES which can cause damages. When this label is found, be careful and pay attention to the producer recommendations

The instrument requires to handle samples which can be infected (urine and human serum). In this condition INFECTIONS or CONTAMINATION might occur. Pay attention to the general safety warnings as to the presence of such biological substances. Use protective clothes, gloves and glasses.

#### In particular:

- Wear protective clothes and gloves.
- At the end of a work Session, clean the work panel and its accessories carefully by using a cloth soaked in a 0.5% sodium hypochlorite solution.
- Waste material produced by the analytical and cleaning process is a dangerous material which might contaminate people and material. Get rid of the waste material according to the local regulations.

#### 5.1.1. Operating Overview

Table 5.1 shows the general operating sequence.

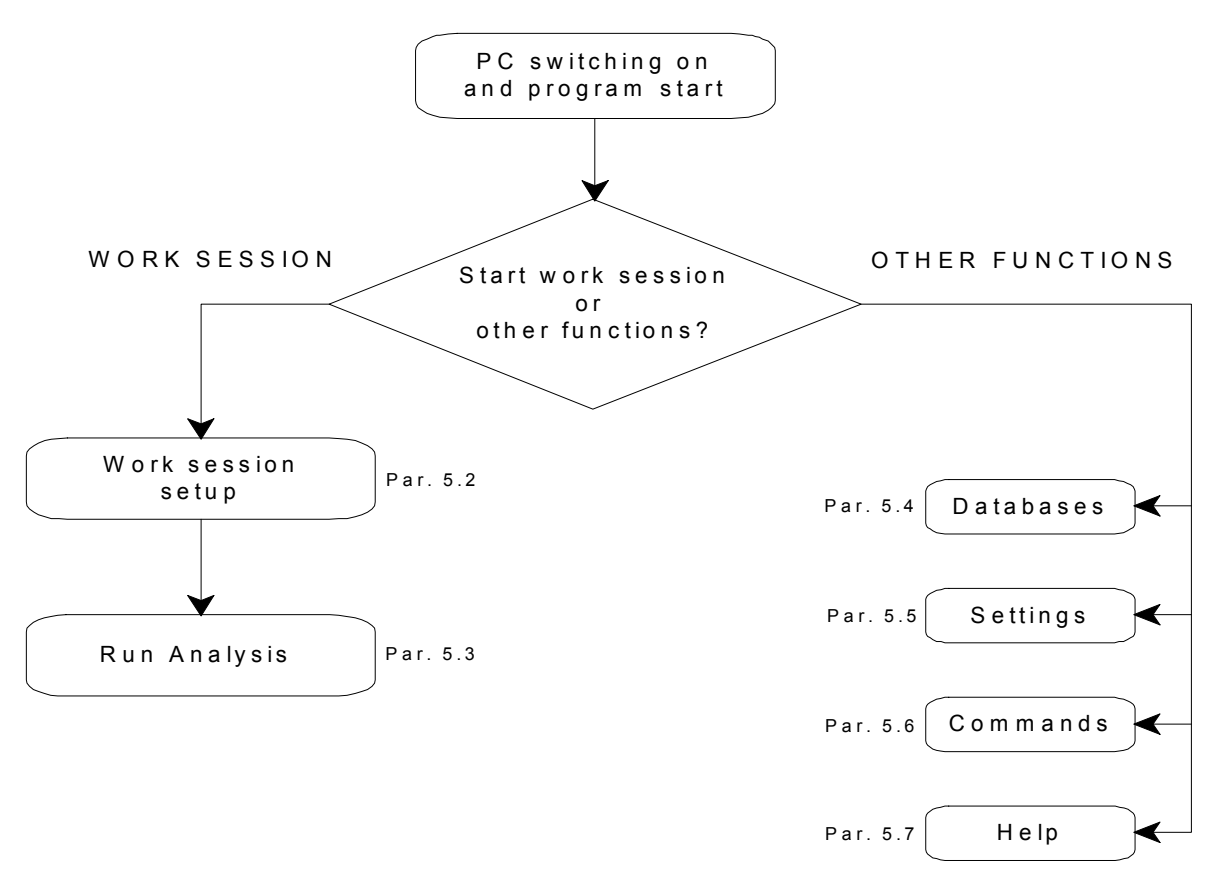

Table 5.1 - General operating flow diagram

#### 5.1.2. Powering the Instrument

Switch on the instrument (the switch is located on the right side).

On the front side of the instrument there are three coloured lamps as below specified:

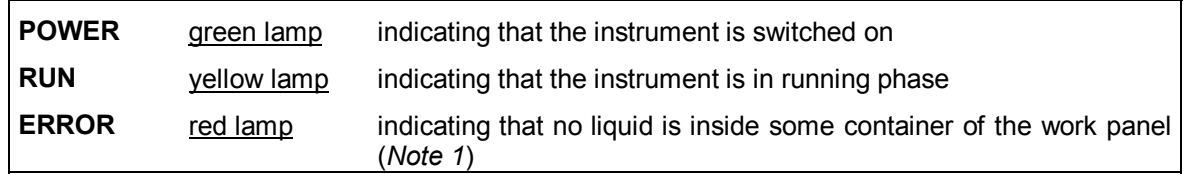

Note 1: The machine won't stop, but the display shows the void positions.

#### 5.1.3. PC Program Starting

The ELISYS 2 PLUS icon is available on the desktop. Double click on it to run the program.

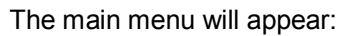

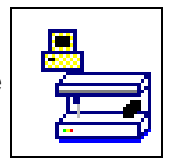

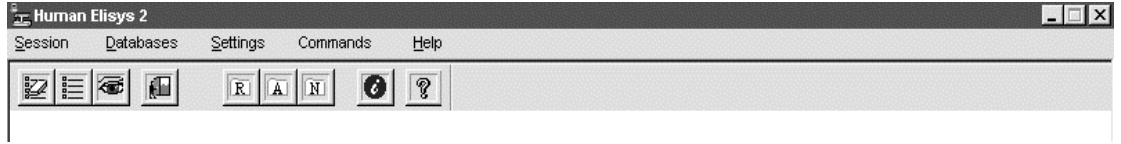

#### 5.1.4. Operating Menu

Tables 5.2 and 5.2a show the instrument operating menus and their function.

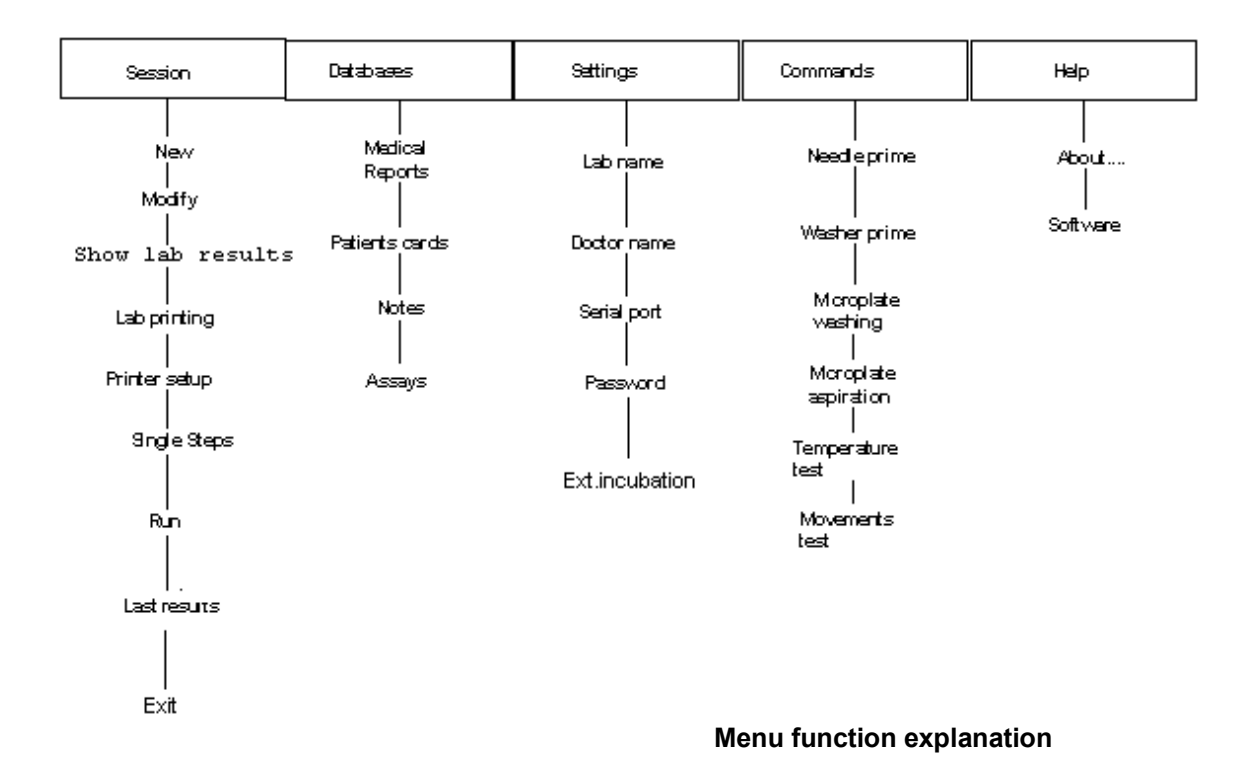

**Human** 

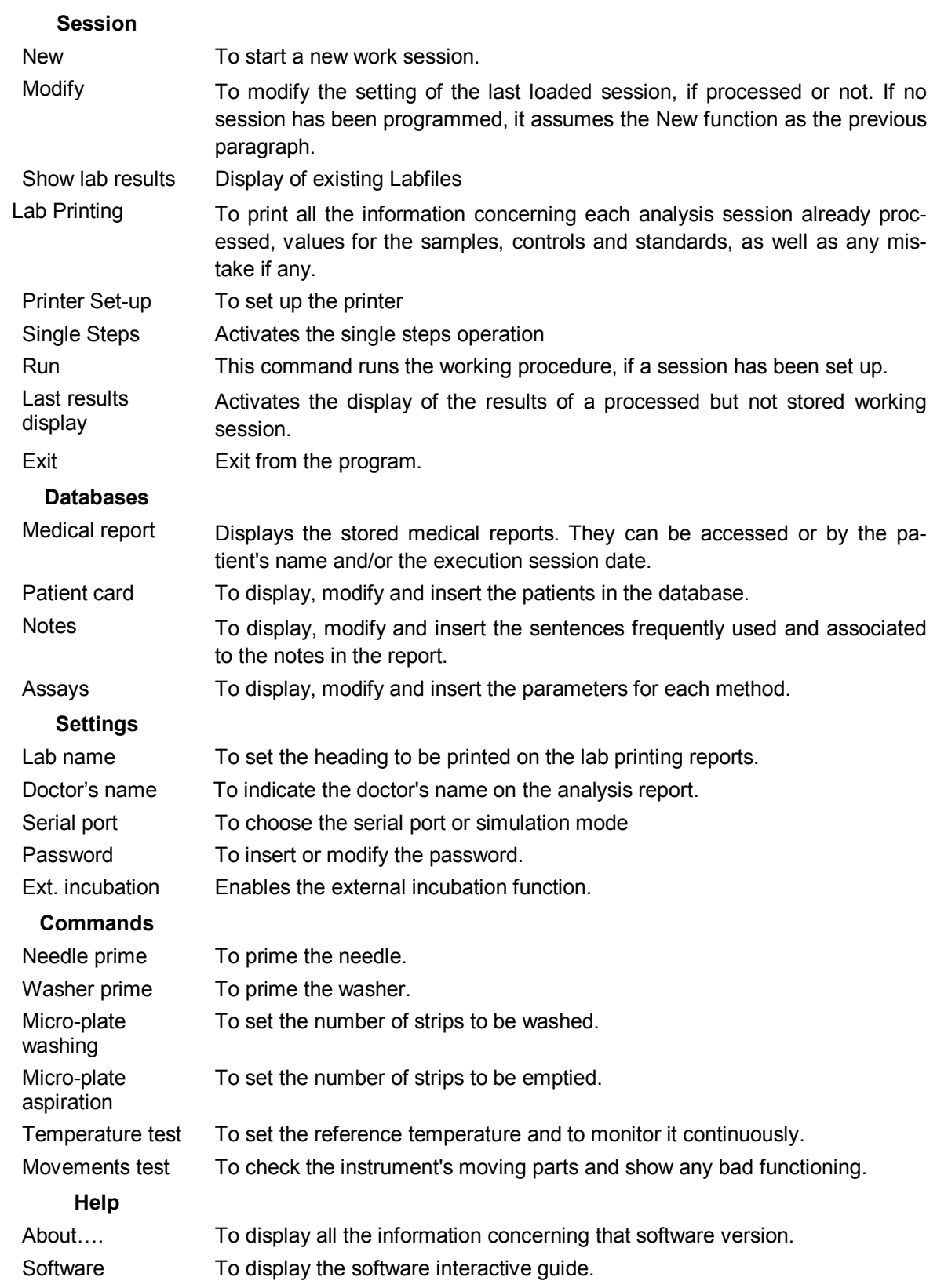

#### $5.2.$ **WORK SESSION SETUP**

From the Session menu, click on New to access the Profiles Selection window which shows the blank fields.

Remark: Clicking on "New" the memory contents of the application are reset and the previous results and set ups are lost.

From the Session menu, click on Modify to access the Profiles Selection window. The stored setting up of the previous working session can be modified.

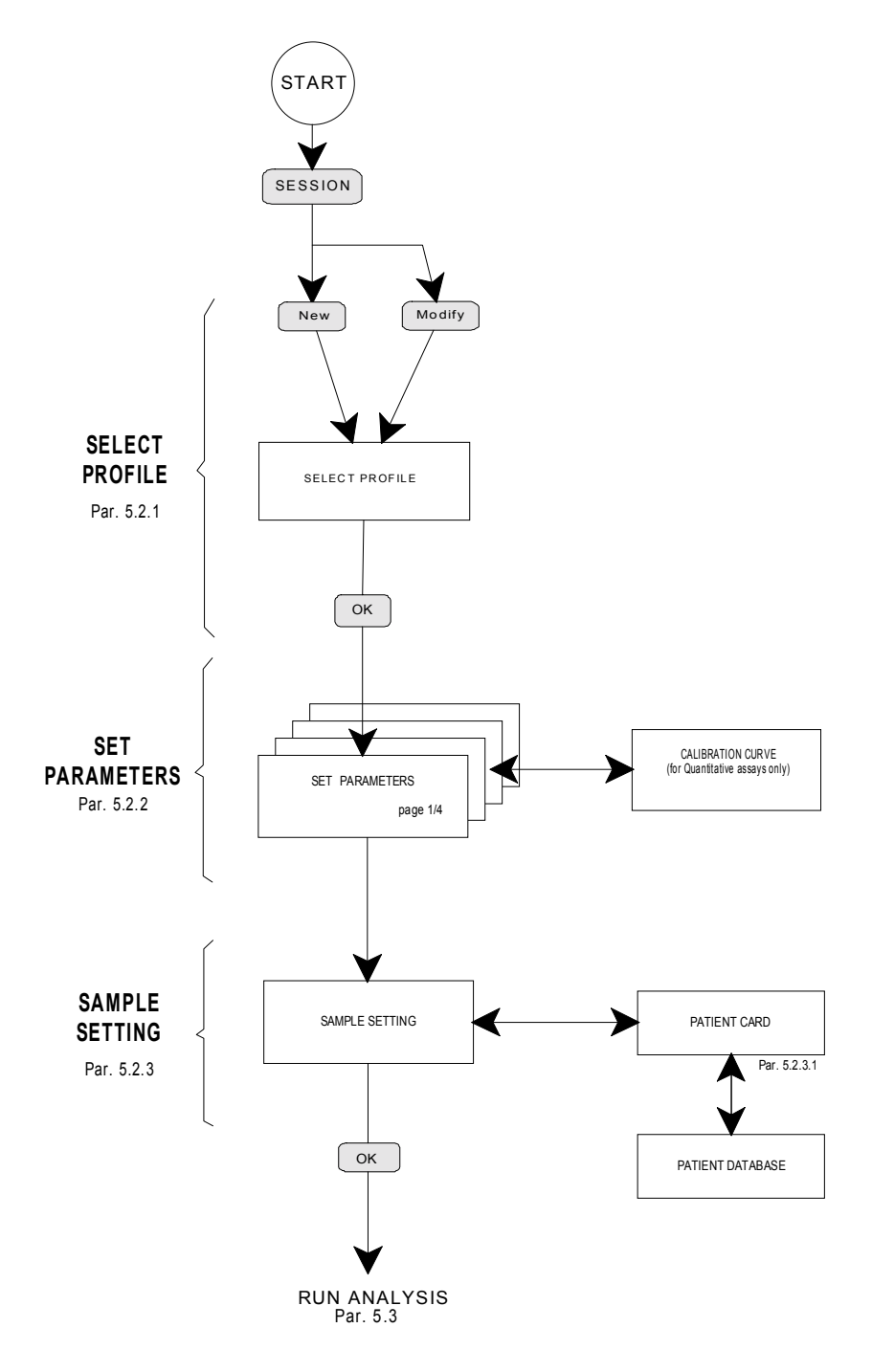

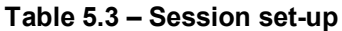

#### 5.2.1. Select Profile

A profile is a set of assay methods (maximum 8) to be processed at the mean time with the same set of samples.

To recall a message memorised previously, it can be selected in the Select profile list on the left side of the window..

By clicking on the Delete Profile button, it is possible to erase a profile memorised previously.

Use panel Sample rack to choose between operating with a 40 samples or a 60 samples rack.

Once the Assays have been set, press OK to save the profile. This is very useful, when the same type of analysis is run frequently.

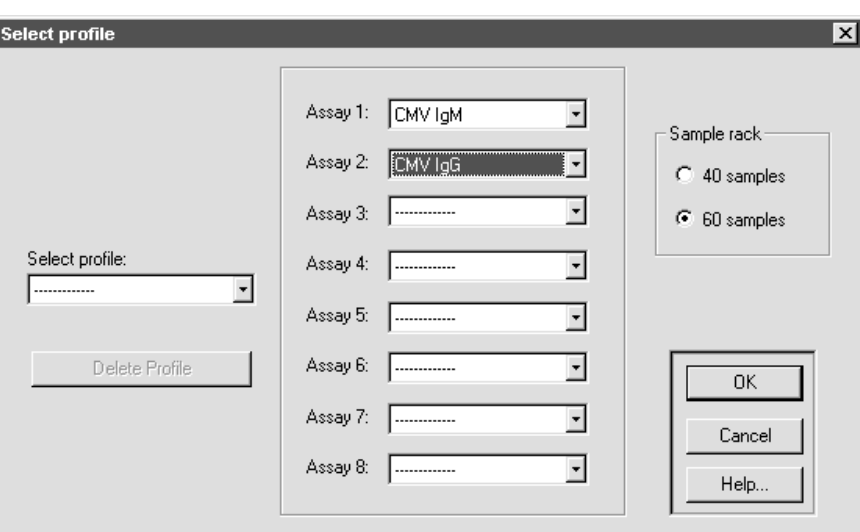

Note: Not all of the methods are necessarily compatible amongst themselves. That means, that it isn't possible to execute methods which present different characteristics in the same session.

E.g., it is not possible to process different sets of methods at the same time, in the following situations:

- more than two washing solutions,
- more than two dilution liquids,
- different incubation temperatures,
- different conjugate or substrate incubation times

#### "

The program signalises these incompatibilities and doesn't allow to continue the setting up of a session as long as the operation hasn't been cancelled, or until the incompatibilities have not been removed.

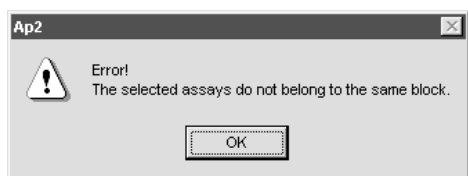

At the end, the program enables to change the sequence of the set methods, in order to: reduce the execution time of the session,

reduce the number of changes of the washing solution,

minimise (reduce at a minimum) the solution quantity necessary to prime.

In those cases the following message appears to the user, confirming the change.

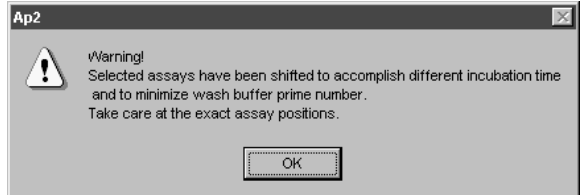

#### 5.2.2. Set Parameters

After clicking OK, for confirmation of each method set in the previous window (Select profile), the window Set parameters appears (page 1/n).

For each method, it is possible to set the following (note 1):

the repetition of the blanks, controls, samples e of the calibrators, if the execution modality foresees a quantitative analysis,

- the execution modality (qualitative or quantitative (note 2)),
- the reagents lot and its expiry,
- the Cut-off factor (note 3),
- when to use the controls (at the beginning, at the end, every N samples).

Clicking Next or OK you go on to the next assay method (page 2/n).

Note 1: The program stores latest selected options of the requested method and displays them automatically. In any case it is possible to modify them.

Note 2 : The program only allows the execution of the quantitative evaluation method if the corresponding data have been set.

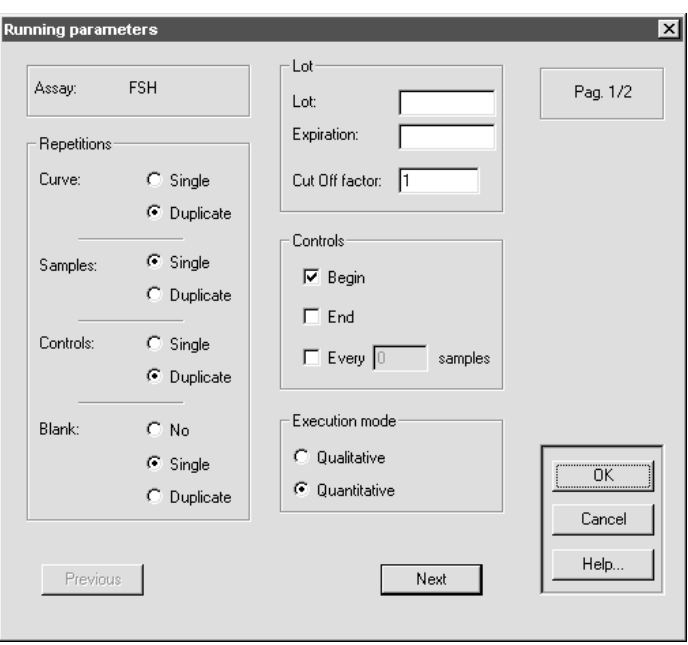

#### Note 3: Cut Off factor field.

For most of the methods executed in qualitative evaluation it is necessary to leave this value fix on 1.

There are different methods called semi-quantitative evaluation which use only one known concentration calibrator. In this case the sample concentration is calculated as follows:

sample OD / calibrator OD \* calibrator concentration

To execute this calculation the calibrator concentration has to be set in the CUT-OFF FACTOR field.

#### Calibration curve

The last calculated curve is displayed in quantitative methods if there are already previous calibration values. The curve plotting is specific for each method.

In any case it is possible to:

change the axes scale

decide to evaluate the samples based on memorised values (keep them) or proceed to a new curve calibration (execute new).

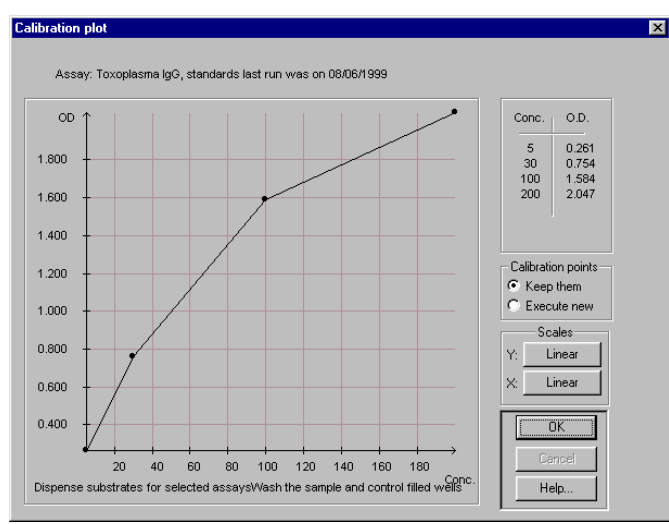

#### 5.2.3. Sample Setting

After the setting of the parameters of each method, the window shown allows to couple the samples with the methods.

This window allows in fact to associate every sample to be analysed with one or more methods present in the selected profile.

Selecting any Code field of the window it is possible to use the Self-increase key to set a predefined patient code. Further clicks on that button will add a different progressive code for the following patient.

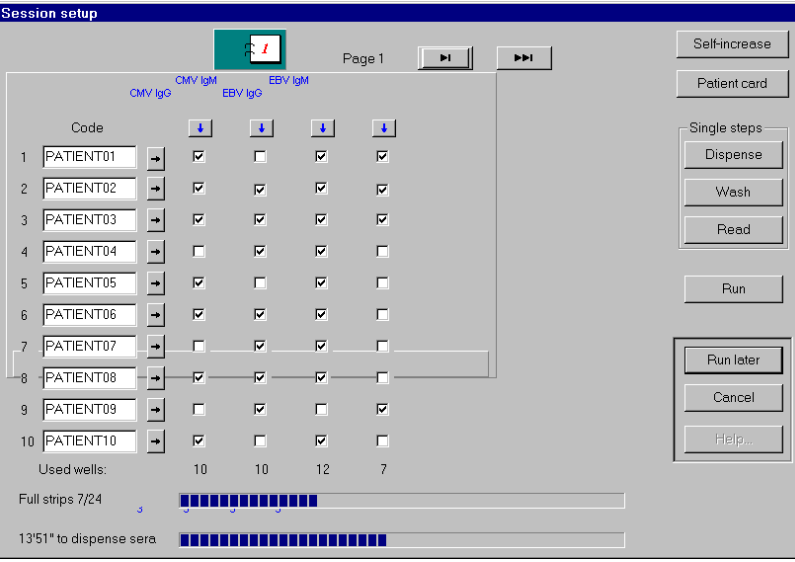

They keys on the right and the left of the page number allow to show following or previous sample positions.

By means of the arrow on the right side of the patient code, you chose that sample for all the analysis. Analogously, using the arrow under the method name, all the samples appearing on the page are chosen for this type of analysis.

It is possible to select one by one the coupling of the sample and the method, by clicking on the box at the centre of the window.

The current number of the used wells is shown under each column related to the method.

At the bottom of the window there are two fill-up indicators. The first one is referred to the presently occupied strips, the second one to the necessary time for the dispensing of the samples, controls and calibrators for the session. (Note 1)

Note 1: The session is automatically divided in various runs if the total sample dispensation time is longer than the sample incubation time of the first method.

The program advises the user and disables the selection if the maximum of the pre-dilution cups (40) or the strips (24) is reached.

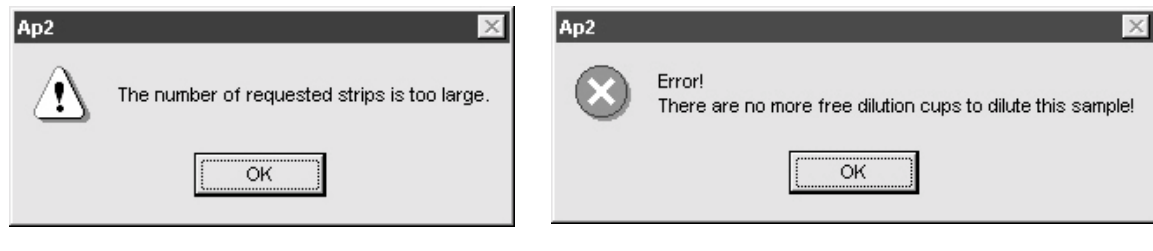

Clicking on  $OK$  the session is memorised with the actual settings.

Clicking on  $Run$  the working session begins to run (Note 2). [See Par. 5.3 ]

#### 5.2.4. Single Step Operation

To run an assay in a sequence of distinct phases, or just a specific phase, select Single steps under the item Session of the main menu.

A window will appear for the assay set-up, similar to that of par. 3.2.3, but with three additional buttons to allow the selection of the desired phases in single steps.

In this mode of operation, after each phase (steps), the machine stops, waiting the command to go on to the following phase ( step).

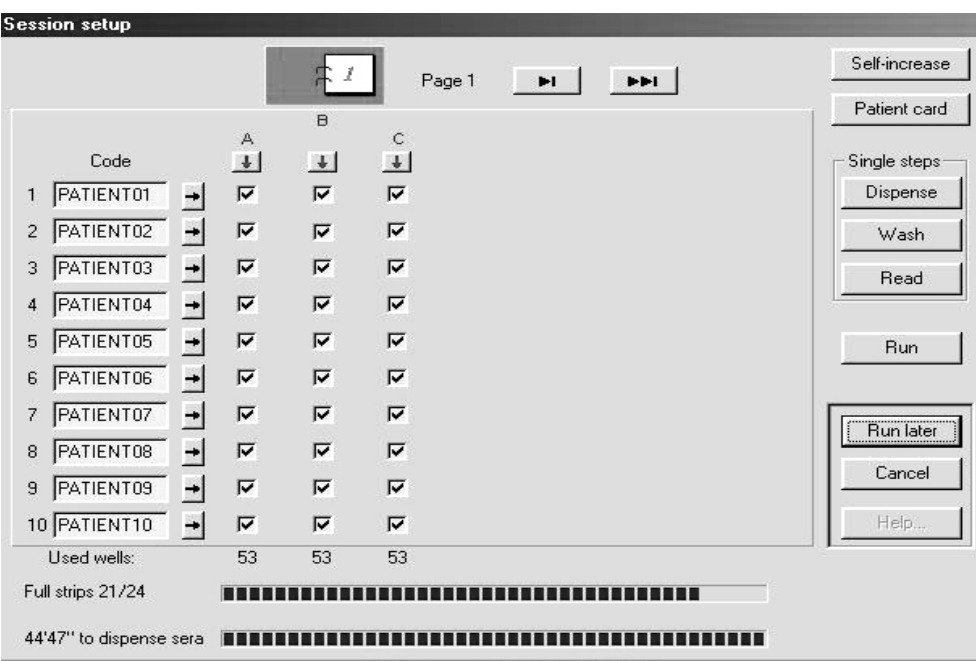

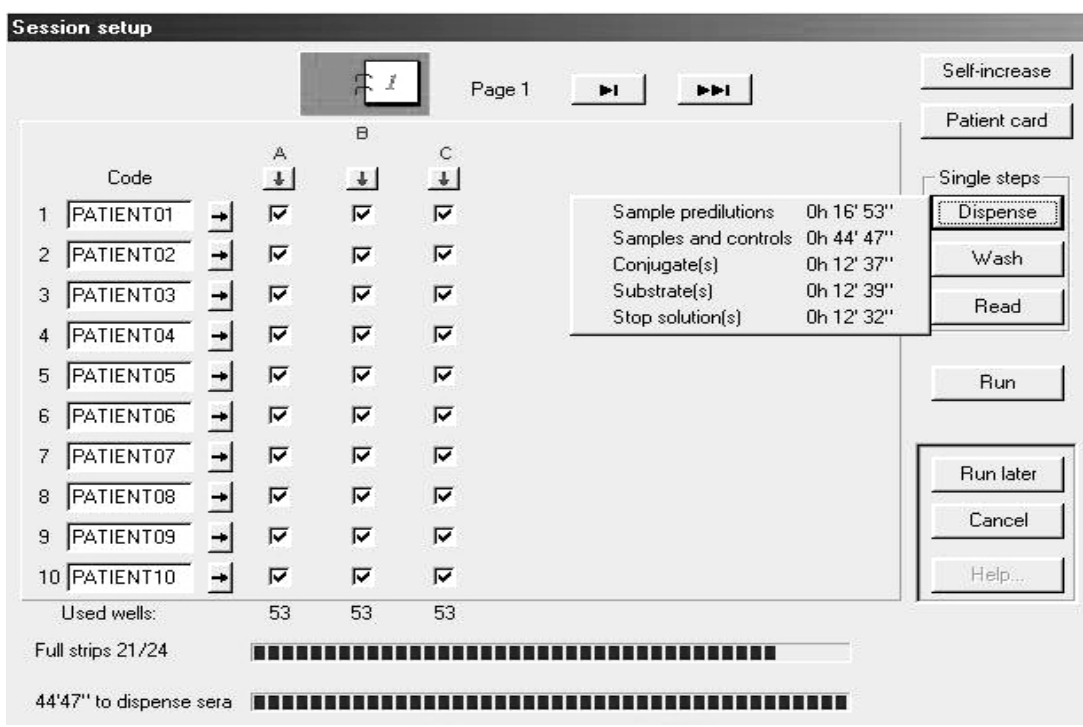

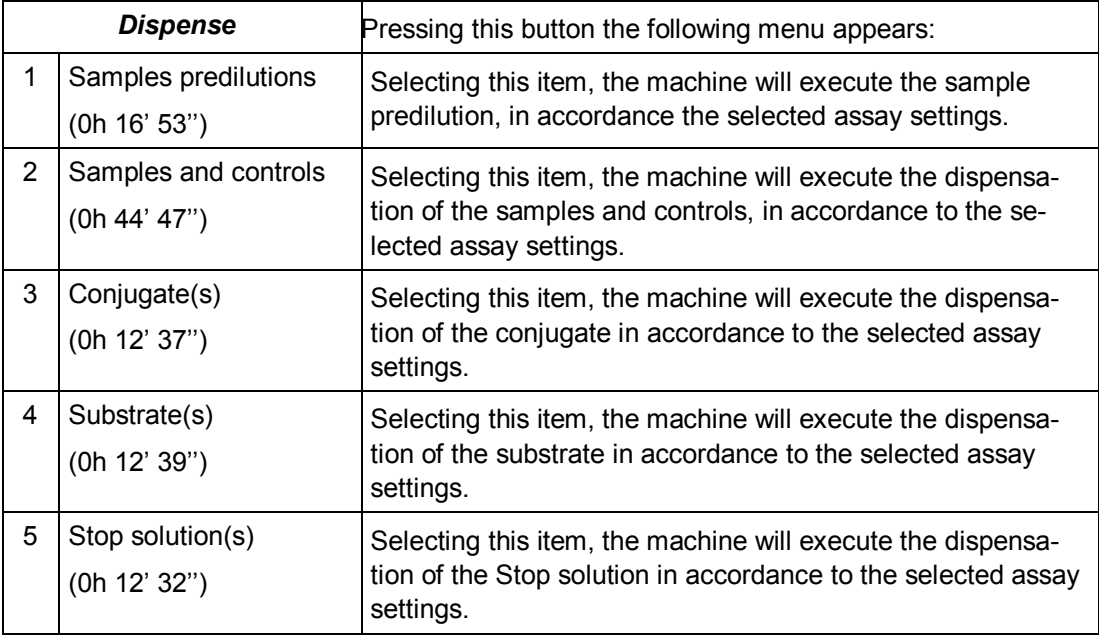

Note1: In phases 1, 2, 3 the machine does not consider the incubation times programmed for that assay. For this reason the operator shell apply directly the necessary incubation time for each, using a stop watch or a timer.

Note2: The timer indicated for each phase is the expected duration of that phase.

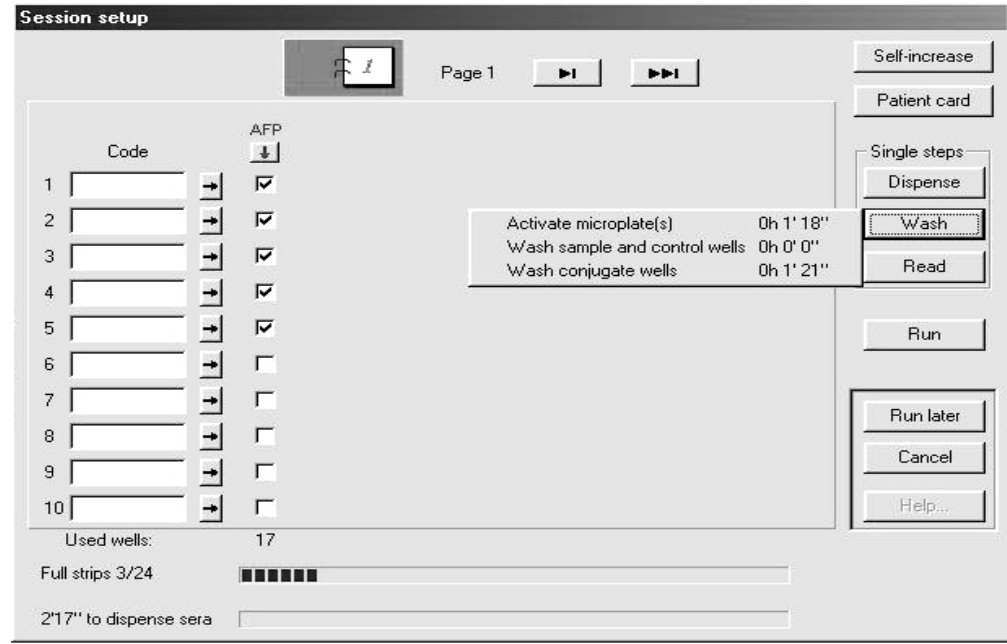

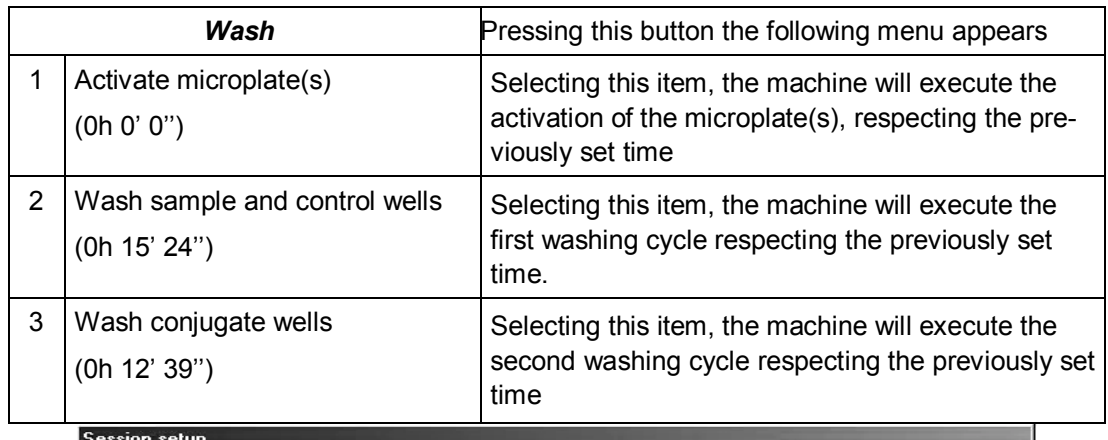

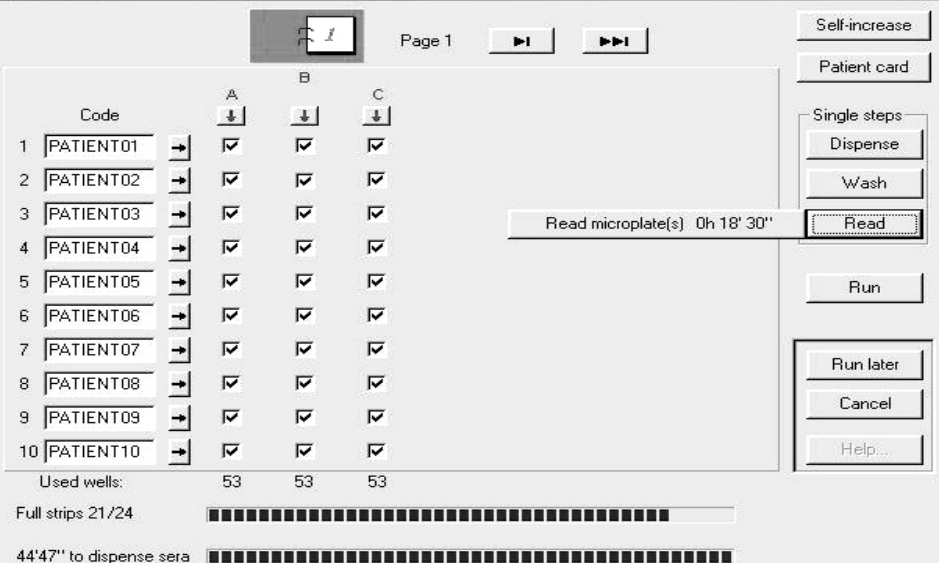

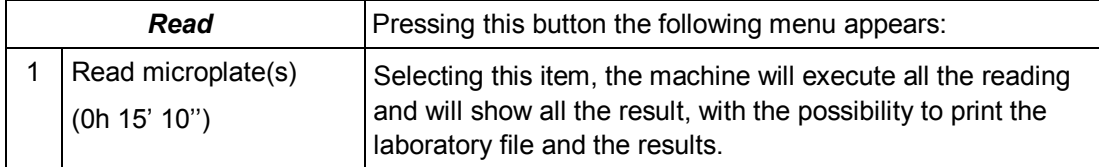

 $\overline{\mathbf{x}}$ 

#### 5.2.5. Entering the Patient Card

It is possible to couple each sample to a patient report, selecting the Code field in the window and clicking on the Patient card button.

In the window which appears, information regarding the patient and the sample can be inserted.

To accept the information given, the following boxes must at least be filled in: Patient-ID, Group, Name, Birth day, Sample date e Time.

Patient's information already stored in the database, can be accessed by clicking on the DataBase button and by selecting the patient's name amongst the ones present in the file.

The card can also be filled in and the information registered in the data-base. This allows to memorise the information of patients which have to be checked often.

In this case the program asks which operation to carry out.

More information about the patient chosen can be inserted by using the button  $More$ Notes.

There can be inserted up to 5 additional comments.

In this case the DataBase button can also be used, proceeding equally as explained previously.

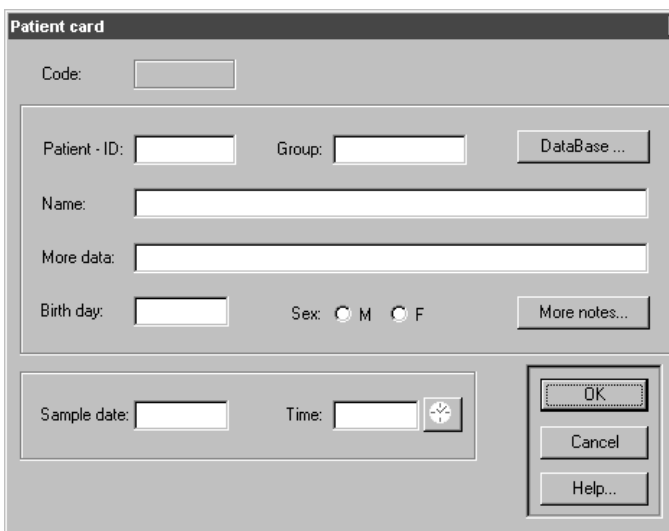

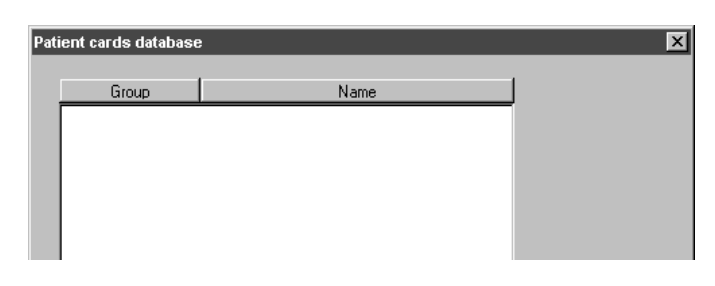

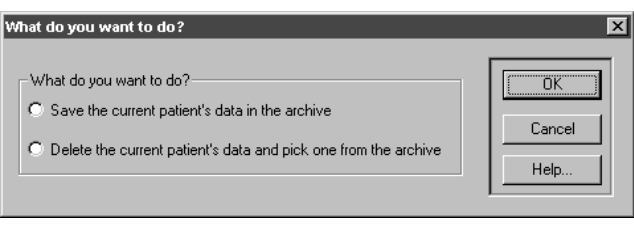

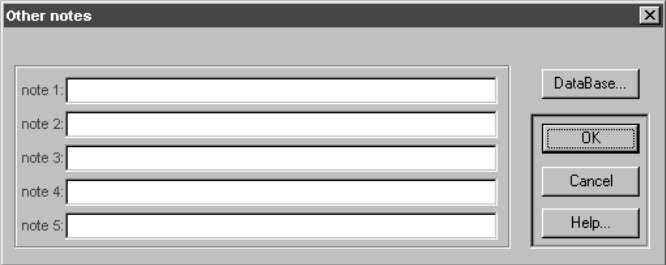

#### $5.3.$ **RUN ANALYSIS**

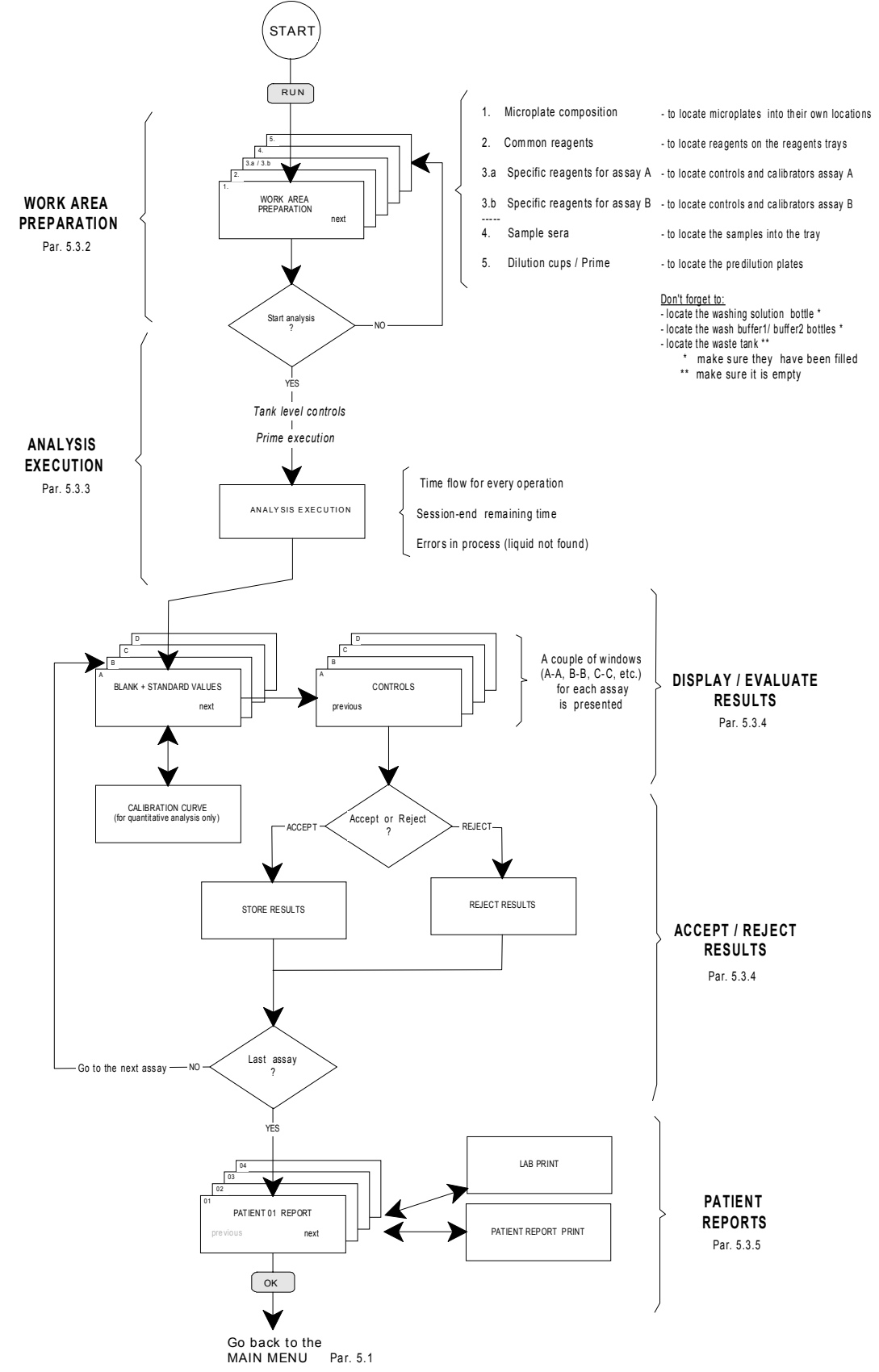

Table 5.4 - Run assays sequence

#### 5.3.1. Run the Process

From the Run button of the patient selection window during the setting of the session, or from the RUN voice of the menu Session, it is possible to start the execution of the working session.

#### 5.3.2. Work Area Preparation

#### 5.3.2.1. Microplate Composition

The first window shown is a summary of the set methods and an overview of the composition of the microplates.

It shows the strips used for each method and in which execution they are carried out.

Prior the test performance the strips always have to be filled up. It must be guaranteed that all positions for each strip are occupied with wells. Otherwise during the wash process water will spill inside the instrument.

These positions are marked as neutral wells.

#### 5.3.2.2. Common Reagents

The next window shows the display of the common tray where the necessary dilutors, wash solutions, stop-solution and substrate must be arranged for all the methods to be processed in the session.

Note: Different trays can be used for method sets which require a different configuration.

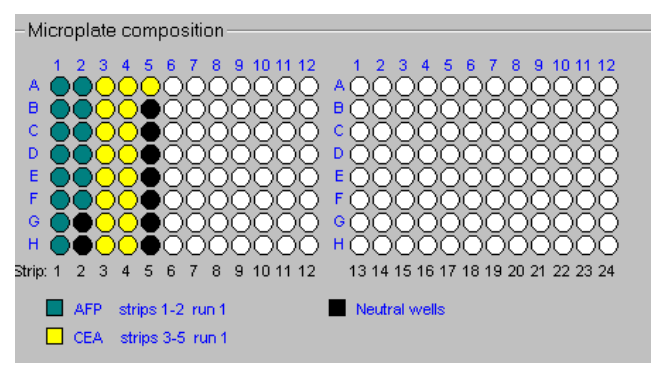

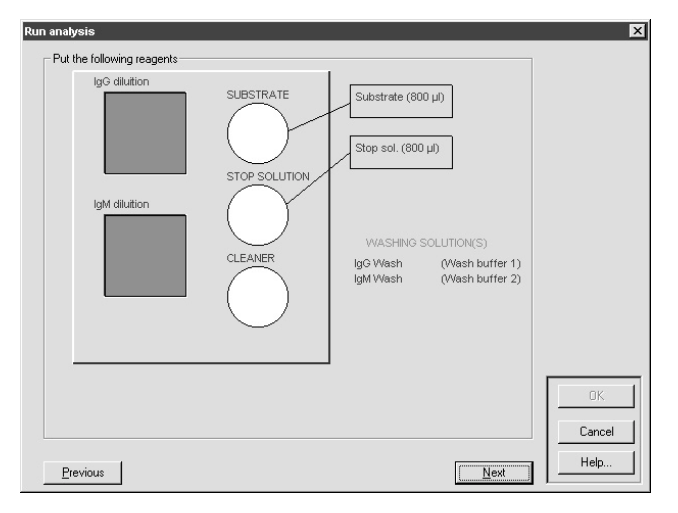

#### 5.3.2.3. Specific Reagents for Assay A, B..

The following windows show the arrangement of the reagents, wash solution, dilutors, controls, calibrators for each method foreseen in the session.

Assay A

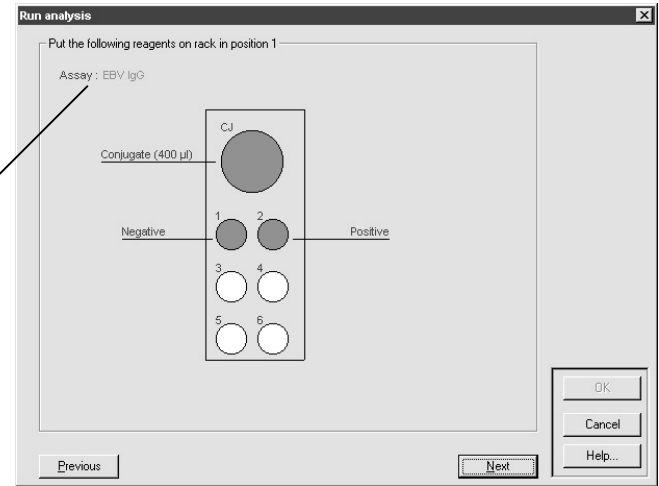

#### 5.3.2.4. Sample Sera

The window below shows the disposition of the samples on the sample rack.

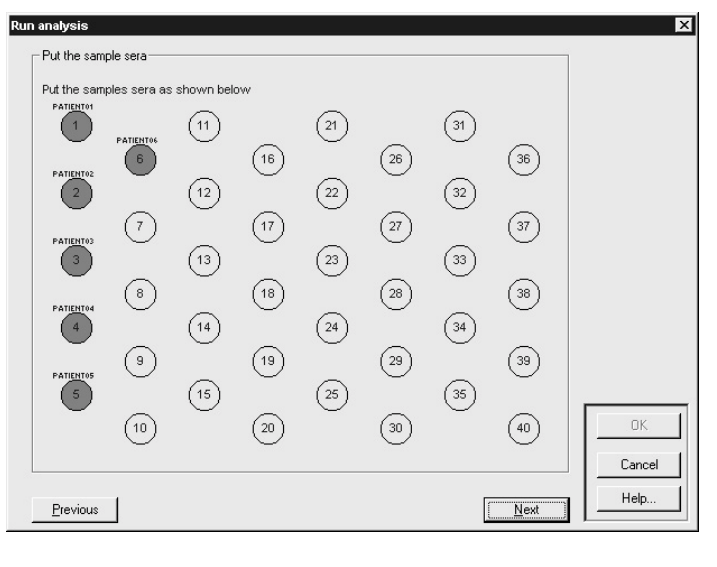

#### 5.3.2.5. Dilution Cups

The number of pre-dilution cups necessary for the session is indicated subsequently.

> Before starting make sure the machine has been primed!

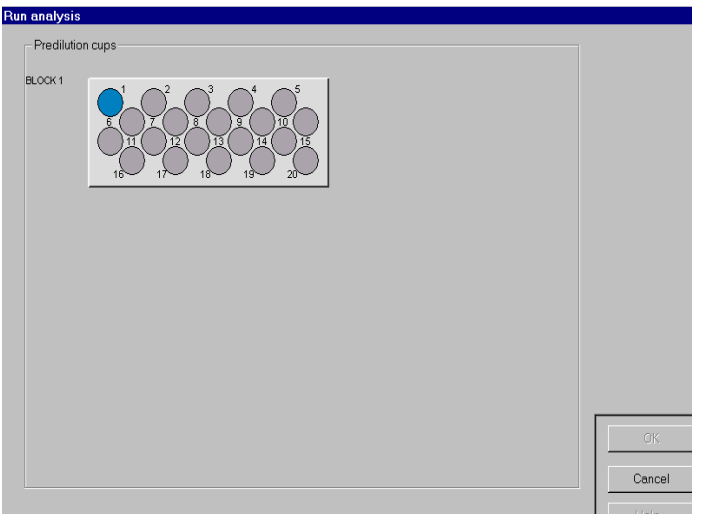

#### 5.3.3. Analysis Execution (Running Phase)

Before the start of the working session:

- the levels of the tank liquids are automatically controlled; there might be warnings for the user with respect to tanks which are or too empty or too full.
- a priming is performed by default, if selected.

While analysis are being carried out, the window will show :

- a Pause button to interrupt the process
- a window box to display the errors during the process (the most common: liquid not found),
- two indicators showing the passed minutes and the remaining time to the end of the work Session.

**Human** 

#### 5.3.4. Displaying the Results and Their Acceptance Evaluation

The results are shown at the end of the analysis process. For each method there appear two windows.

On the first page the values of the blank are reproduced. They can be excluded from the evaluation removing the selection in the corresponding control box.

Also the standard values can be excluded from the calculation by marking the corresponding checkbox.

On duplicate determination it is possible to exclude only one value by

marking the corresponding value directly.

If the method has been executed in quantitative evaluation the calibrator results are shown too.

In this case it is possible to visualise the curve corresponding to the results pressing on the box Draw curve'.

If you press the  $Next$  key, the second window is shown, where the results of the set controls are visualised.

It is possible to exclude the obtained values removing the selection in the control fields located on their left.

Depending on the values displayed and which might have been modified, it is possible to accept or reject the results of the examined method pressing the buttons

Accept assay' or Reject assay'.

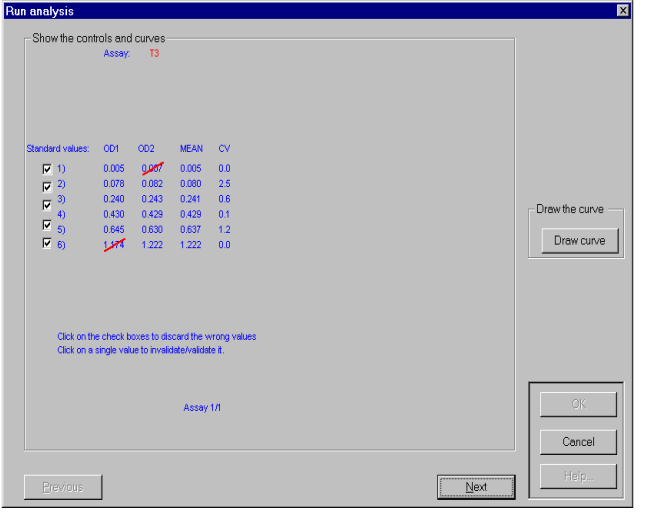

Note: Whenever a double dispensation is chosen, the display shows the two measured absorbances, their average and CV.

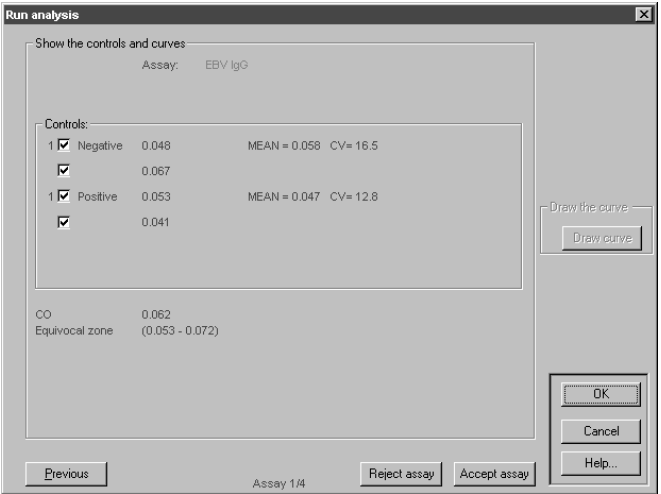

#### NOTE:

- the Previous button allows to display again the window related to the blank and the calibrator.
- the Cancel' button allows to escape from the visualisation phase of the results without accepting any analysis,
- the OK button is not active until all the methods have been accepted.

#### 5.3.5. Patient Reports

In the "Show the results" panel appear the patient data and the results of the executed tests:

- The average and CV are displayed if the test has been executed in double mode.
- Qualitative tests show the cut-off value and the test results (positive, negative or equivocal)
- Quantitative tests show the concentration.

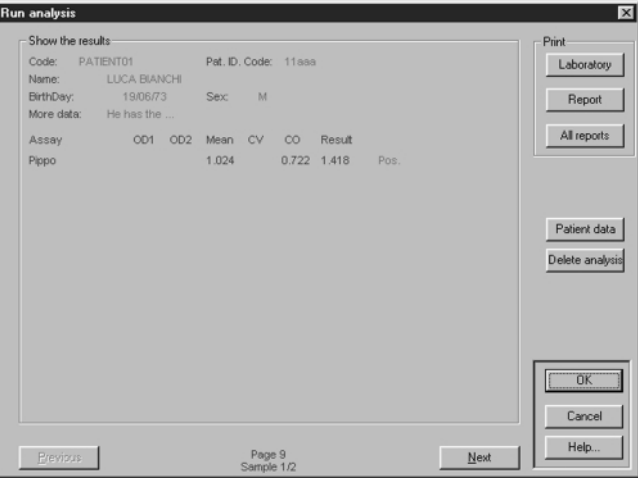

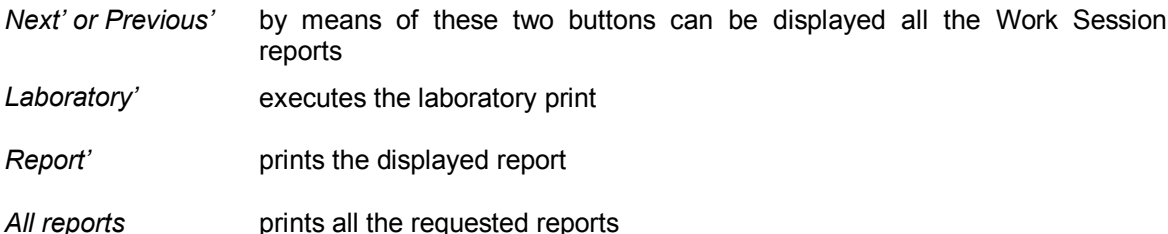

Patient data allows to insert or modify the patient's data and the associated notes in the report (See paragraph 5.2.3.1)

Delete analysis' to delete a specific sample result to avoid its memorisation and print out

(Note 1: It is possible to delete a test, but to modify its result)

OK' accepts and stores the data of all the patients of the present working session. The filed data cannot be altered any more.

> (Note 2: Attention! Only the data related to the patients with a filled in patient data card are memorised)

Cancel' no report of the present working session is filed.

Note 3: However all the data remain in the memory until a new working session starts. They can be displayed again by selecting the option "View test results" from the Session Menu.

### 5.4. DATABASES

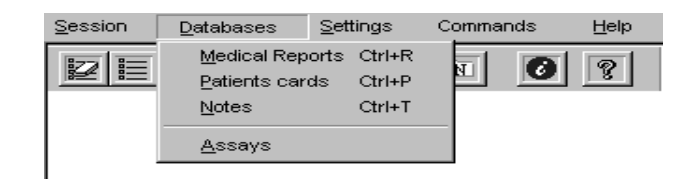

The following databases are available with the program:

- a) Medical reports Contains all the stored medical reports for each patient.
- b) Patient card Contains the stored patient's data.
- c) Notes Contains useful sentences used in the report comments.
- d) Assays Contains the parameters for each method.

NOTE:

It is possible to consult, modify and add elements to all the databases with exception of the Medical Report database.

#### 5.4.1. Medical Reports

The window lists the filed patients with at least one report.

Select a patient and press Show to display the list of his reports.

Press delete to eliminate the selected Records.

Note: to use this function the patient card has to be filled in first.

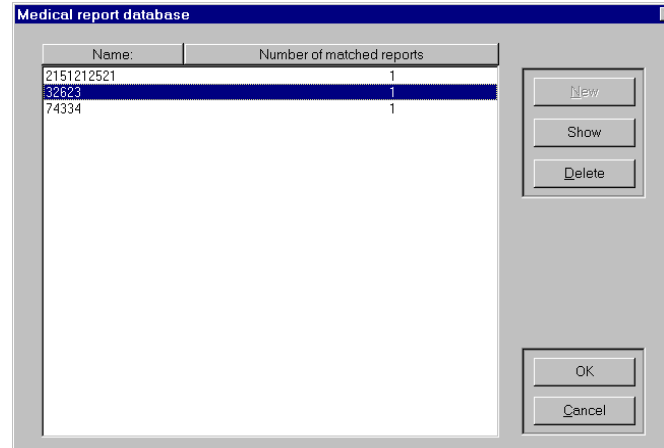

The displayed reports appear with their date and hour of the executed sessions. This helps to select the report to examine.

Select a report and press PRINT to print out the report.

Select a report and press OK to enter the following window which displays the contained data.

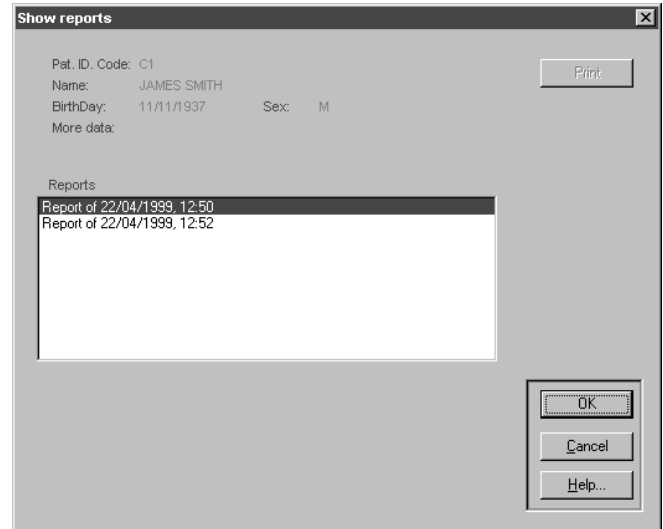
The medical report of the patient for the selected session is displayed.

The report can be printed out by pressing the Print' button.

By pressing OK the previous window is displayed.

CANCEL goes back to the main menu.

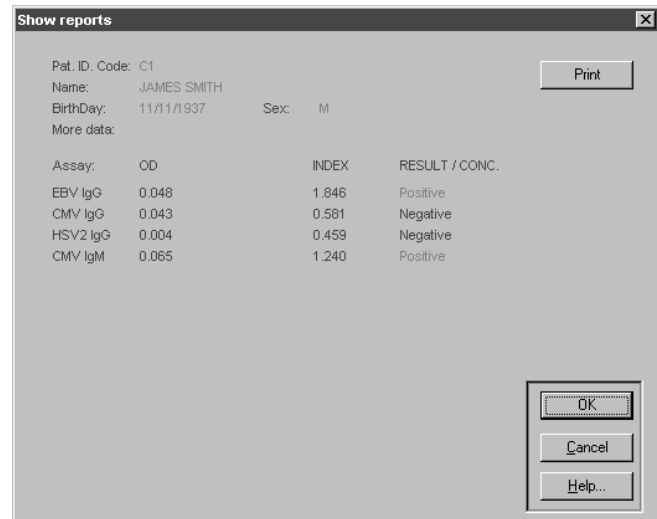

#### 5.4.2. Patient Cards

This voice allows you to display or modify the patient data stored in the database.

By means of the first window it is possible to display the content of the file and to select the data you are interested in.

Patients can be deleted from the database by selecting them and pressing on the Delete button.

New and Modify enter the "Patient card" window.

New. creates a new patient card in the file.

Modify. allows to modify the stored patient card data.

Both buttons have access to a window where patient data can be entered. This window is similar to the one described in the working session settings (paragraph 5.2.3.1).

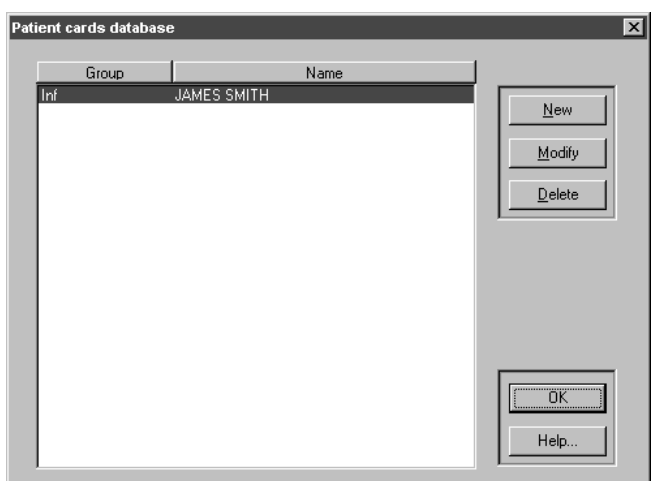

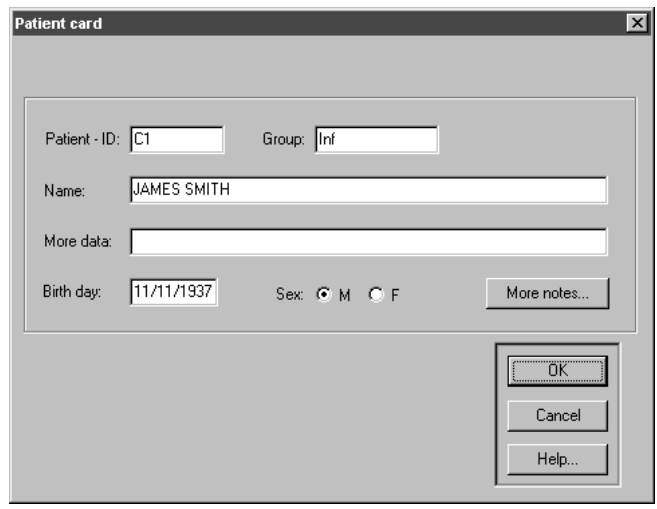

#### 5.4.3. Notes

This database contains a number of useful phrases used to comment the medical reports.

It uses the same commands and mechanisms outlined previously.

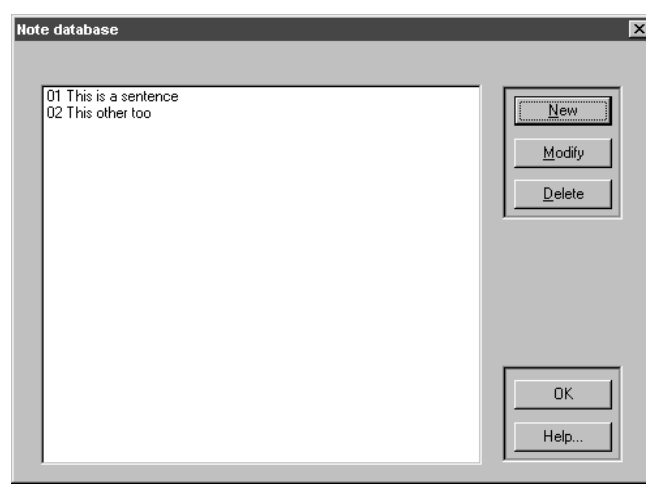

#### 5.4.4. Assays

This database contains all the necessary information to run the assays.

As the information contained in this database is of vital importance for the correct functioning of the instrument, this file is protected by a password.

The access is only recommended to the personnel with a thorough knowledge of the functioning of the program and the instrument.

Once the password has been entered selection window of the assays is displayed.

New allows to add assays.

 $Copy$  can be used to copy settings from the selected tests into a new a one. The name of the new test has to be different from the source

Save allows to store the selected test On a floppy disk or in a different directory on the harddisk

Load enable to upload tests from a floppy disk or from another directory.

Modify displays and modifies the settings of stored assays.

Delete cancels a stored assay.

Print enables a complete printout of all data related to the selected tests.

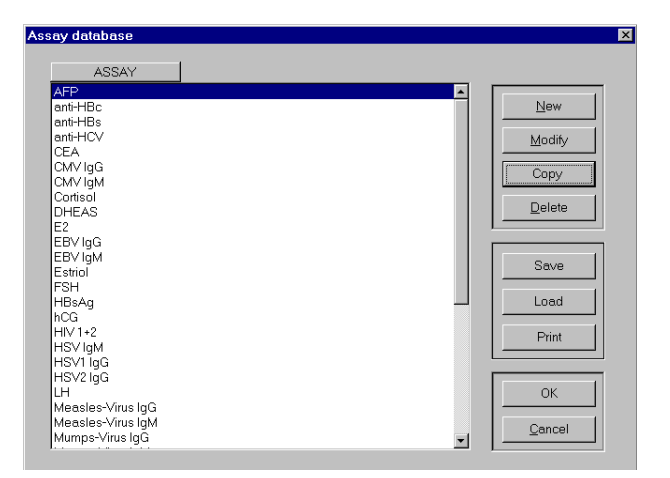

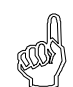

It is recommended NOT to modify any setting if you do not have a sufficient knowledge of the functioning of the program and the instrument.

#### **ASSAY PARAMETER SETUP**  $5.5$

This window allow to set the parameters of a new method.

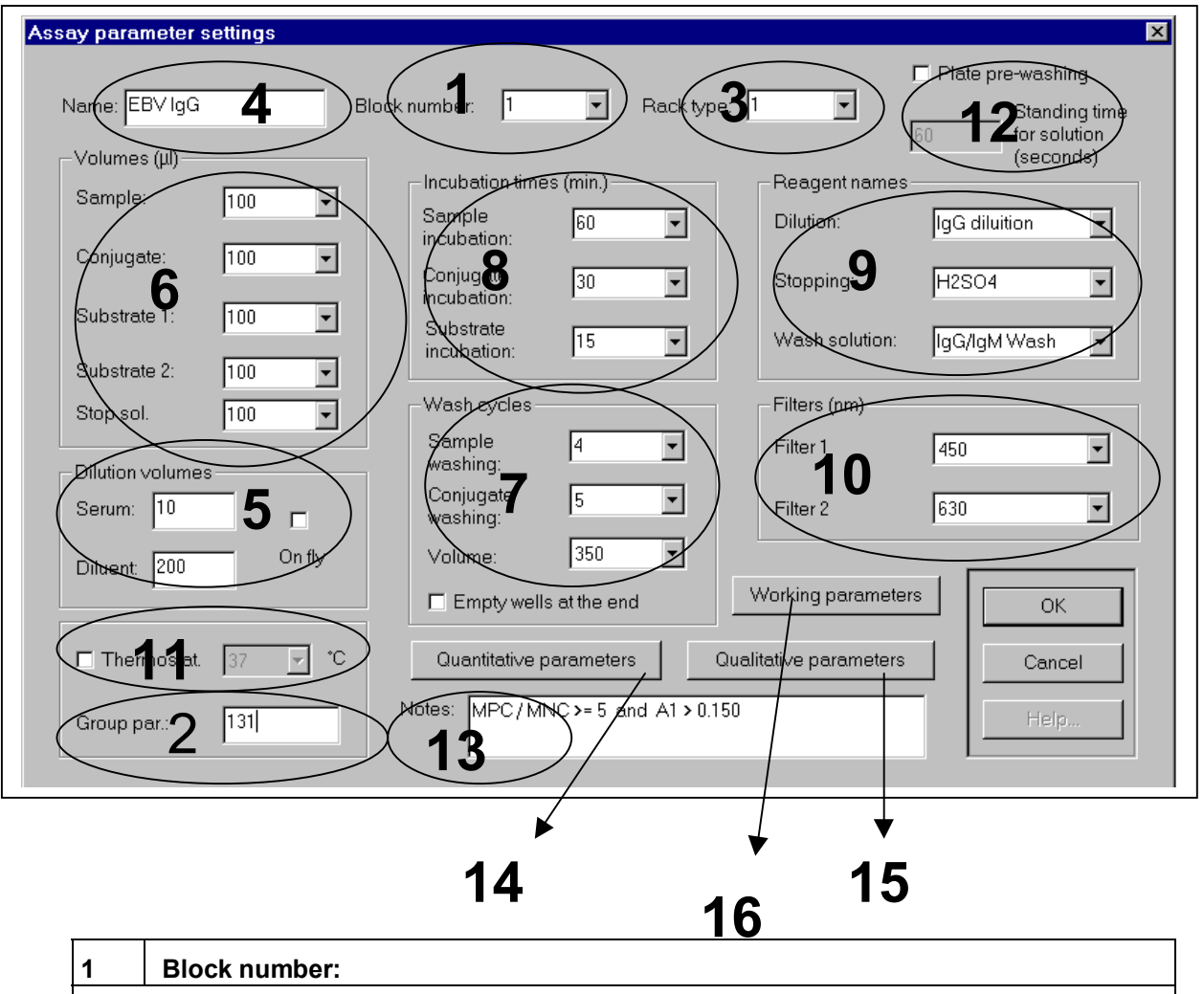

Identifies the assays that can be processed in the same run.

The following aspects are the limits to process assays in the same run:

- not more than two washing solutions,
- not more than two dilution liquids,
- no different incubation temperatures,  $\equiv$
- no different conjugate or substrate incubation times

Note 1: If two assays are required to be processed in different runs, it is sufficient to assign them two different block numbers.

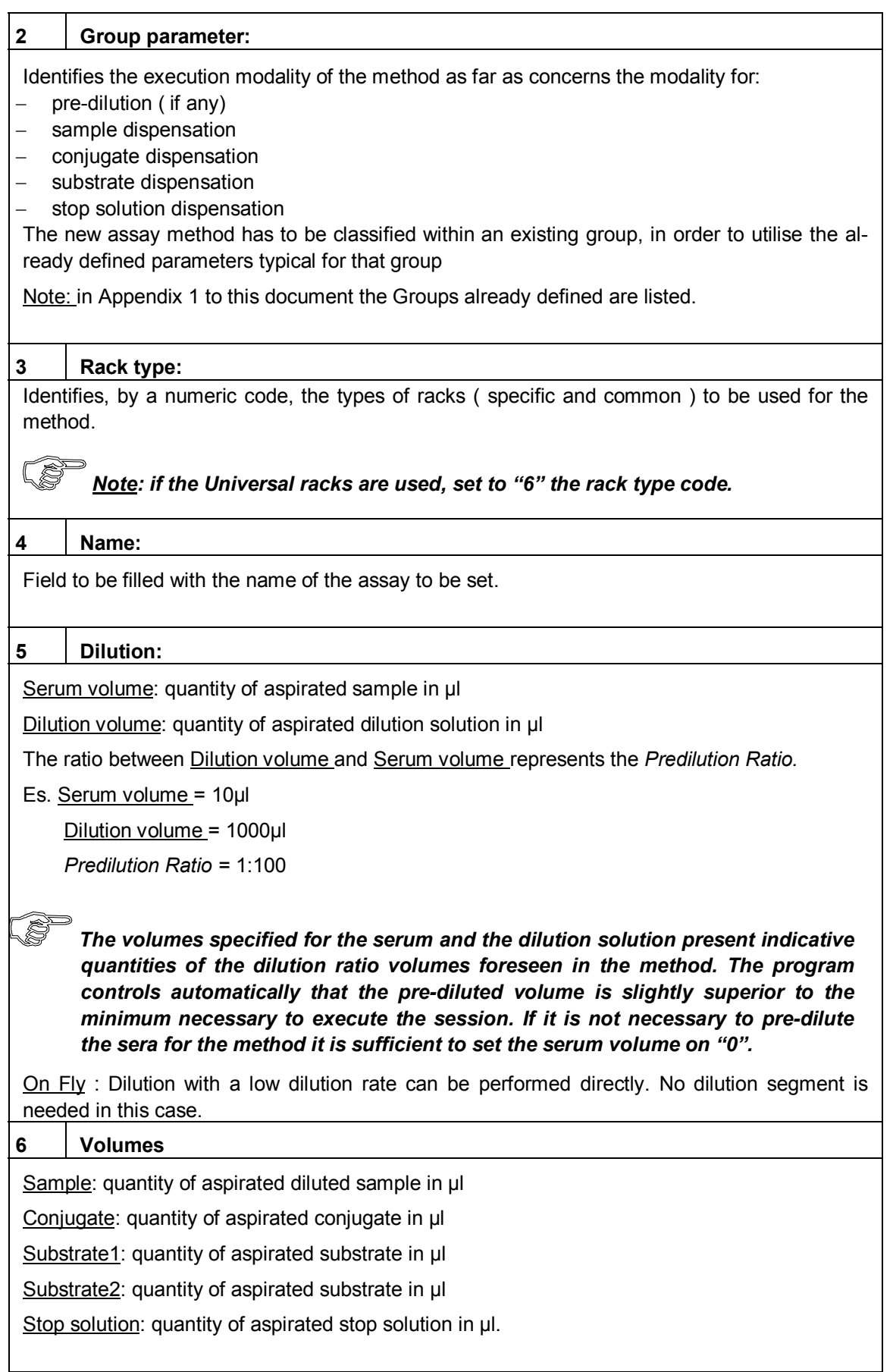

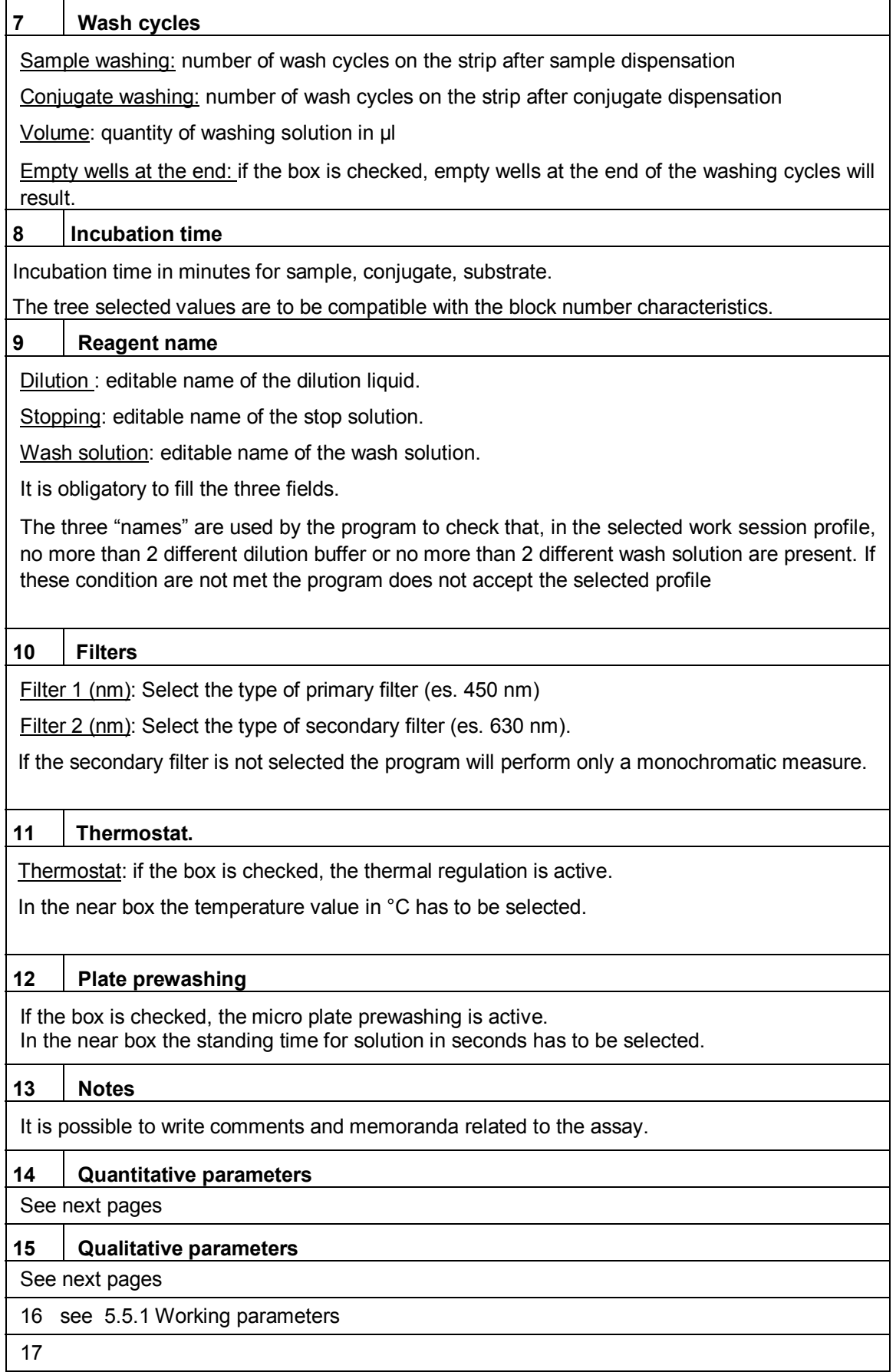

Using the Quantitative parameters button it is possible to set the data regarding the following:

- calibrator concentrations for the method,  $\overline{a}$
- curve type to be designed for the sample evaluation,
- normally expected values,
- concentration measuring unit.

#### Note 1:

In case the method requires only one calibrator with a known concentration (semi-quantitative analysis), it must not be introduced in that window. (See Cutoff calculation par. 5.4.4.1)

#### Note 2:

Remember: the drawing of the Log-logit curve requires at least four calibration points, but for the other types of curves only two of them are needed.

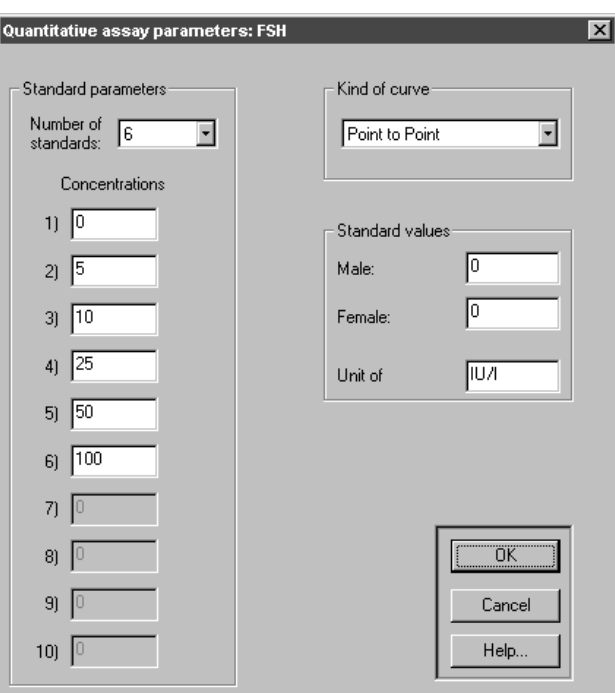

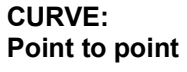

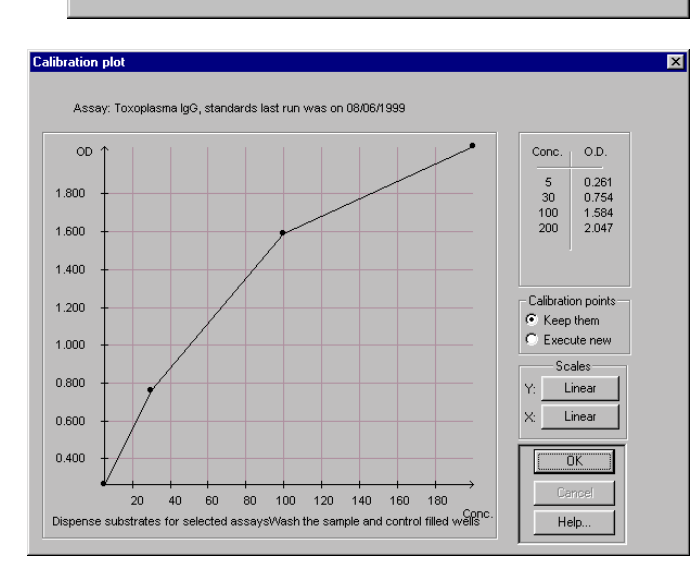

CURVE: Linear regression

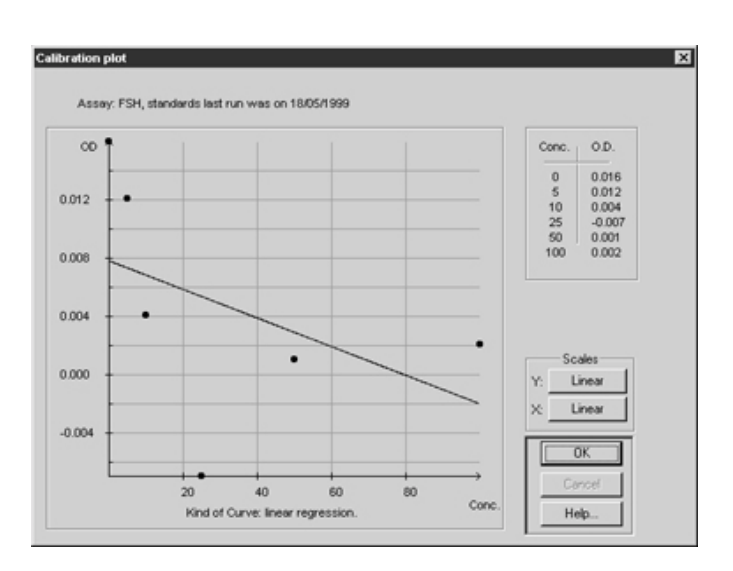

CURVE: Log-logit (polynomial regression)

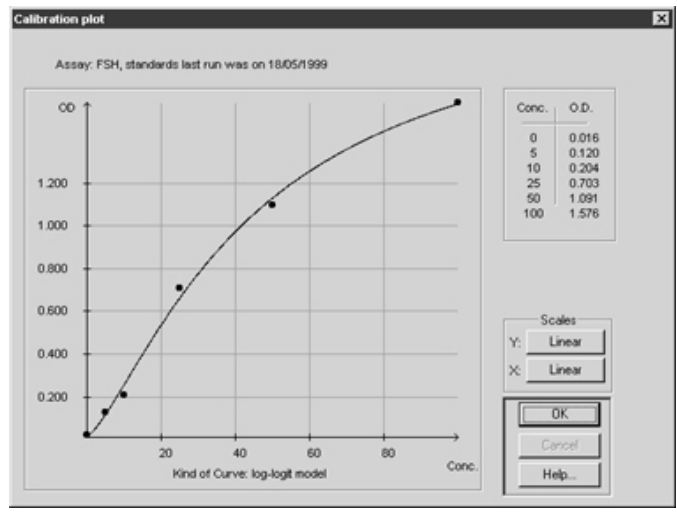

The Qualitative parameters button shows the parameter setting window for this type of analysis.

From this window, for each method, it is possible to:

insert the control names used by the method (Names), selecting them from the present ones in the list or writing them directly into the box.

set the acceptance control condition (Control check), up to a maximum of four conditions.

Enable the predilution of controls

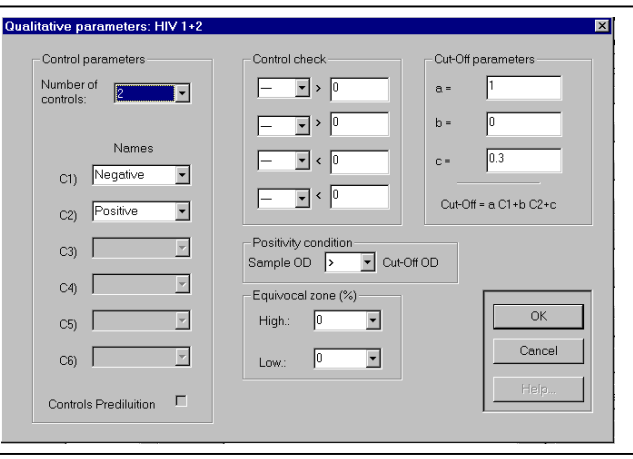

- set the positivity condition. That means that it has to be set if the sample absorbance has to be higher or lower than the one of the Cut-off, to consider the sample positive (see note 1):
- set the cut-off equivocal zone;
- set the cut-off absorbance calculation value

Note 1: The Cut-off is a threshold value of assorbance, to be determined for every assay, on the basis of the calculation criteria specified by the manufacturer of the assay reagent kit.

#### **Cut-off calculation**

To calculate the Cut-off the program uses the following general parametric equation:

OD 
$$
_{\text{Cut-off}} = (a \times C_1) + (b \times C_2) + c
$$

Where  $a$ ,  $b$ ,  $c$  are three constants and  $C_1$ ,  $C_2$  the OD values of the measured controls in positions C1 and C2.

Note 2: If the controls in positions C1 and C2 have been measured more than one time, the instrument automatically uses their mean values.

For every assay this formula has to be adapted attributing specific values to the three constant factors, interpreting the calculation criteria specified by the manufacturer of the assay reagent kit. (See Examples given in Table 5.5)

#### **Interpretation of Results**

Once the Cut-off has been determined, the program uses this value, for the positive/negative evaluation of each sample processed with that assay method.

If the "positive condition" corresponds to "Sample OD > Cut-off OD":

OD sample > OD  $_{\text{Cut-off}}$  + x  $\%$  --> positive

OD sample < OD  $_{\text{cut-off}}$  -  $x$  % --> negative

If the "positive condition" corresponds to "Sample OD < Cut-off OD":

OD sample < OD  $_{\text{Cut-off}}$  -  $\times$  % --> positive

OD sample > OD  $_{\text{Cut-off}} + x \%$  --> negative

Note 3: x % represents the equivocal zone

# Cut-off Calculation Examples

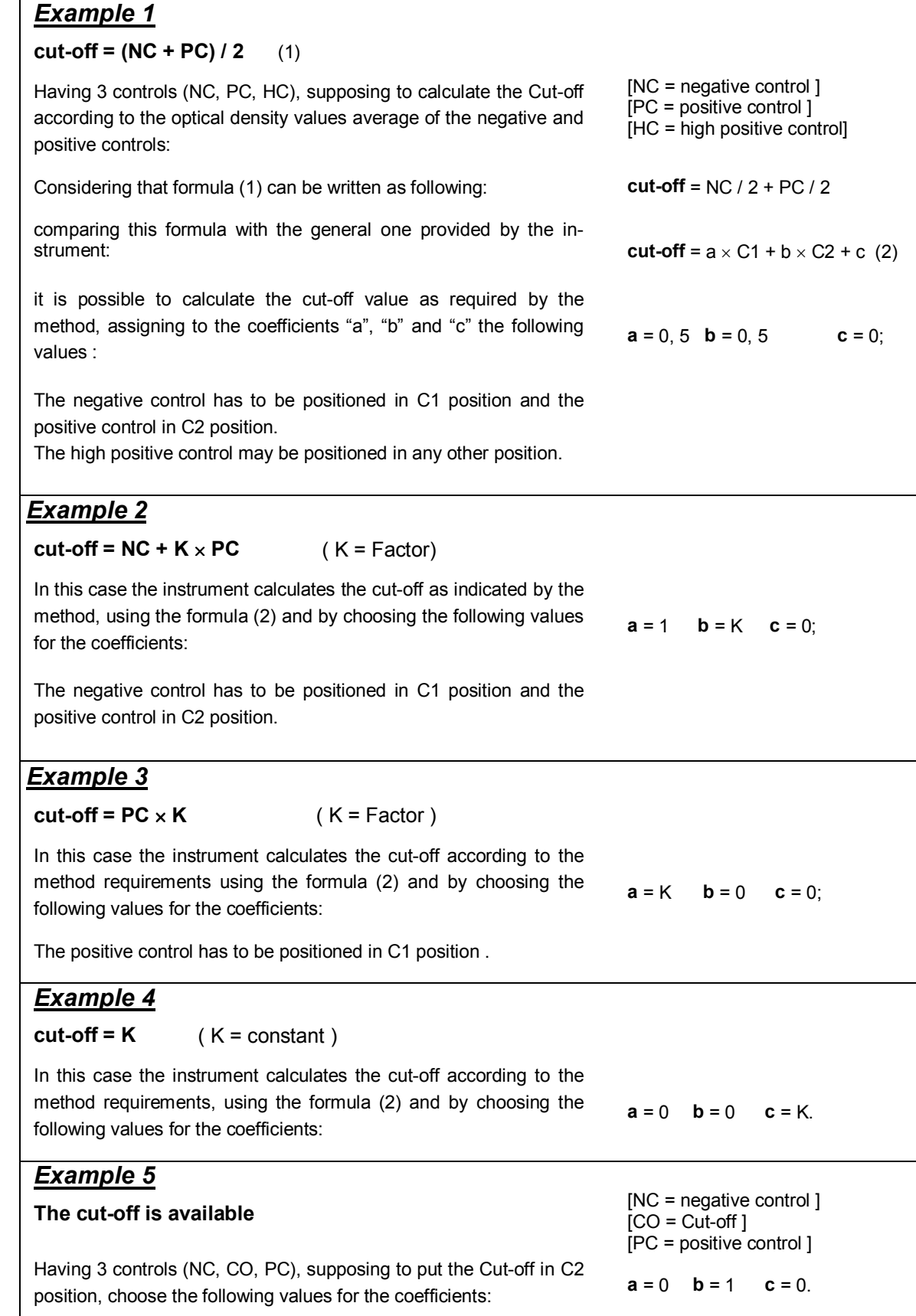

## 5.5.1 Working Parameters

#### **Predilution**

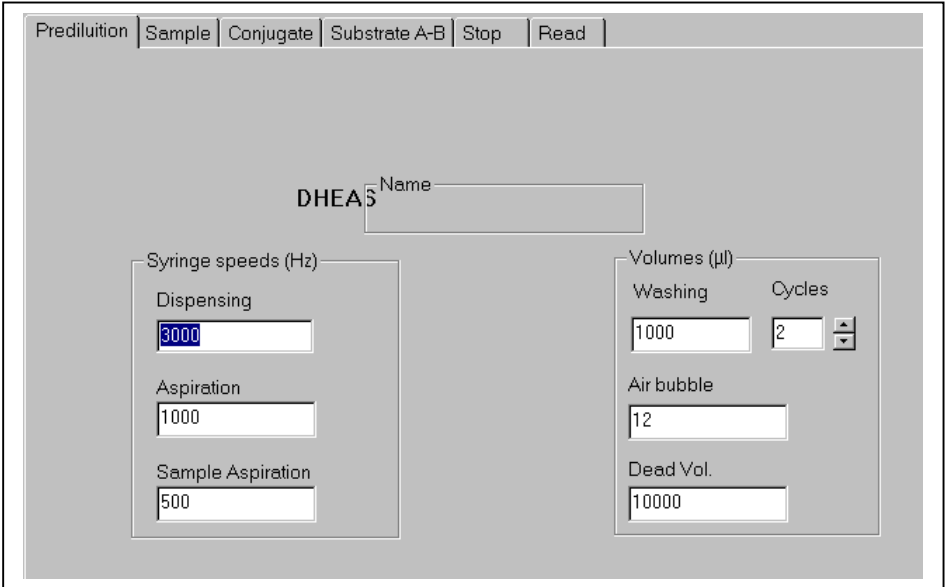

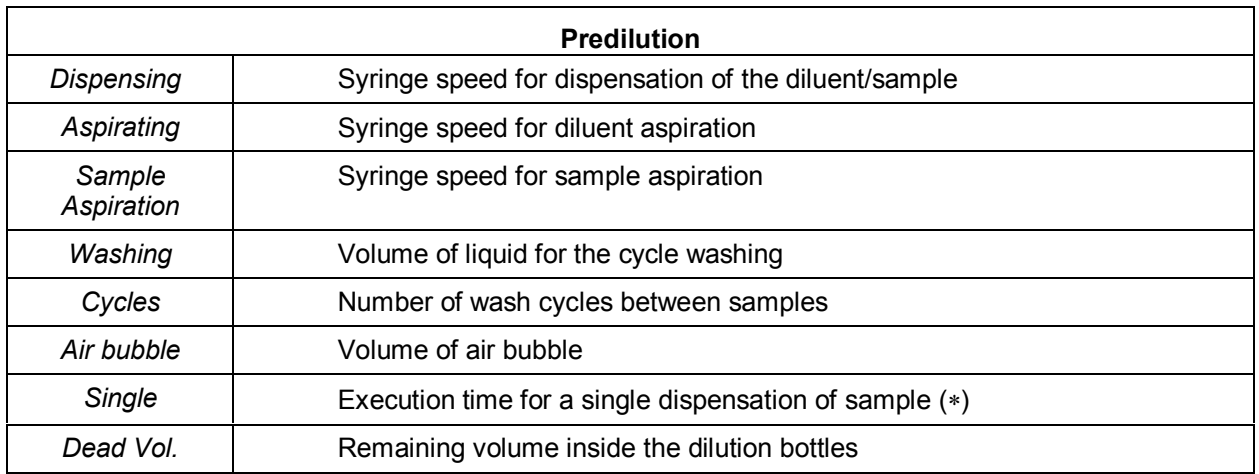

#### Sample

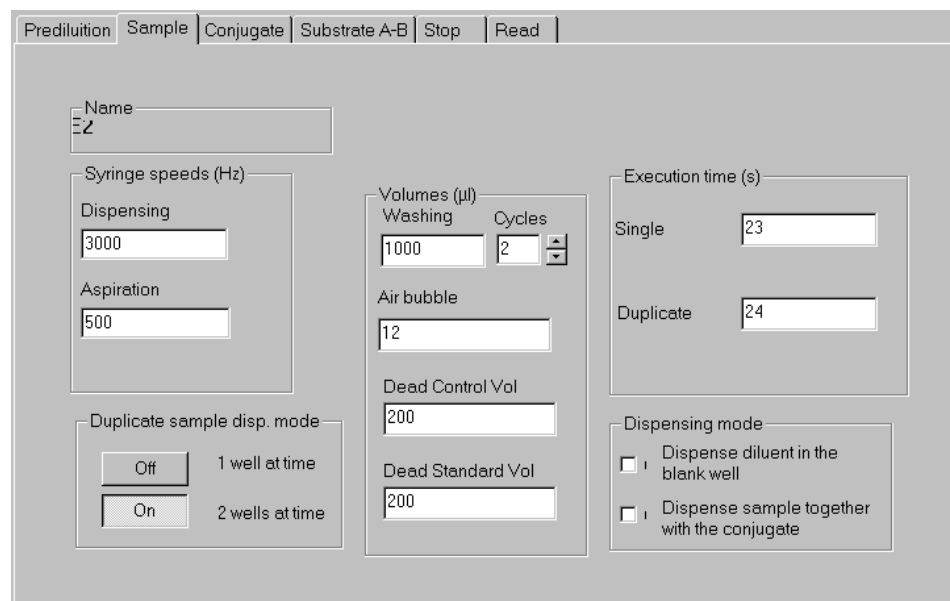

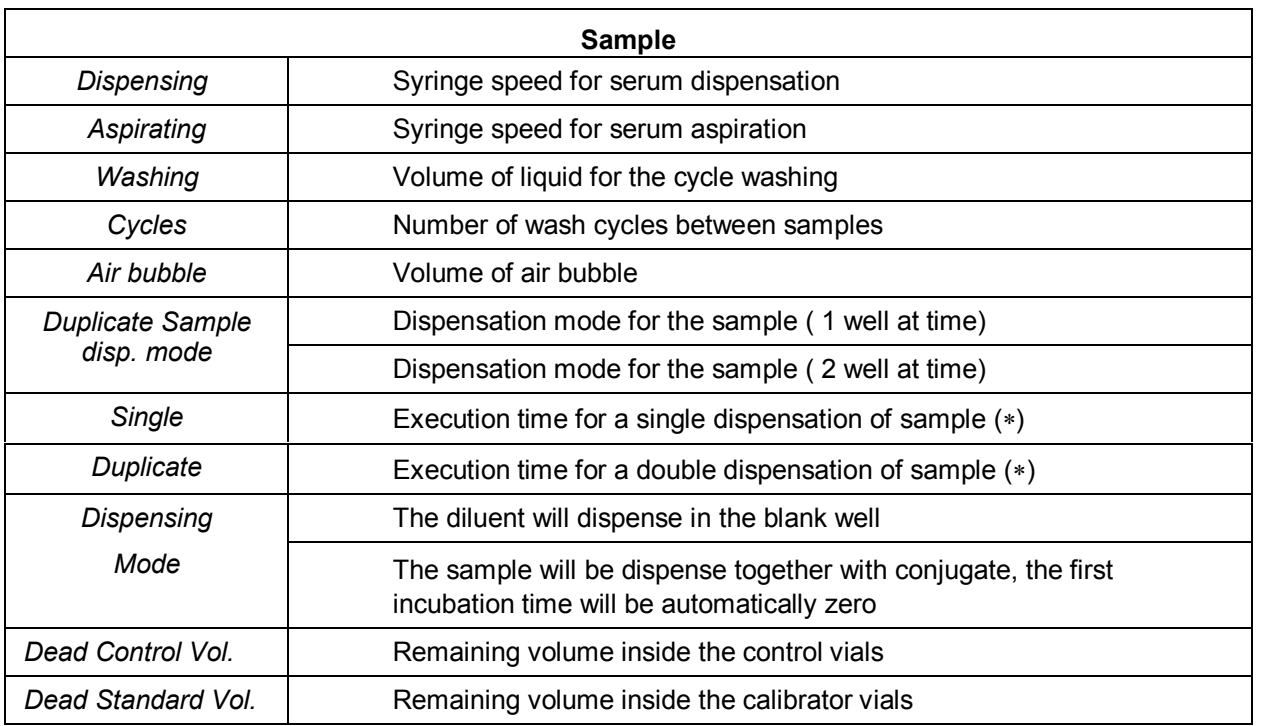

(\*)Note: the parameters can alter the activity program bar; the default value are estimated on the base at the machine's overage performance. More accurate value can be set-up checking the real execution time.

### Conjugate

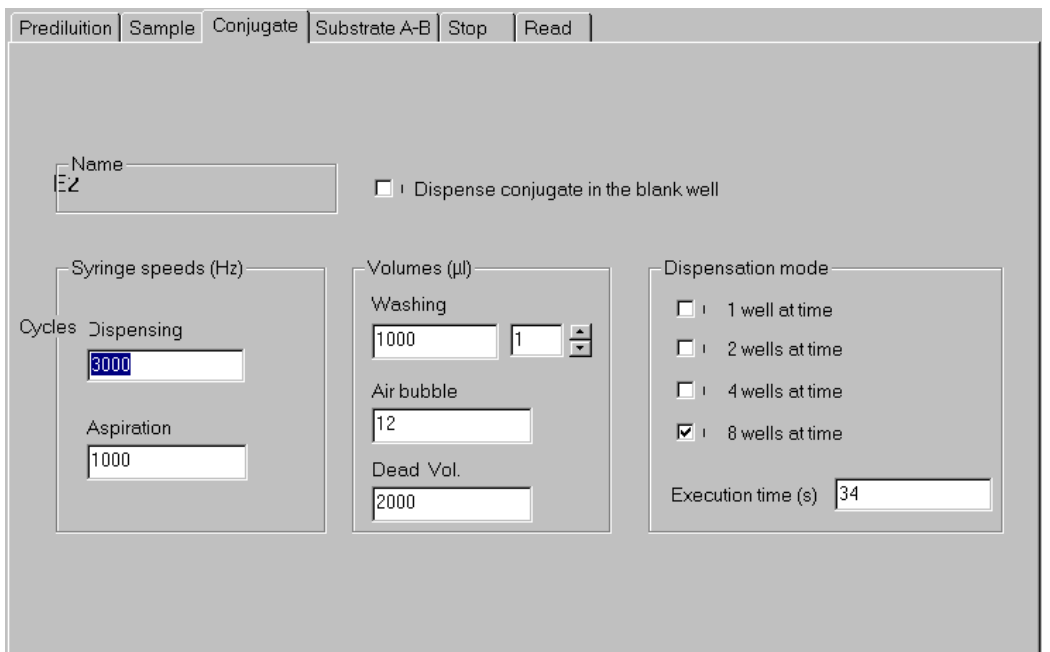

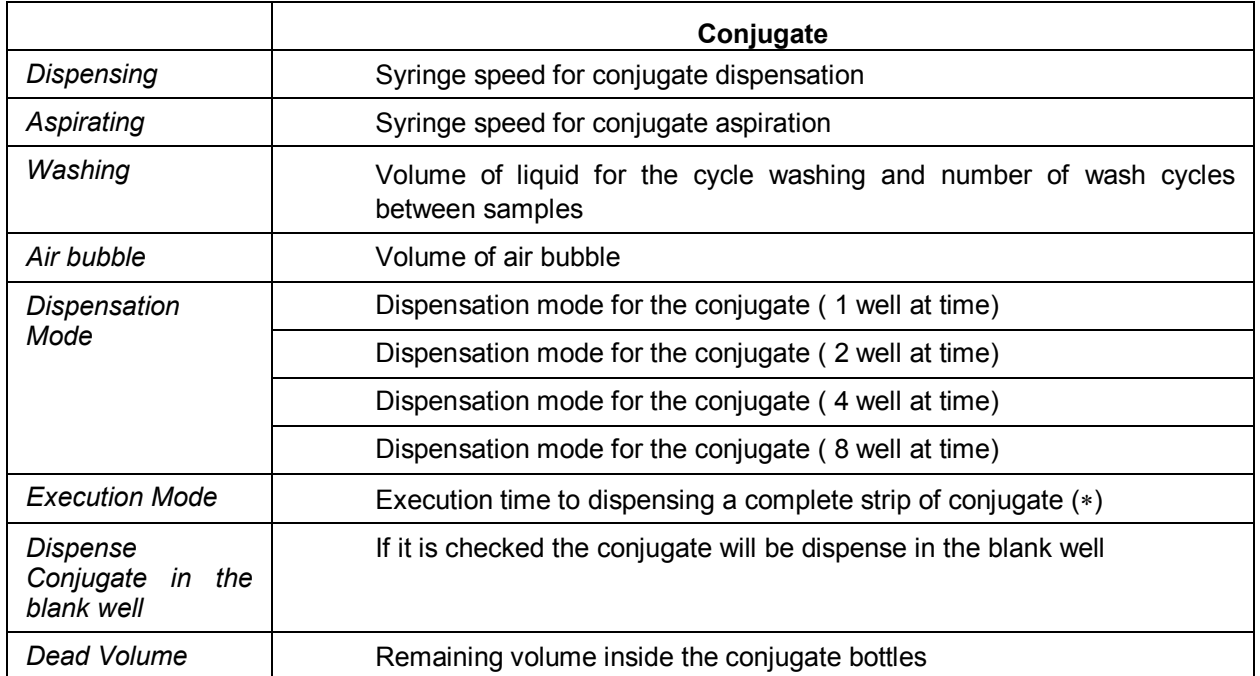

(\*)Note: the parameters can alter the activity program bar; the default value are estimated on the base at the machine's overage performance. More accurate value can be set-up checking the real execution time.

### **Substrate**

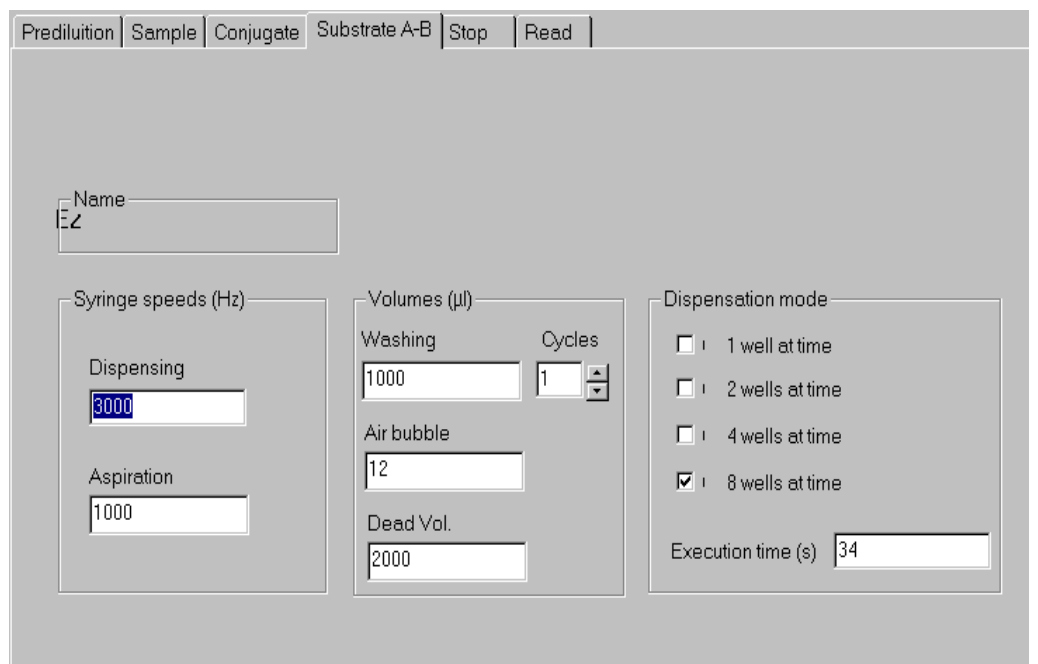

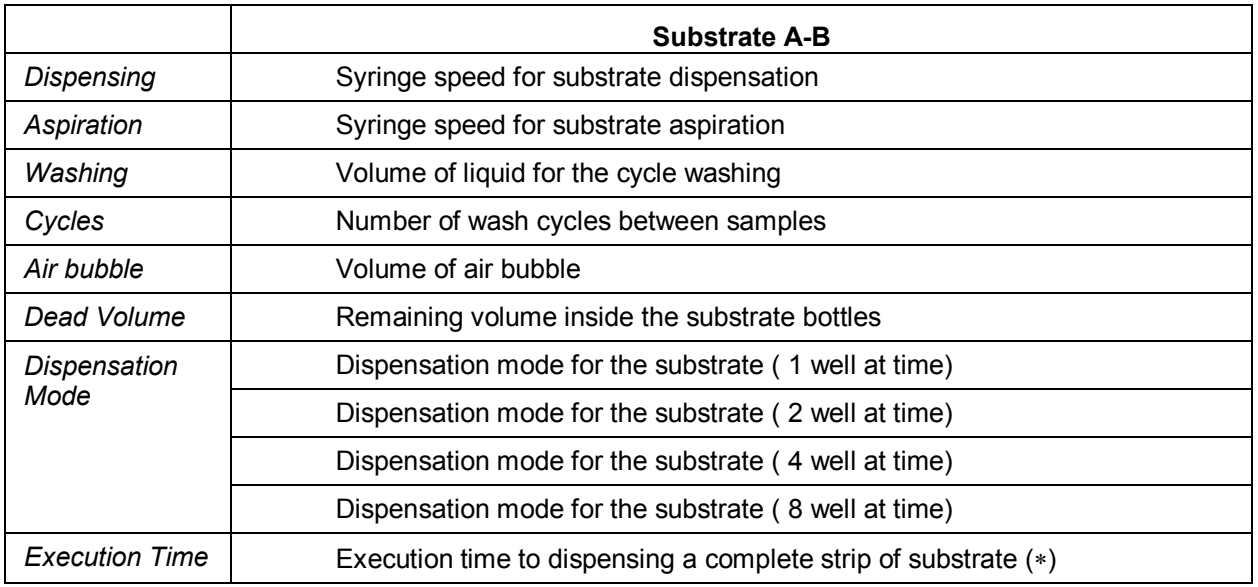

(\*)Note: the parameters can alter the activity program bar; the default value are estimated on the base at the machine's overage performance. More accurate value can be set-up checking the real execution time.

# **Stop**

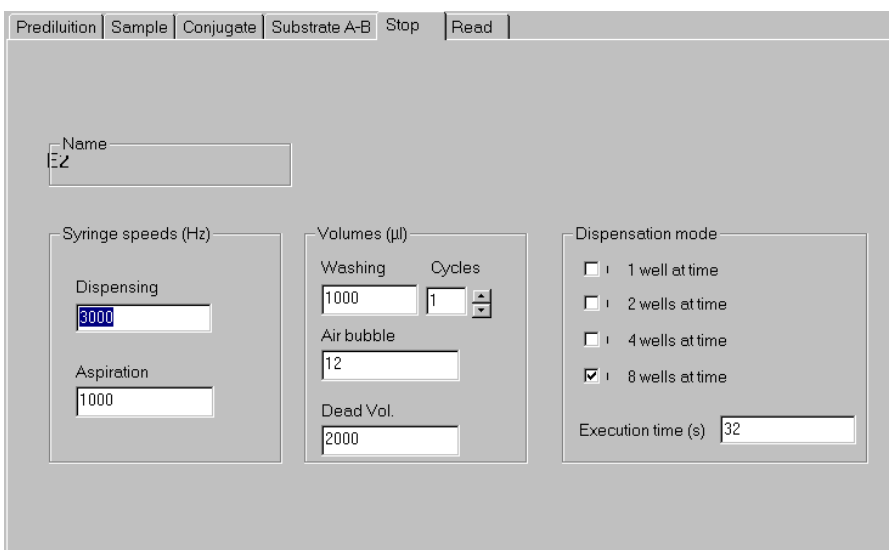

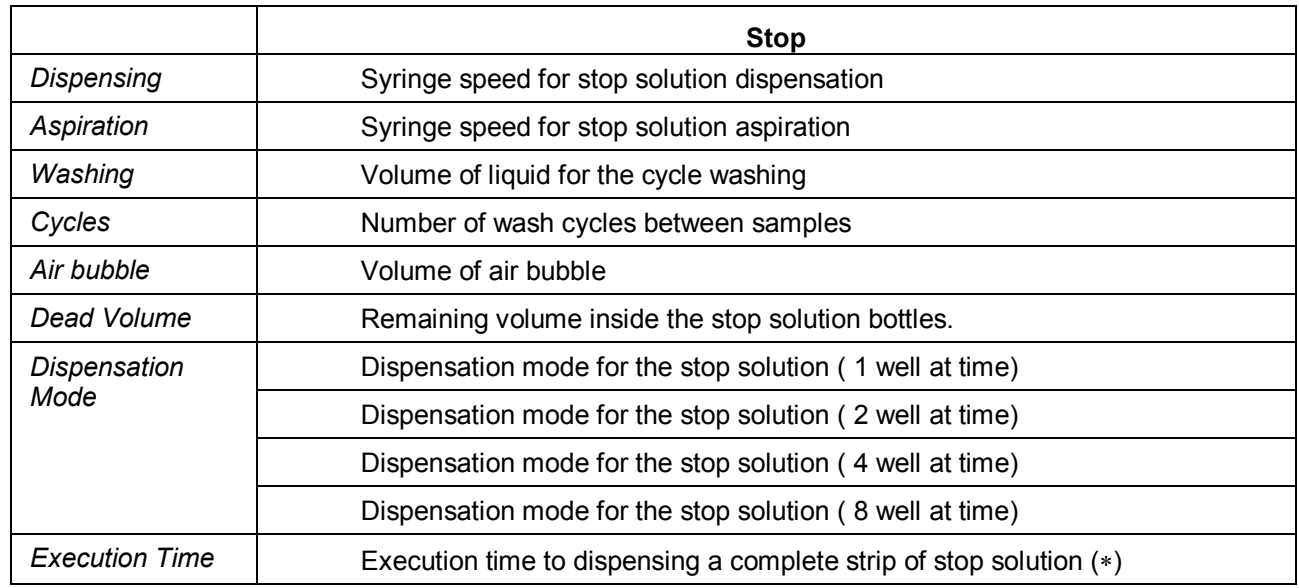

### Read

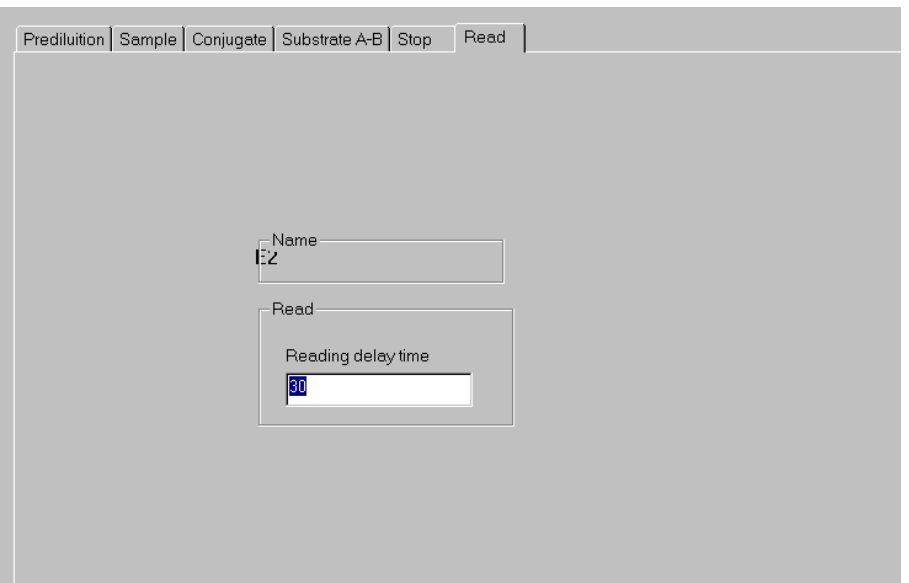

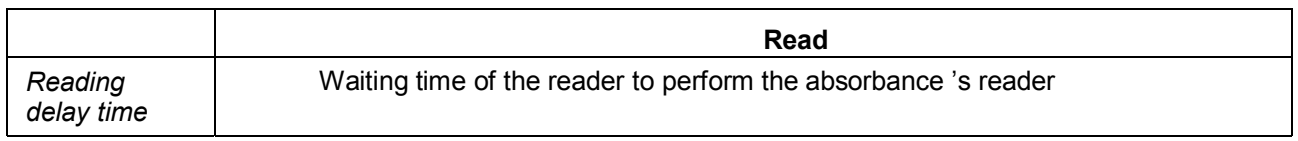

# 5.6 RACK ARRANGEMENTS

ELISYS 2 PLUS has the capability to work with racks of different type from the standard.

These racks called "universal " are capable to hold bottles of different size. They are of two types:

- Universal Reagent rack (Fig. 1)
- Universal Common rack (Fig. 2)

The universal reagent rack is equipped with removable rings to better fit the smaller bottles size.

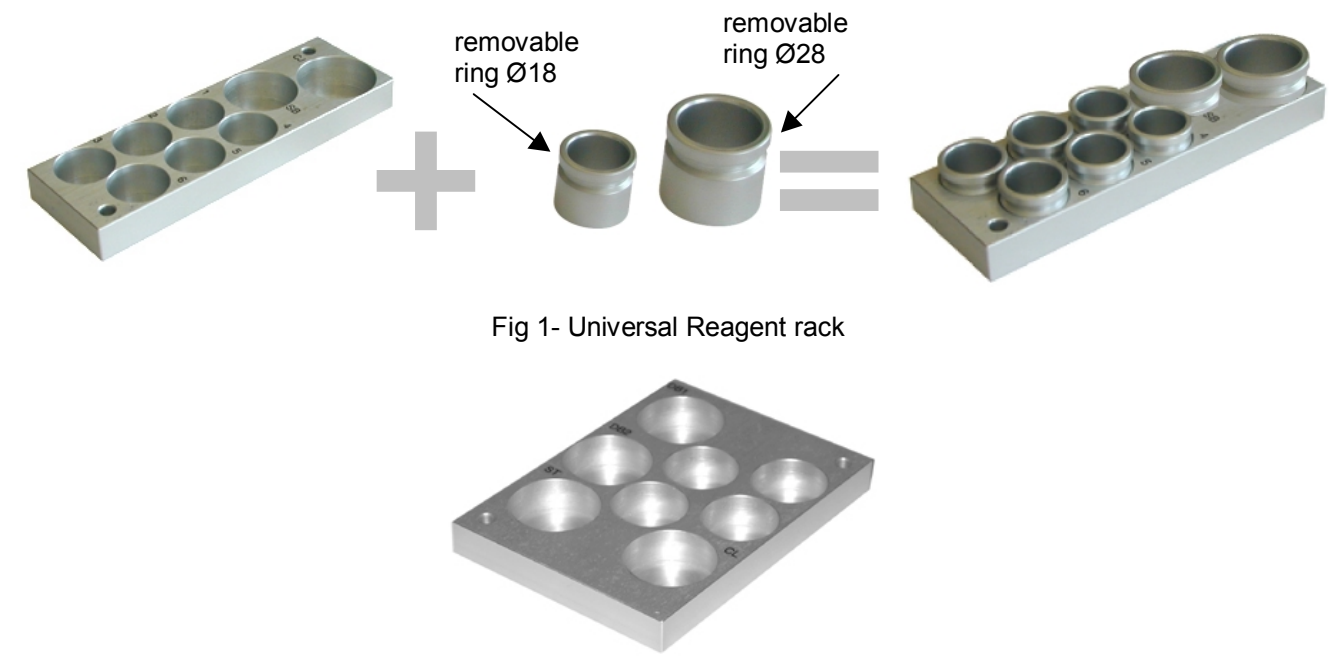

Fig 2 - Universal Common rack

#### 5.6.1 Disposition on the Working Area-Standard Racks

The disposition of standard racks on the working area is shown in Fig.3. the standard common rack is placed on the left side, close to the sample rack. The standard reagent racks ( up to 8 max), are placed in the following positions: from position 1 to position 8.

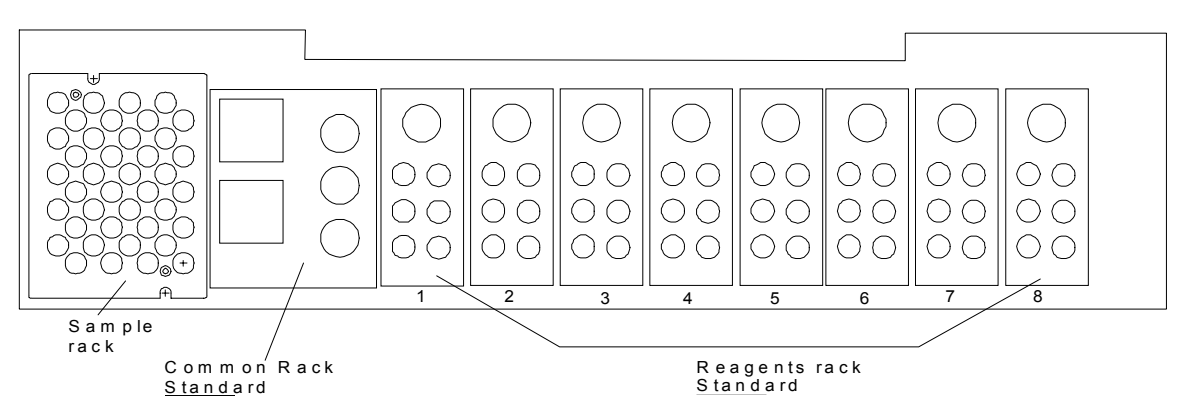

Fig.3

#### 5.6.2 Disposition on the Working Area -Universal Racks

To introduce the universal rack on the working area, the following criteria are to followed ( see Fig. 4 ):

- The universal common reagent has to he placed always on the right side of the working area to cover position 7 and 8.
- The universal reagent racks are to be placed on the following positions from 6 up to 1 (a maximum number of 6 universal reagent racks can be positioned)

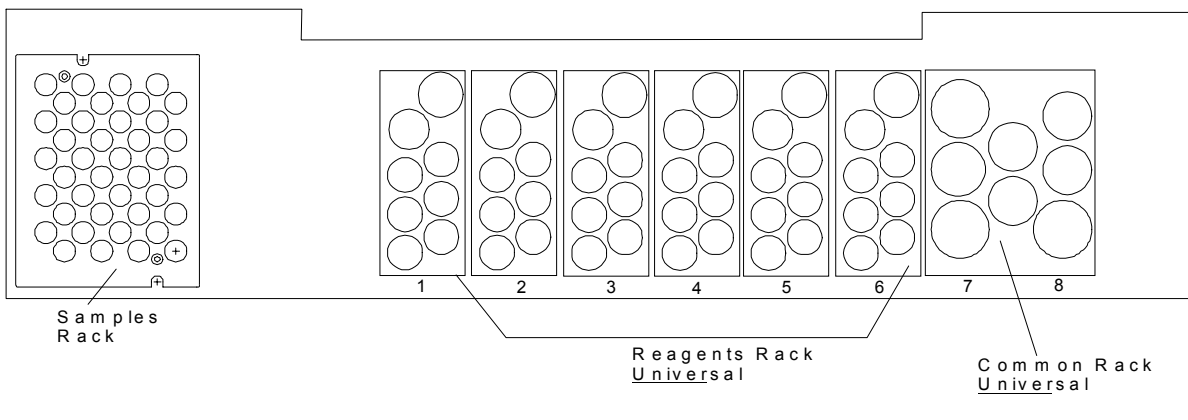

Fig. 4

#### 5.6.3 Disposition on the Working Area - Mixed Arrangement

#### A mixed arrangement can only made when using Rack 6 or 7 together with the common rack universal  $(pos. 7+8)$

It is possible to have a mixed configuration made up with standard and universal racks.

In this case as shown in Fig 5, the common universal rack is placed on the right side, the standard common rack is placed on the left side, between them a combination of standard and universal reagent racks can be positioned according to the needs.

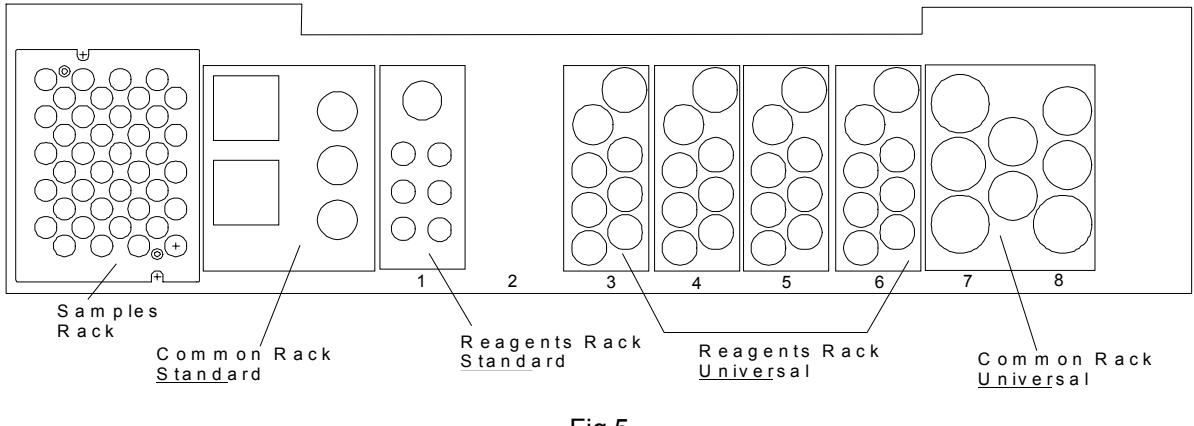

Fig.5

Note  $1$ : The position of the two common racks is fixed and not interchangeable( universal common racks always on the right, standard common rack always on the left).

Note 2: The maximum number of standard reagent racks is 8, if there are no universal racks.

Note 3; The maximum number of universal reagent racks is 6, if there are no standard racks ( position 7 and 8 are busy with the universal common racks).

#### 5.6.4. Working with Two Substrates

In order to direct the instrument to handle two substrates  $A + B$  group parameter 131 must be assigned in the assay parameter settings. This option only works if the ratio between Substrate A and B consists of equal portions I.E 50  $\mu$ I A + 50  $\mu$ I B.

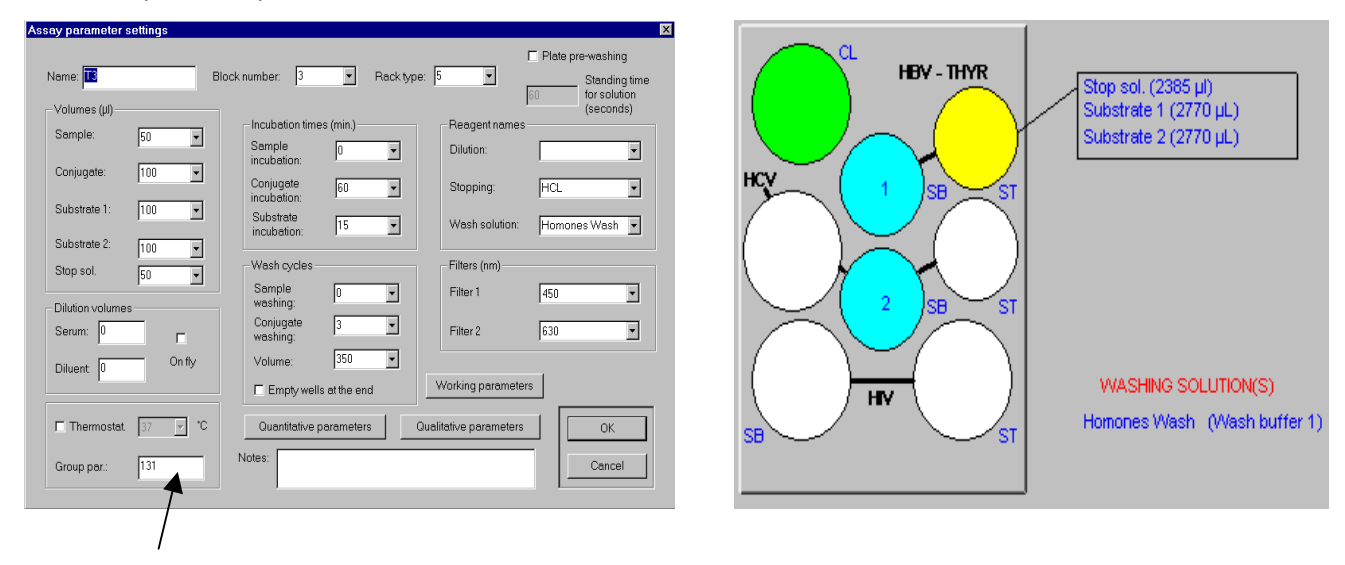

#### 5.6.5. Definitions for BLOCK-, RACK TYPE- AND GROUP PARAMETER **BLOCK PARAMETER**

The block parameter identifies the assays that can be processed in the same run.

Assays that cannot be processed in the same run are:

- ! Assays with different conjugate incubation time or different substrate incubation time.
- ! Assays with different incubation temperature.
- ! Assays with other different characteristics, like for example different common reagent trays.

#### RACK TYPF PARAMETER

The rack type parameter identifies the different types of racks.

#### **GROUP PARAMETER**

Refer to appendix E

#### 5.7. SETTINGS

This menu allows to set the analysis laboratory name and the name of the Doctor responsible for the analysis which will appear on the program's printouts (reports and summary prints of the working session).

The settings of the communication between computer and instrument can also be modified, but the use of this option is only recommended to expert users. By means of the Password menu you can introduce a new password.

#### 5.7.1 Break on Error

In case of a low or missing reagent/sample, the instrument switches to a pause mode. The user can decide to refill the missing component or direct the ELISYS 2 Plus to continue. This option must be activated in AP2.ini file.

- 1. Open the ini.file with wordpad or notepad.
- 2. Change the following command line.

#### BreakOnError=0

In case of a low or missing reagent/sample the ELISYS 2 Plus continues pipetting. The missing components are logged and can be identified later in Labfile.

#### BreakOnError=1

In case of a low or missing reagent/sample the ELISYS 2 Plus stops and the user can decide to refill or direct the ELISYS to continue. The missing components are logged and can be identified later in the Labfile.

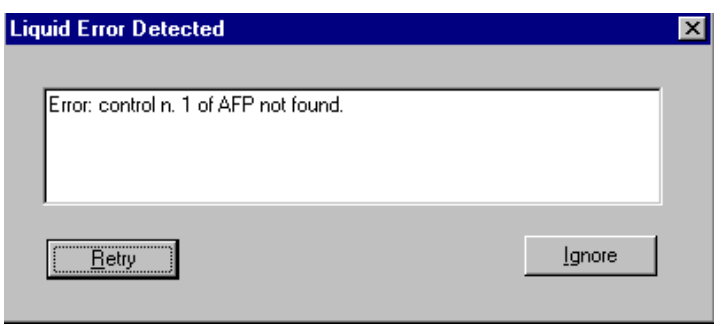

#### 5.7.2 External Incubation

Using the external incubation function allows to place the plates for incubation outside of the system, i.e. on a shaker. During the external incubation period the ELISYS 2 PLUS can be used to perform other tests i.e. washing another plate or dispense the samples.

The inserted tests can only executed in single step operation.

If the performance time for the selected step is longer as the remaining incubation time this step can not be started.

When the incubation time has finished the system informs the user to take the plates back to the system to continue with the assay processing.

This function gives the ELISYS 2 PLUS a greater flexibility and contribute to increase the capacity of the system.

To enable the external incubation two set-ups have to be done:

- 1. In the settings menu the ext. incubation option has to be marked.
- 2. In the assay parameter settings of the concerned test the thermostat checkbox has to be marked

When these condition are fulfilled the software comes up with this message. Answering yes gives the user the possibility to insert another test.

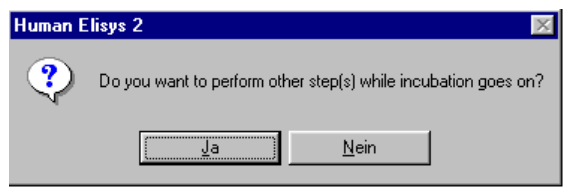

After choosing an assay the software request to remove thep late from the system and put the new one to the work position.

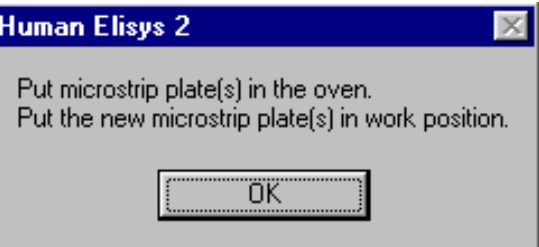

During processing the new assay the remaining time from the external located test is displayed.

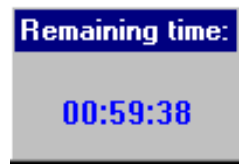

When the incubation time is over the software prompt to bring the plate back to the system in order to continue with the test procedure.

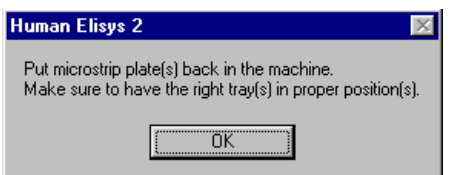

#### 5.7.3 Simulation Mode

The demo mode allows a complete run to be performed in a dummy mode without the need to connect an instrument.

Among other things it can be used to demonstrate the software, including the data reduction, even without an instrument.

In order to activate the demo mode open in the menu:

1. Settings 2. Serial port

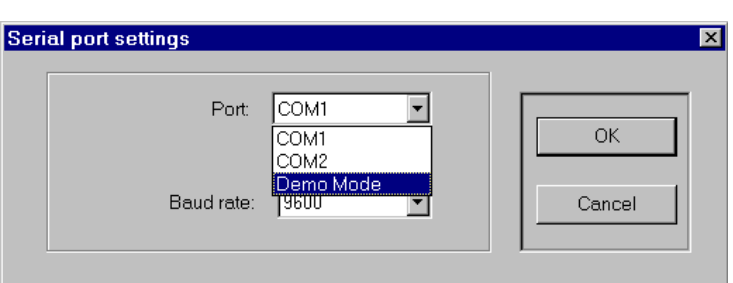

#### 5.7.4 92 Positions for Predilution

A new segment for the predilution have been designed. The new segment has enough space for 92 prediluted samples. This rack is not part of the standard equipment. It can be ordered with cat. No. 173017104. Regardless of the serial number each ELISYS 2 PLUS can be updated.

The following steps are required to enable this rack in the software

- 1. Open the ini.file with wordpad or notepad.
- 2. Change the following command line.

PredilutionRack=0 ( Standard 20 position segments ) PredilutionRack=2 ( 92 Position Rack)

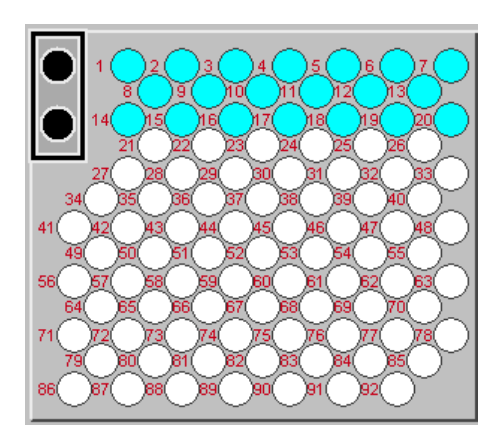

#### 5.7.5 Substrate Incubation at 37°

Some ELISA tests also require the substrate incubation time at 37°. The ELISYS 2 PLUS software also supports this kind of ELISA test.

The following steps are required to enable this feature :

- 1. Open the ini.file with wordpad or notepad.
- 2. Change the following command line.

ThirdThermoIncubation=0 (the substrate incubation takes place at room temperature) ThirdThermoIncubation=1 (the sample and conjugate incubation temperature is maintained also for the substrate incubation time )

#### 5.7.6 Dilution and Wash Buffer Names

A new database for dilution and wash buffer names was introduced. It is possible to predefine up to 5 different names for each liquid. The predefinition appears in the reagent name compartment in the assay parameter settings section.

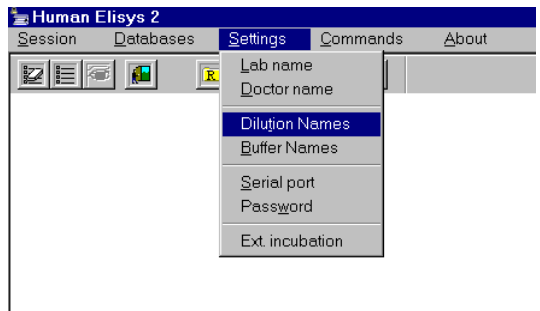

### 5.8 COMMANDS

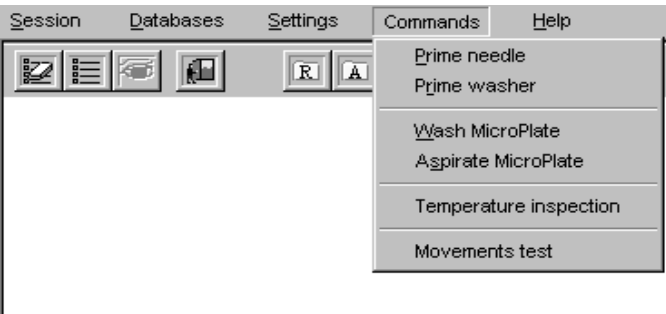

This menu contains a series of commands for simple operations and diagnostic instruments to check the function of the instrument.

The first set of commands contains: Prime needle, Prime washer, Wash Microplate and Aspirate Microplate. The use of the first two commands is highly recommended before starting each working session to prime the instrument with the working solutions. Its use is also recommended at the end of each working session, to change the working liquids with distilled water, to clean the instrument and to prevent the inside of the machine from the forming of solid residuals.

The second set of commands can be selected to use the machine as a simple plate washer. It is possible to set the number of strips on which commands can be entered.

The third set of commands contains: Temperature test and Movement test. The first command allows to control the functioning of the instrument's thermoregulation setting a temperature threshold to be reached. The second one executes the motor test of each machine, telling the user about possible bad function.

#### **SECTION 6 MAINTENANCE** 6.

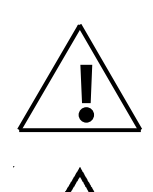

Only qualified personnel is entitled to carry out maintenance (see Section 1 of this manual). Carrying out the maintenance operations, follow the general warnings as described in Section 1 of this manual as well as the below safety rules.

The operating instrument makes use of chemical reagents and other dangerous (corrosive, irritant and harmful) CHEMICAL SUBSTANCES which can cause material and personal damages. When this label is found, pay attention to the producer recommendations

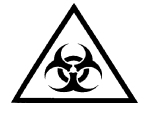

The operating instrument handles samples which can be infected (urine and human serum). In this condition INFECTIONS or CONTAMINATION might occur. Pay attention to the general safety warnings when in presence of such biological substances. Use protective clothes, gloves and glasses. Prior to any repair intervention and/or to transportation of the instrument, disinfect the instrument following the applicable instructions ! (See APPENDIX A)

#### $6.1.$ **CHECKS AND PREVENTIVE MAINTANANCE**

See the below table for the recommended preventive maintenance operations:

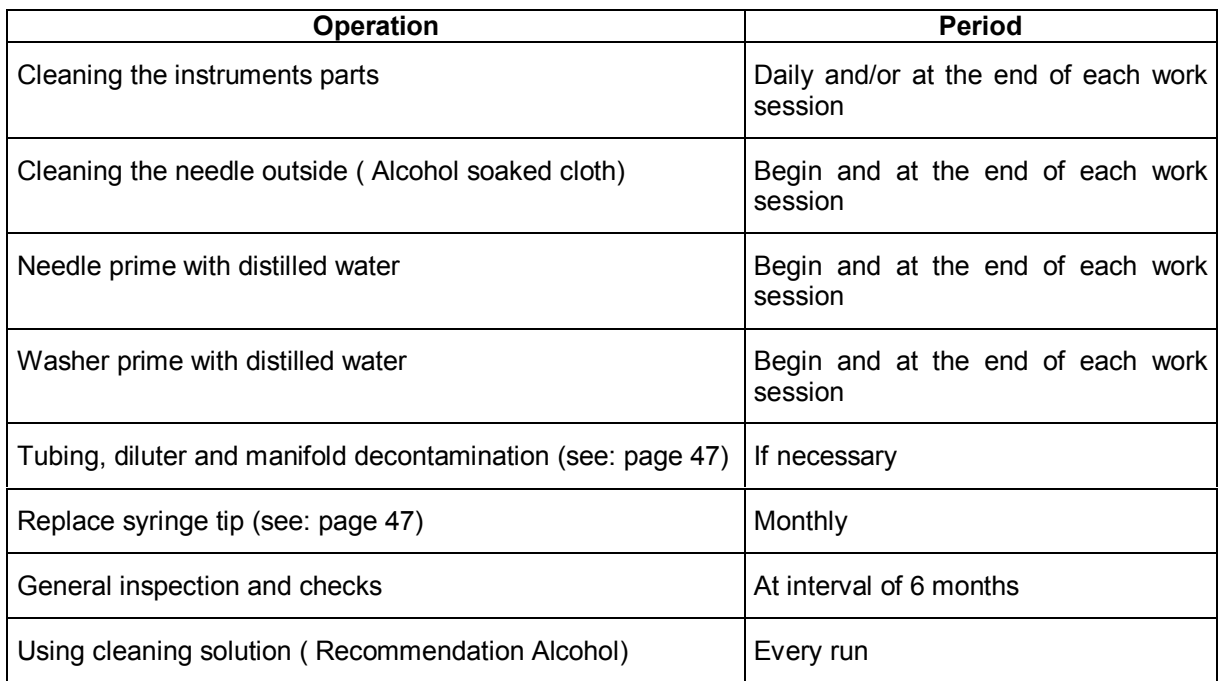

As the instrument could be used in different conditions and terms, maintenance has to be done according to the use of the instrument, the period indicated on the above table has to be taken as an average. After an inactivity long period, a general maintenance is required before using the instrument again.

Some parts of the instrument (although not visibly damaged) have to be replaced by a qualified "service level" technician before the use according to the below table:

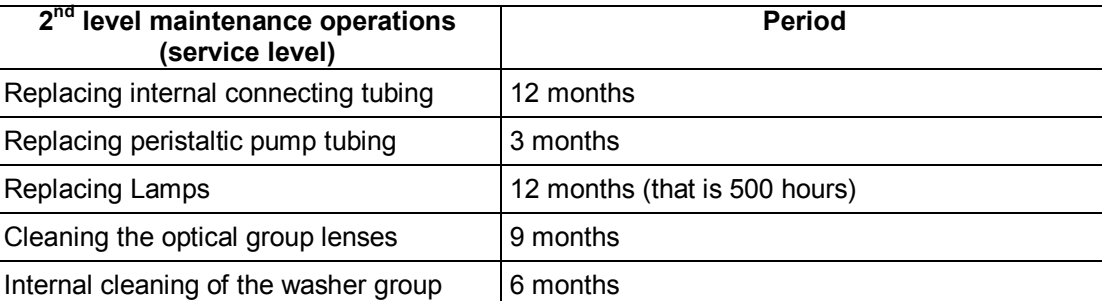

## 6.2 CLEANING THE INSTRUMENT'S PARTS

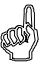

Warning: cleaning the instrument, do not use alcohol or similar solutions! A use of 0.5 sodium hypochlorite solution is recommended.

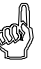

When cleaning don't let electric parts (connectors, etc.) get wet, if necessary, before turning on the instrument, dry them out

After each work session, clean/disinfect the instrument carefully:

- $-$  Use a water soaked cloth (or light detergent) to clean the instrument external parts
- To clean the wells use a water soaked cotton cloth then dry it; make sure not to leave any particle inside.

#### 6.3 TUBING, DILUTER AND MANIFOLD DECONTAMINATION

" To perform a decontamination fill bottle T1 and T3 with the decontamination solution. For decontamination can be used i.e. NAOH 1Mol. Prime the needle and the washer unit At least 5 times with the decon solution.

#### When the decontamination process has finished, it is very important to run multiple wash cycles for the needle and for the washer unit with distilled water.

The room and table where the instrument is placed have to be always clean; remove any dirt.

Note: When the instrument, for cleaning or disinfecting purpose, requires a washing cycle :

- for manifold cleaning, bottle T1 has to be substituted with an equivalent bottle containing distilled water or decontaminating solution (see Sect. 4.4).
- for needle internal and external cleaning, bottle T3, normally containing distilled water, has to be substituted with an equivalent bottle containing decontaminating solution (see Sect.  $4.4$ ).

## 6.4 GENERAL INSPECTIONS AND CHECKS.

It is advisable to check periodically all the instrument parts.

### 6.5 REPLACE THE SYRINGE TIP

The instrument can perform precision dispensation with up to 10 µ due to the 1 ml syringe located on the diluter. The syringe tip status has always to be good, in that it can be worn out by the continuous work (we suggest replacing the tip every months). To replace the tip, operate as follows.

- 1. Open the SIM program. Type the letters "TM". Press "ENTER". Press F9
- 2. Enter the command "A" and "1000". The syringe moves down until the end.
- 3. Turn the syringe anticlockwise until the glass body is free to move up and down.
- 4. Remove the guidance block (see picture) with a screwdriver.
- 5. Pull the plunger out of the glass body
- 6. Replace the tip
- 7. Disassemble the hole unit.
- 8. Leave the sim program.
- 9. Prime the needle until the tubing system is free of air bubbles.

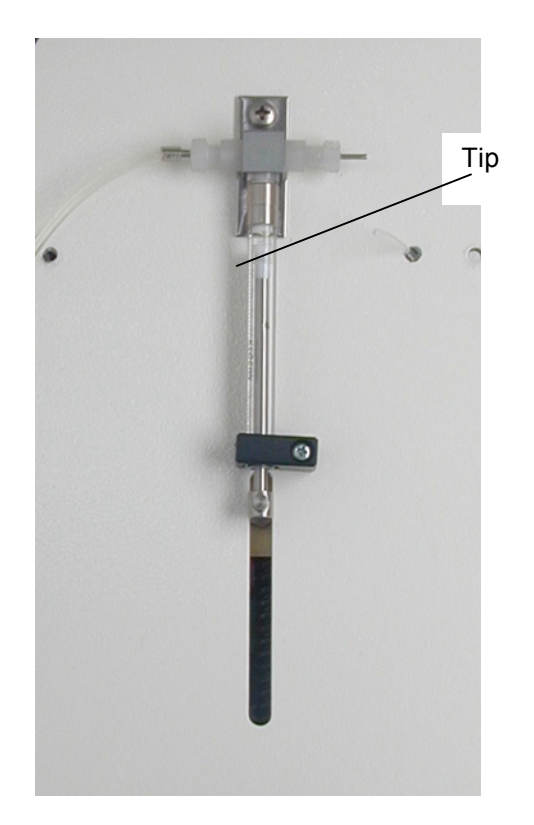

#### **SECTION 7** PUTTING THE INSTRUMENT OUT OF SERVICE  $\overline{7}$ .

#### $7.1.$ **GENERAL WARNINGS**

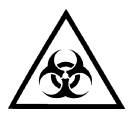

The instrument has been used with samples potentially infected (urine, human sera etc.) that could have been caused INFECTED CONTAMINATIONS. General safety warnings about biological substances potentially infected have to be observed.

Before putting the instrument out of service, IT HAS TO BE DISINFECTED! (see APPENDIX A)

Before transportation or storage of the instrument, draw up the DECONTAMINATION **DECLARATION** dated and signed by a qualified person.

#### $7.2.$ PUT THE INSTRUMENT OUT OF SERVICE

At the end of the instrument operating life, dispose of it taking in account the safety for people and environment.

- Unplug the instrument and the PC.
- Disinfect and clean carefully the instrument according to the given instructions (see Section 6 and Appendix  $A)$ .
- Disconnect the inlet /outlet tubing as well as the level sensors; remove the plastic tanks and clean/disinfect  $\sim$ them following the above mentioned instructions.

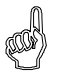

if the instrument has to be transported or stored, enclose the Decontamination Declaration, dated and signed by a qualified operator.

#### 7.2.1. Momentary Stocking

Deactivate the instrument and label it with warning signals of "OUT OF SERVICE"

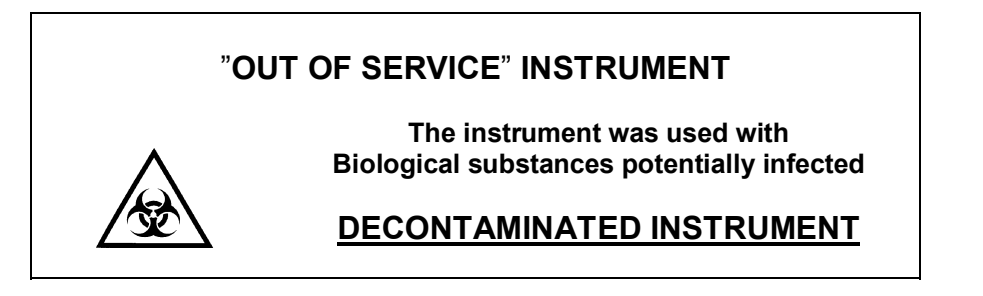

## 7.3. INSTRUMENT TRANSPORT AND HANDLING

The instrument is packed with a plywood box, which can be easily moved by a lifting trolley.

Be careful when placing the instrument onto the work area.

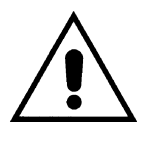

The safety warnings and general rules have to be observed when moving or lifting the instrument.

#### **INSTRUMENT WEIGHT**  $\approx$  **80 Kg**

#### PACKED INSTRUMENT WEIGHT  $\cong$  100 Kg

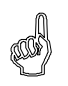

When shipped or transported the instrument has to be provided with **DECONTAMINATION DECLARATION** (see Appendix A of this manual).

# 7.4. INSTRUMENT STORAGE

Before storing the instrument for a long time, pack it carefully as described above.

Relative humidity has to be less than 85% and temperature between -10°C and +60°C.

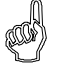

When stored the instrument has to be provided with DECONTAMINATION DECLARATION (see Appendix A of this manual).

# **APPFNDIX A INSTRUMENT DECONTAMINATION**

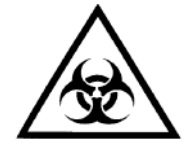

The instrument involves the handling of samples which can be infected (urine and human serum) and positive controls. In this condition INFECTIONS or CONTAMINATION might occur. Every part and accessory of the instrument must be considered potentially infected.

Prior to any repair or maintenance intervention and before transporting the instrument a decontamination is necessary by using wide band disinfectant solutions ! **Warning!** USE LABORATORY PROTECTIVE CLOTHES, DISPOSABLE GLOVES AND GLASSES WHILE **DISINFECTING THE INSTRUMENT.** 

Fill in a decontamination declaration and enclose it with the instrument. If the declaration is missing, the customs officers or your service centre can refuse the instrument.

#### **DECONTAMINATION PROCEDURE**

Use one of the following wide band disinfectant solutions:

- Aseptisol Manufacturer: Bode Chemie Amburg
- **Germocid Plus** Manufacturer: Germo S.p.a. Milano
- Lysetol Manufacturer: Schülke & Mayr Ges.m.b.H.

# Use the solution only for the instrument surface.

- $1<sub>1</sub>$ Wear disposable gloves, protective glasses and suitable clothes.
- $\mathcal{P}$ Prepare an autoclave bag for the disposable items used for the decontamination and label the bag with an autoclave band mark.
- $\mathcal{S}$ Unplug the instrument in order to avoid explosions.
- $\overline{4}$ Remove all the accessories and disinfect the ones which have to be sent with the instrument.
- $5.$ Spray the disinfectant solution on the instrument surface, or use a cloth or paper soaked in a disinfectant solution.
- $6.$ Leave the solution on the instrument for 10 minutes and repeat the treatment from the preceding point.
- $7.$ Leave the solution on the instrument for 5 hours, clean the instrument surface by a light detergent or water to eliminate any dirt or disinfectant solution.
- 8. Carefully dry the instrument.
- $\mathbf{Q}$ Put the instrument and its accessories into their original box.
- $10.$ Wash and disinfect the hands by using a light detergent.
- $11$ Fill in a Decontamination Declaration and enclose it with the instrument.

#### **DECONTAMINATION DECLARATION**

The Decontamination declaration as shown below, has to be filled in and enclosed with the instrument before shipping it for a maintenance service.

The declaration has to be stuck on the instrument package.

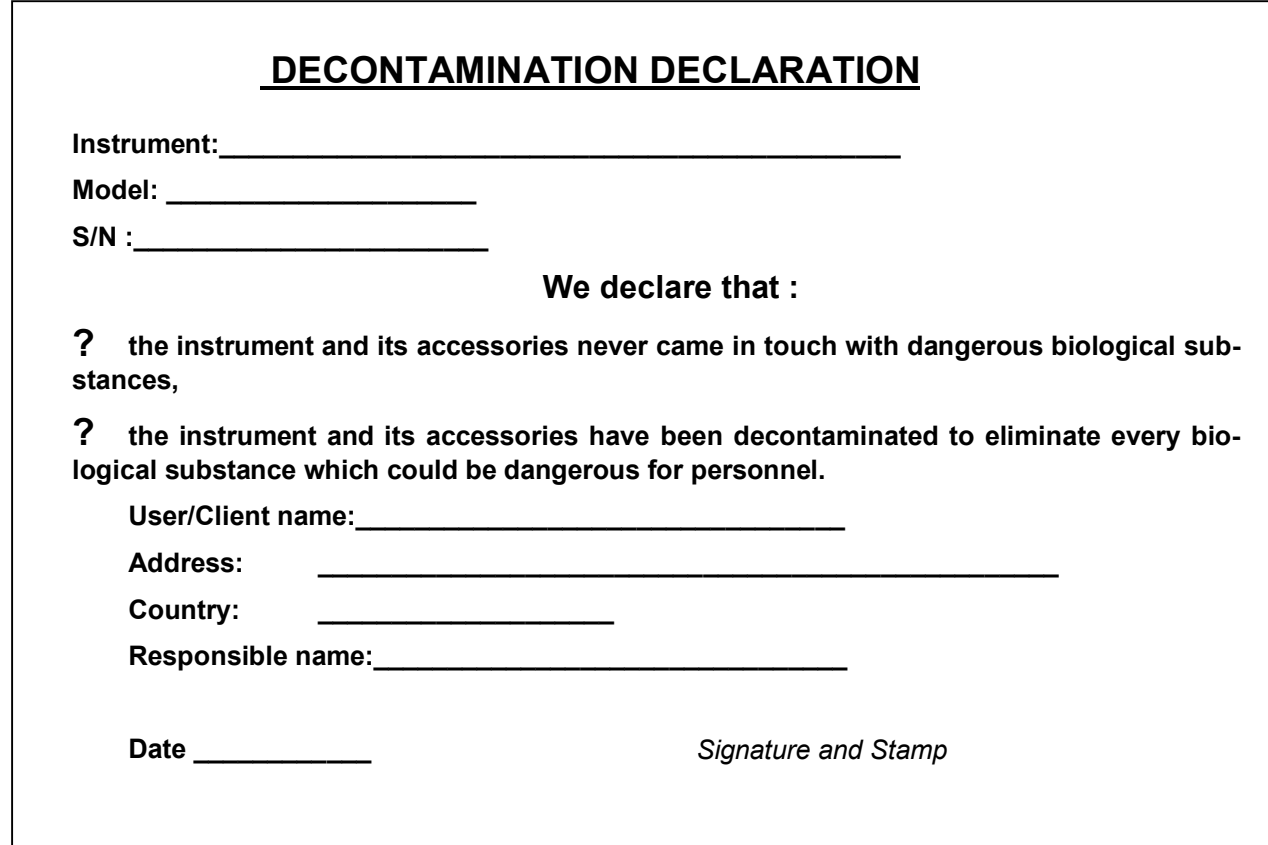

# APPENDIX B SPARE PARTS - CONSUMABLES - ACCESSORY PARTS

A separate Spare Parts List is available in the Service Manual.

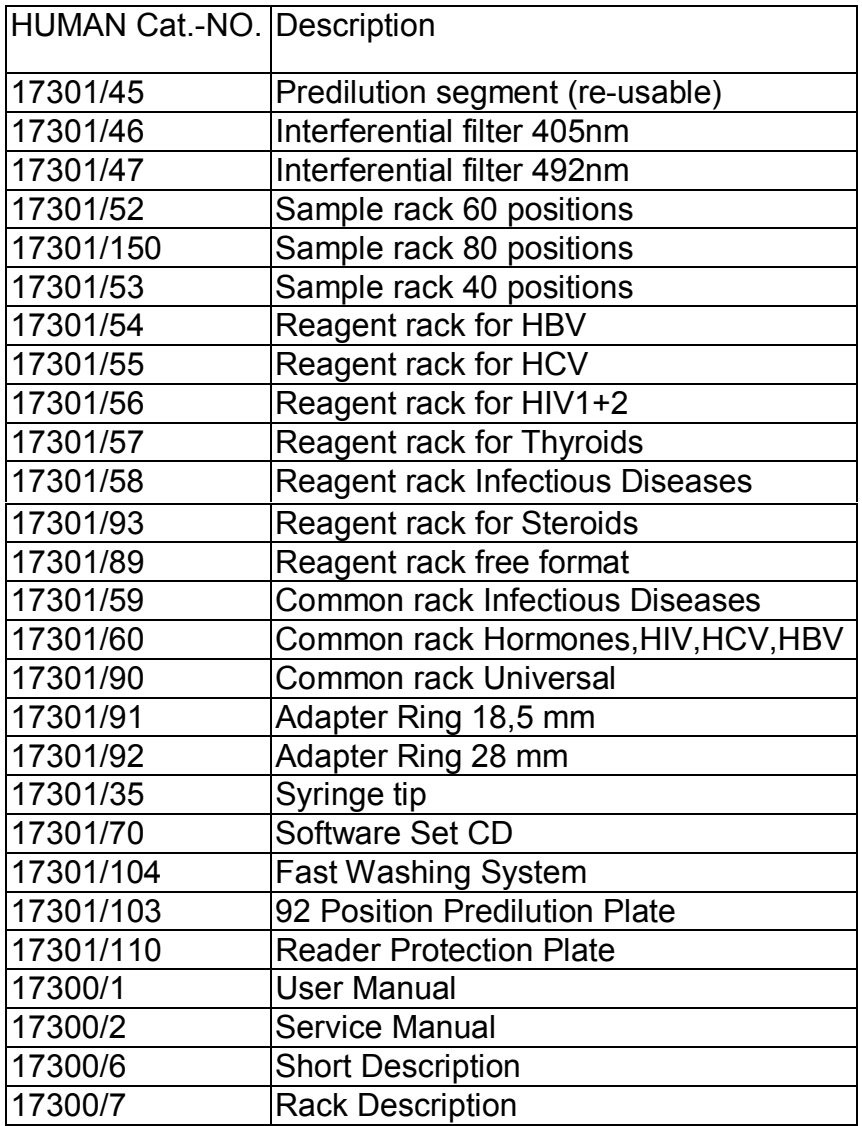

# **APPENDIX C ELISYS 2 PLUS RACK DESCRIPTION**

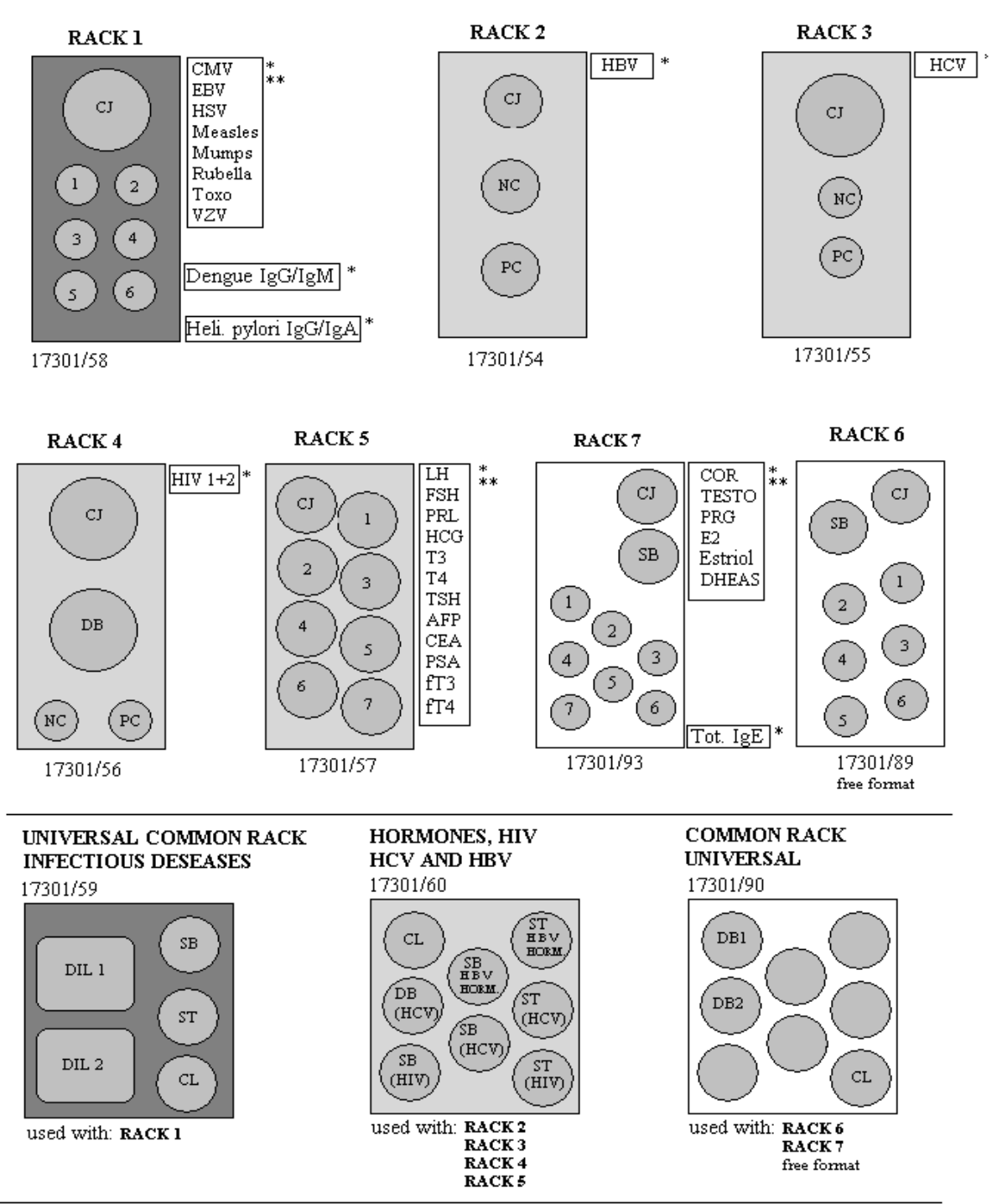

The Racks are optimized for Human Tests. Rack 6 is a free format Rack and has removable rings to fit different bottle sizes.

\* HUMAN Methods

\*\* Methods can be executed together (combined ) within one session

# APPENDIX D

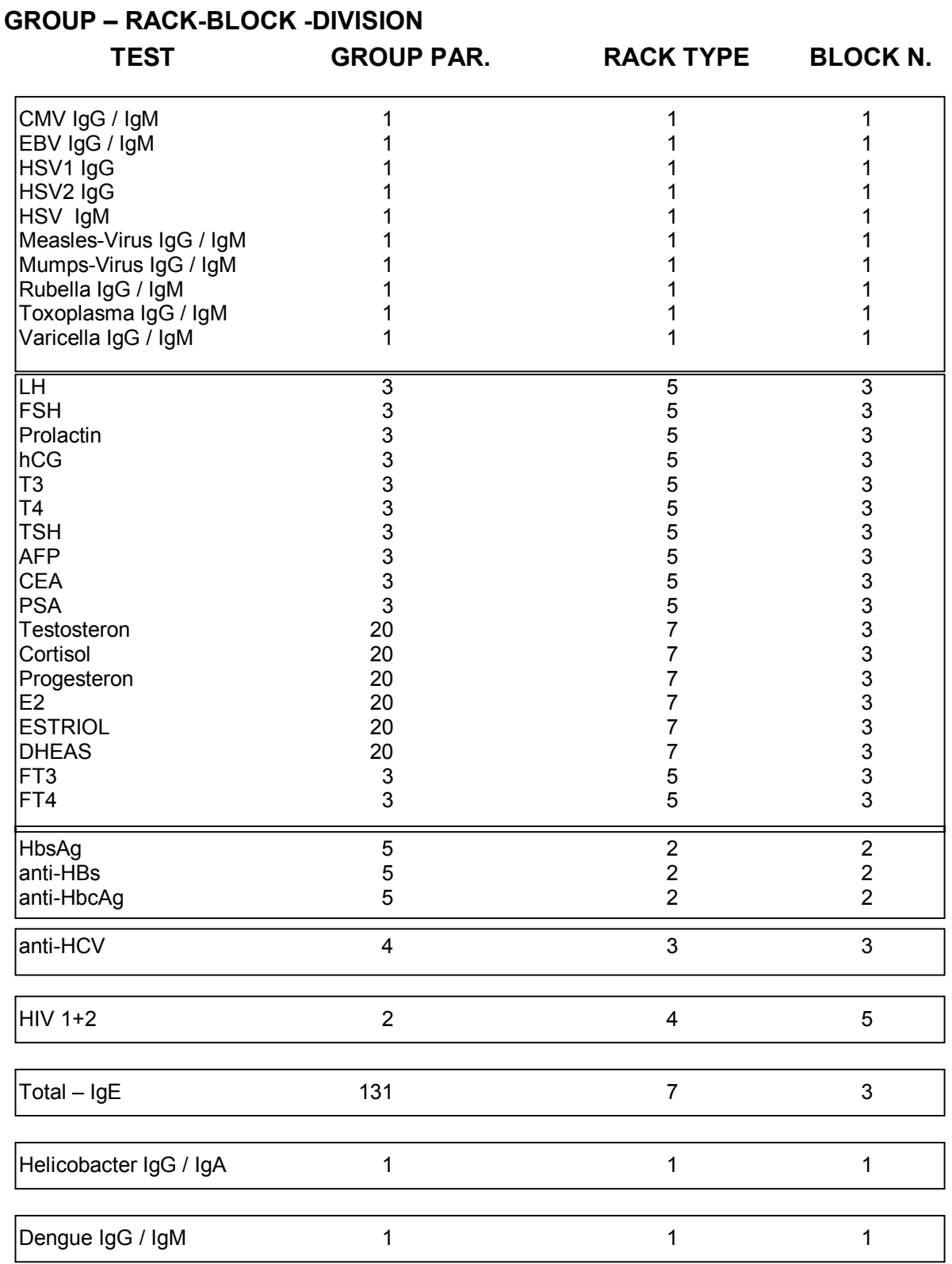

Note: Bordered methods can be combined within on session

# **APPFNDIX F**

# **DEFINITIONS FOR GROUPS**

### **GROUP No.1**

Used for:

CMV IgG, CMV IgM, EBV IgM, EBV IgG, HSV1 IgG, HSV2 IgG, HSV IgM, Measles IgG Measles IqM, Mumps IqG, Mumps IqM, Rubella IqG, Rubella IqM, Toxo IqG, Toxo IqM, Varicella IqG Varicella IgM, Helicobacter IgG / IgA, Dengue IgG / IgM

#### Predilu1.ap2: (dilution ratio 1:100)

SV1000 syringe suck up speed; the sample dilution is carried out in two times, the dispensation speed is SV3000.

Sample1.ap2: (dispensation volume 100 µl)

SV500 syringe suck up speed: the controls, standards and samples dispensation is carried out in double mode with just one move, the dispensation speed is SV2500. The blank wells are left empty.

#### Conjuga1.ap2: (dispensation volume 100 µl)

- The conjugate dispensation is not carried out onto the Blank wells;
- The syringe suck up speed is SV1000; the Conjugate dispensation is carried out with just one move, the suck up speed is SV3000.

#### Chromoge1.ap2: (dispensation volume 100 µl)

The syringe suck up speed is SV1000; the Chromogen dispensation is carried out with just one move, the dispensation speed is SV3000.

#### Stop1.ap2: (dispensation volume 100 µl)

The syringe suck up speed is SV1000; the Stop Solution dispensation is carried out with just one move, the dispensation speed is SV2500.

#### **GROUP No. 2**

Used for:  $HIV 1+2$ 

#### Predilu2.ap2:

The group does not involve the sample predilution.

Sample2.ap2: (dispenses 20 µl of sample + 100 µl of dilution)

- The samples and controls or standards dilution solution is dispensed into the blank well with just one move. The syringe suck up speed is SV500; the dispensation speed is SV3000.
- The controls and the standards are dispensed together with the dilution solution, the dispensed volumes are described in the assay set up window. If the dispensation is in double mode, it is carried out with two single moves. The sucking syringe speed is SV500; the dispensation speed is SV2500.

#### Conjuga2.ap2: (dispensation volume 100 µl)

- Also the Conjugate dispensation into the blank wells is carried out.
- The syringe suck up speed is SV1000; the Conjugate dispensation is carried out with just one move, the dispensation speed is SV3000.

#### Chromoge2.ap2: (dispensation volume 100 µl)

The syringe suck up speed is SV1000; the Chromogen dispensation is carried out with just one move, the dispensation speed is SV3000.

#### Stop2.ap2: (dispensation volume 100 µl)

The syringe suck up speed is SV1000; the Stop Solution dispensation is carried out with just one move, the suck up speed is SV2500.

#### **GROUP No.3**

 $l$  Ised for  $\cdot$ LH, FSH, Prolaktin, hCG, T4, T3, TSH, AFP, CEA, PSA, fT3, fT4

#### Predilu3.ap2:

This group does not involve the sample predilution.

#### **Sample3.ap2:** (dispensation volume from 25  $\mu$ l to 50  $\mu$ l)

If the controls or standards and samples dispensation is in double mode, it is carried out with two single moves. The suck up syringe speed is SV250; the dispensation speed SV2500. The blank wells are left empty.

#### Conjuga3.ap2: (dispensation volume 100 µl)

- The Conjugate dispensation on the blank wells is not carried out;
- The suck up syringe speed is SV1000; the Conjugate dispensation is carried out with just one move, the dispensation speed is SV3000.

#### Chromoge3.ap2: (dispensation volume 100 µl)

The syringe suck up speed is SV1000; the Chromogen dispensation is carried out with just one move, the dispensation speed is SV3000.

#### Stop2.ap2: (dispensation volume 50 µl)

! The syringe suck up speed is SV1000; the Stop Solution dispensation is carried out with just one move, the dispensation speed is SV2500.

#### **GROUP No.4**

Used for: Anti HCV

#### Predilu4.ap2: (dilution ratio 1:20)

Suck up speed of the SV1000 syringe; the sample dilution is carried out in two times, the dispensation speed is SV3000.

#### **Sample4.ap2:** (dispensation volume 100  $\mu$ l)

The controls or standards and samples are dispensed with just one move. The syringe suck up speed is SV500; the dispensation speed is SV3000. The blank wells are left empty.

#### Conjuga4.ap2: (dispensation volume 100 µl)

- The Conjugate dispensation is not carried out onto the blank wells;
- The syringe suck up speed is SV1000; the Conjugate dispensation is carried out with just one move, the dispensation speed is SV3000.

#### Chromoge4.ap2: (dispensation volume 100 µl)

! The syringe suck up speed is SV1000; the Chromogen dispensation is carried out with just one move. The dispensation speed is SV3000.

#### **Stop4.ap2:** (dispensation volume 100  $\mu$ l)

The syringe suck up speed is SV1000; the Stop Solution dispensation is carried out with just one move, the dispensation speed is SV2500.

#### **GROUP No.5** Used for: HbsAg, Anti-HBs, anti HbcAG

#### Predilu5.ap2:

This group does not involve the sample predilution.

#### **Sample5.ap2:** (dispensation volume 50  $\mu$ l + 50  $\mu$ l of Conjugate)

- If the controls or standards and samples dispensation is in double mode, it is carried out with two single movements. The sucking up syringe speed is SV250; the dispensation speed is SV2500. The blank wells are left empty.
- ! The Conjugate is immediately carried out: the Conjugate dispensation onto the blank wells is not carried out. The syringe suck up aspiration is SV1000;the Conjugate dispensation is carried out with just one move, the dispensation speed is SV3000.

#### Conjuga5.ap2:

The file is empty (dispensation already carried out, immediately after the controls).

#### Chromoge5.ap2: (dispensation volume 100 µl)

The syringe suck up speed is SV1000; The Chromogen suck up is carried out with just one move. The dispensation speed is SV3000.

Stop5.ap2: (dispensation volume 100 µl)

The syringe suck up speed is SV1000; the Stop Solution dispensation is carried out with just one move, the dispensation speed is SV2500.

### $GROIIP$ <sub>No.20</sub>

Used for: Testosteron, Cortisol, Progesteron, E2, FE3, DHEAS

#### Predilu3.ap2:

This group does not involve the sample predilution.

**Sample3.ap2:** (dispensation volume from 25  $\mu$ l to 50  $\mu$ l)

If the controls or standards and samples dispensation is in double mode, it is carried out with two single moves. The suck up syringe speed is SV250; the dispensation speed SV2500. The blank wells are left empty.

Conjuga3.ap2: (dispensation volume 200 µl)

- The Conjugate dispensation on the blank wells is not carried out;
- The suck up syringe speed is SV1000; the Conjugate dispensation is carried out with two moves, the dispensation speed is SV3000.

#### Chromoge3.ap2: (dispensation volume 100 µl)

The syringe suck up speed is SV1000; the Chromogen dispensation is carried out with two moves, the dispensation speed is SV3000.

#### Stop2.ap2: (dispensation volume 50 ul)

! The syringe suck up speed is SV1000; the Stop Solution dispensation is carried out with just one move, the dispensation speed is SV2500.

#### **GROUP No.131**

Universal Group

# **APPENDIX F**

# ON LINE MODULE

The function of this interface is to allow the user to import a working list from a remote computer and to transform the related data into an exportable format.

The communication link between the host and the client's PC is established through the following files:

- ! INPUT: Text file that includes the work list with WLT extension
- ! OUTPUT: Text file that includes all session results with LAB extension

After importing the work list from the WLT file and carrying out the analysis session, the software automatically generates an output file with a LAB extension that contains all information about the session results.
Set up the input file as in the following format to make it understandable by the client p.c. :

 $<$ Assavs>

[Progressive number];[Assay Name]

. .. (max 8 elements)

## .. <Samples>

[Patient progressive]; [Patient Code]; [Progressive number of the first Assay]; ... ;[Progressive number of the last Assay] ..

. (max 40-60 patients according to the selected sample tray)

## **PROCEDURE**

To import a work list, use the following procedure:

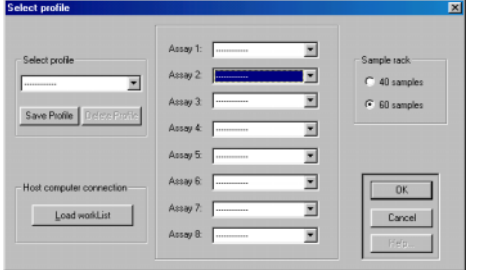

From "Select Profile" by pushing "Load work list" button, the following window will be shown:

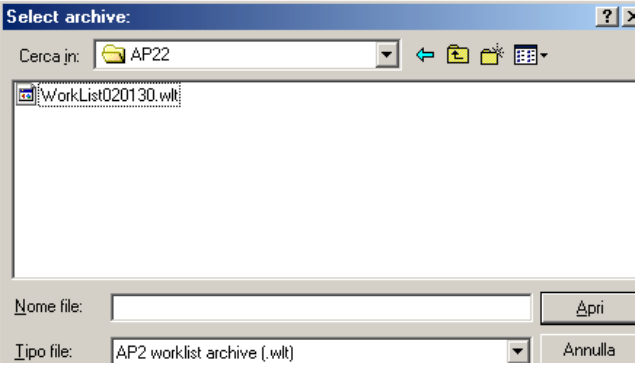

"Select Archive" allows the user to select the WLT file. Click button "Open" to accept.

If the file is correct, the assays specified in the file will be shown in the window "Select Profile". If the assay names do not match the ones defined in the local archive of the client's PC, an error message will be displayed.

Press "OK" in the "Select Profile" window to go to the sample selection window. During this phase the software checks the compatibility of the selected assays; an error message will be shown if in the same session something is not compatible.

The data coming from the WTL file are only accepted if they are compatibility to the selected sample tray. It is not allowed to load more samples than the ones accepted by the used tray.

Below is an example to clarify a WLT file structure along with the resulting LAB file.

**Human** 

Assuming to load a work list for 3 assays: Toxo IgG, Rubella IgM, CMV IgM, the first assay will be carried out on all samples, the second assay will be carried out on the following samples: 1,3,4,6,7,9,10,12,13,15,16,18 and 19. The third assay will be carried out on the samples 1,4,7,10,13,16 and 19. The WLT will generate the following content:

> <Assays> 1;Toxo\_IgG 2:Rubella\_IgM 3;CMV\_IgM <Patients> 1;PATIENT01;1;2;3 2;PATIENT02;1 3;PATIENT03;1;2 4;PATIENT04;1;2;3 5;PATIENT05;1 6;PATIENT06;1;2 7;PATIENT07;1;2;3 8;PATIENT08;1 9;PATIENT09;1;2

Once the session has been completed, a file with a LAB extension will be automatically generated. The file name will be composed of the execution date and the changing of the last 2 digits for the progressive number, e.g.: the first work session of February 14th 2002 will generate the file name 2002021400 LAB.

## **APPENDIX G OPERATING FLOW DIAGRAMM**

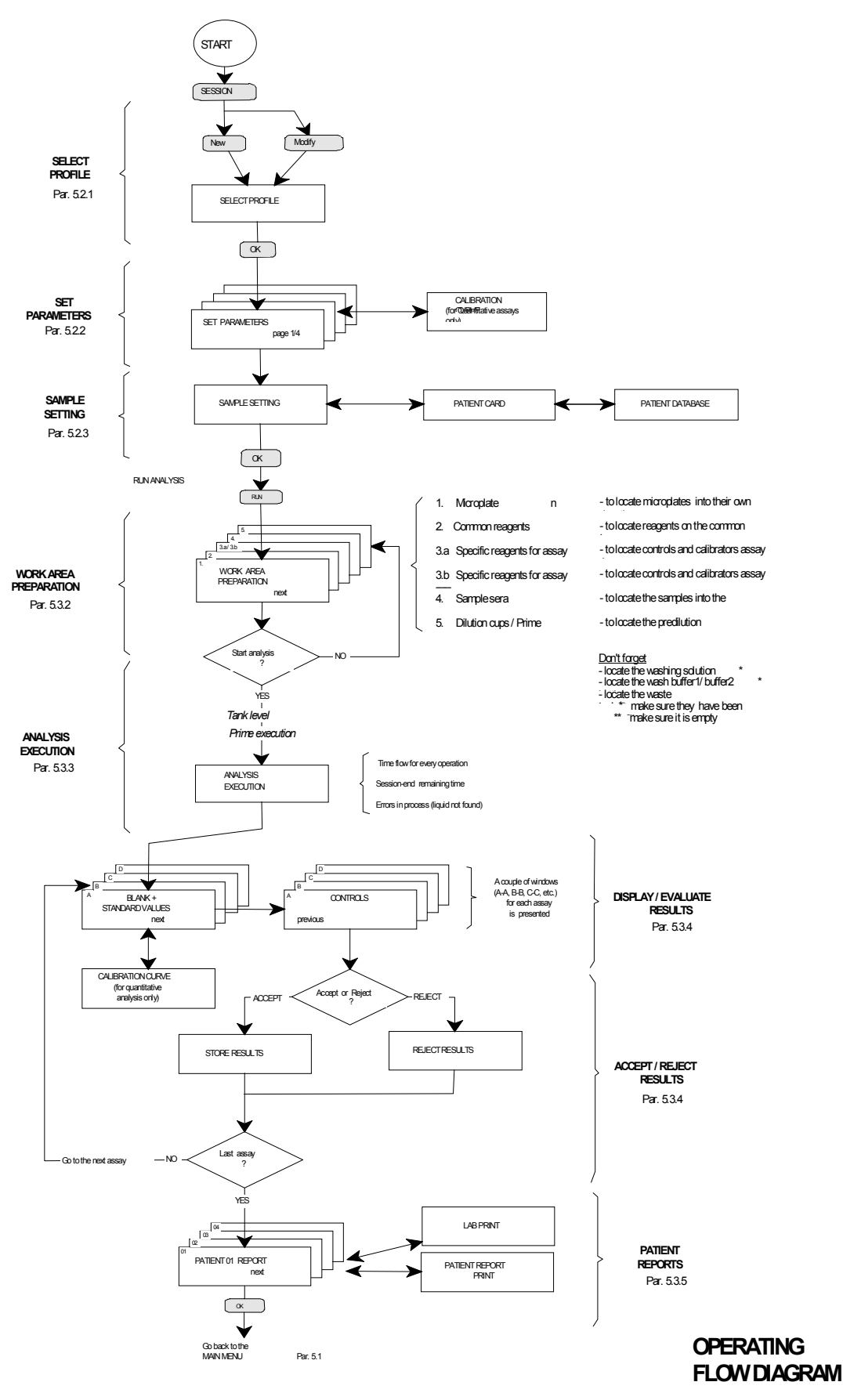

Human Gesellschaft für Biochemica und Diagnostica mbH Max-Planck-Ring 21 · D-65205 Wiesbaden **Germany** Telefon: +49 6122 9988 0<br>Telefax: +49 6122 9988 10 +49 6122 9988 100

eMail: human@human.de Internet: http://www.human.de